産業用パネル PC 1A 1LGD

# マニュアル

産業用パネル PC 1A IoT シリーズ用 Linux ディストリビューション 『Algonomix6』について

# 目次

## はじめに

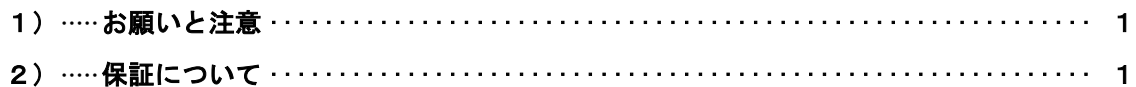

# 第1章 概要

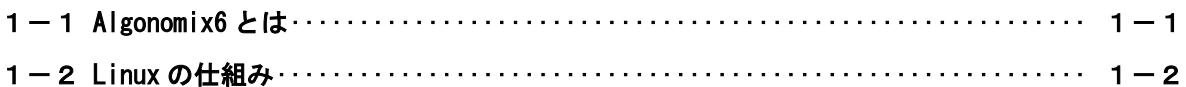

## 第2章 システム構成

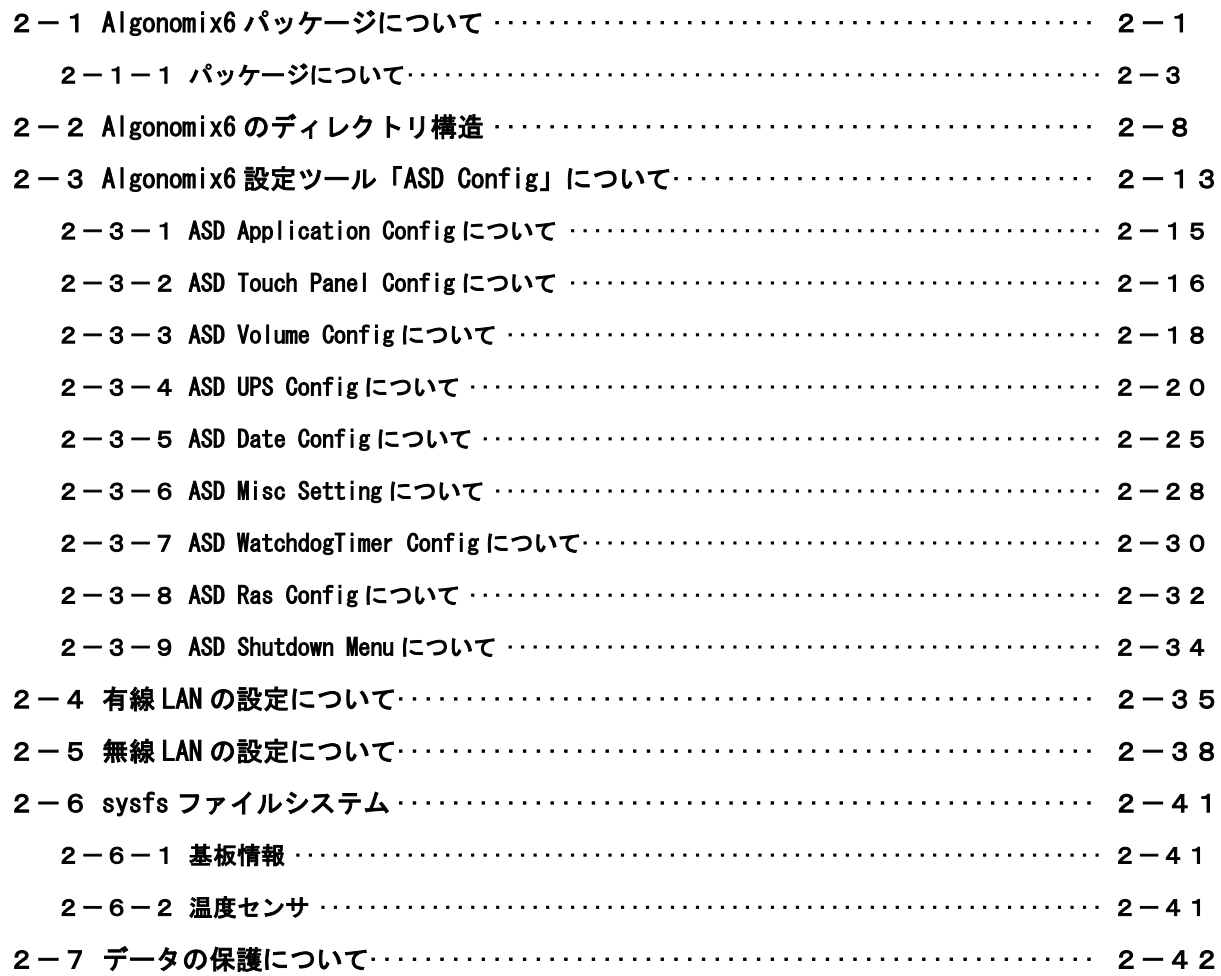

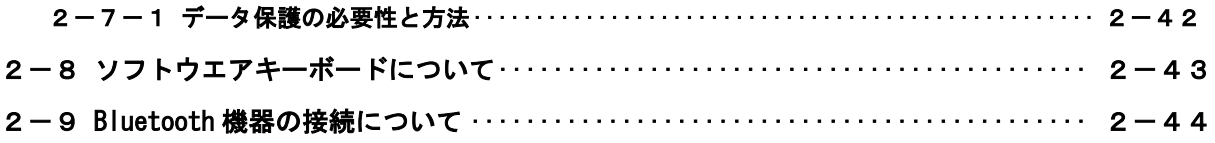

## 第3章 [開発環境](#page-52-0)

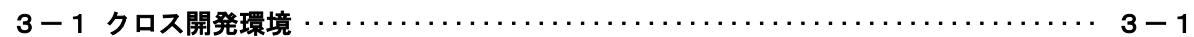

# 第4章 産業用パネル PC 1A IoT [シリーズについて](#page-54-0)

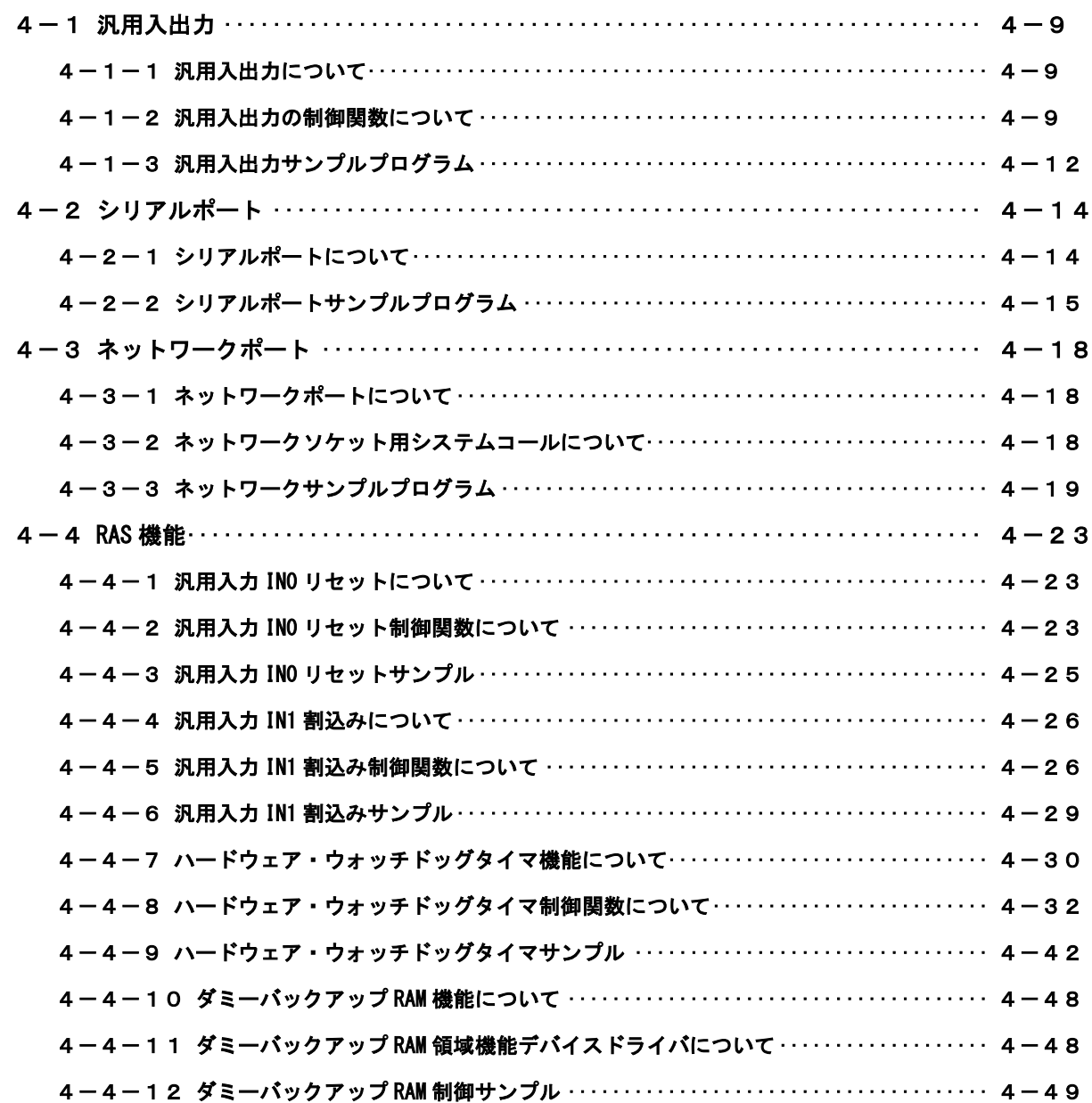

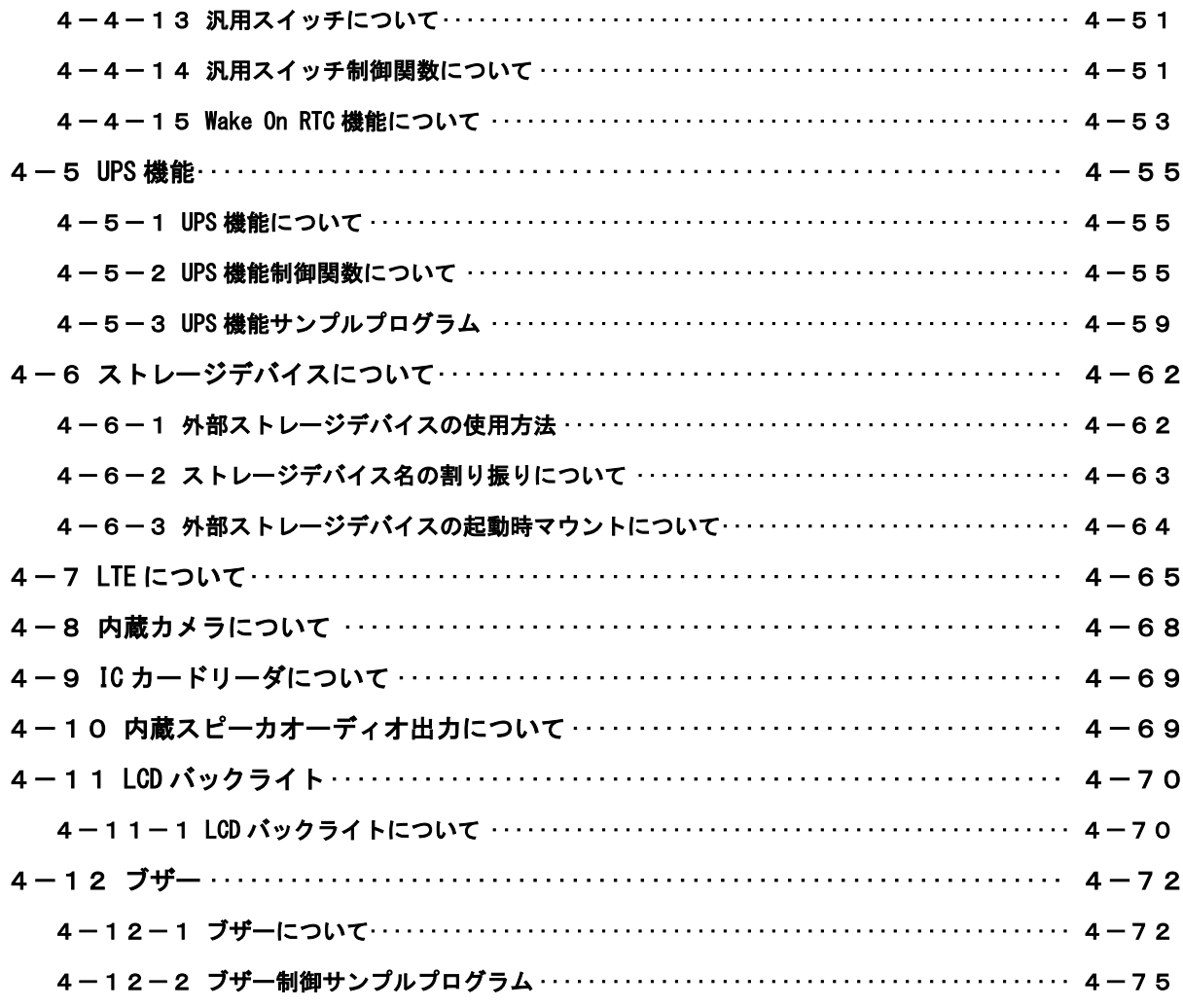

## 第5章 システムリカバリ

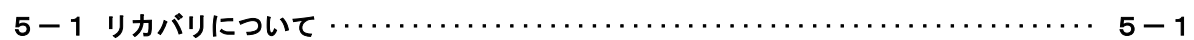

## 付録

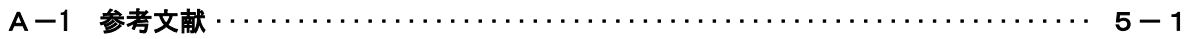

## <span id="page-4-0"></span>はじめに

この度は、アルゴシステム製品をお買い上げいただきありがとうございます。 弊社製品を安全かつ正しく使用していただく為に、お使いになる前に本書をお読みいただき、十分に理解して いただくようお願い申し上げます。

## <span id="page-4-1"></span>1) お願いと注意

本書では、産業用パネル PC 1A IoT シリーズ (以降 1A シリーズ) 用 Linux ディストリビューション (以降 Algonomix6)に特化した部分について説明します(※)。一般的な Linux についての詳細は省略させていただきま す。Linux に関する資料および文献は、現在インターネット上や書籍など多数ございます。これらの書籍等と併 せて本書をお読みください。

## <span id="page-4-2"></span>2) 保証について

Algonomix6 の動作は出荷パッケージのバージョンでのみ動作確認しております。Algonomix6 はお客様でソース の改変、ライブラリの追加と変更、プログラム設定の変更等を行うことができますが、これらの変更を行われた 場合は動作保証することができません。

- ※) 本書の内容は以下の機種に対応しています。
	- ・AP1A-\*\*\*AN
	- ・AS1A-\*\*\*AN
	- ・NPL1A-1\*\*A\*

## <span id="page-5-0"></span>第1章 概要

本章では、Algonomix6 の具体的な内容を説明する前に、Algonomix6 の概要について説明します。

## <span id="page-5-1"></span>1-1 Algonomix6 とは

「Linux」とは、Linux カーネルのみを指す言葉です。しかし、Linux カーネルのみでは、オペレーティングシ ステム(以下 OS)としての役割を果たすことができません。OS として使うには、Linux カーネルのほかに、以下 のような各種ソフトウェアパッケージと併せて使用する必要があります。

- シェル(bash、ash、csh、tcsh、zsh、pdksh、・・・・)
- $\bullet$  util-linux (init, getty, login, reset, fdisk,  $\cdots$ )
- $\bullet$  procps (ps. pstree, top,  $\cdots$ )
- $\bullet$  GNU coreutils (ls. cat. mkdir, rmdir, cut. chmod.  $\cdots$ )
- GNU grep、find、diff
- GNU libc
- 各種基本ライブラリ (ncurses、GDBM、zlib・・・・)
- X Window System

Linux カーネルといくつかの必要なソフトウェアパッケージをまとめて、OS として使えるようにしたものを Linux ディストリビューションといいます。

最初に述べましたとおり、「Linux」という言葉は、本来カーネルを指す言葉です。そのため、「カーネルとして の Linux」と「OS としての Linux」を厳密には区別する必要がありますが、本書では「Linux」とは「OS としての Linux」を指す言葉として使用します。

Algonomix6 は、「Debian 9.0」という Linux ディストリビューションをベースにした、1A シリーズ用の Linux ディストリビューションです。Algonomix6 は、「Debian 9.0」に 1A シリーズ用の独自の I/O ドライバを組込んだ ものです。

パソコン上に Algonomix6 用の開発環境をインストールすることで、Algonomix6 用のソフトウェアを開発する ことができます。

Algonomix6 用開発環境イメージを図 1-1-1 に示します。

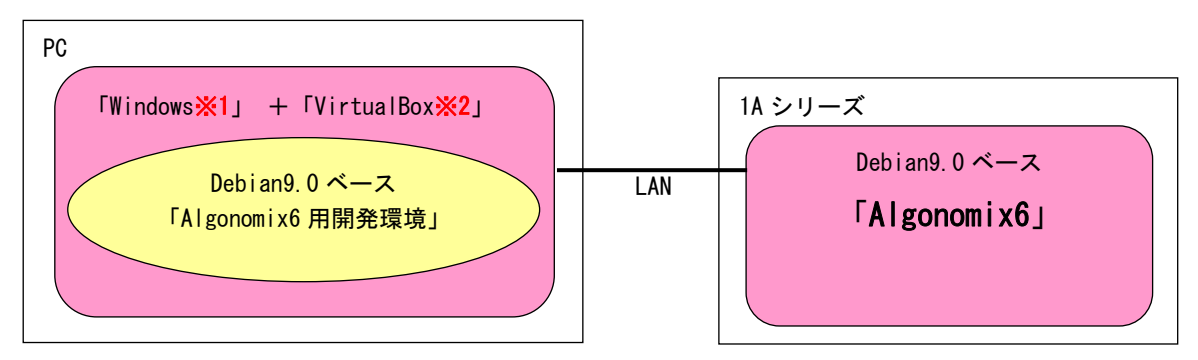

 ※注 1:Windows は米国 Microsoft Corporation の米国およびその他の国における登録商標です。 ※注 2:VirtualBox は、米国 Oracle Corporation, Inc.の米国およびその他の国における商標 または登録商標です。

#### 図 1-1-1. Algonomix6 の開発環境

開発環境の詳細については、別紙『Algonomix6 開発環境ユーザーズマニュアル』を参照してください。

## <span id="page-6-0"></span>1-2 Linux の仕組み

Linux のソフトウェア構成を図 1-2-1 に示します。

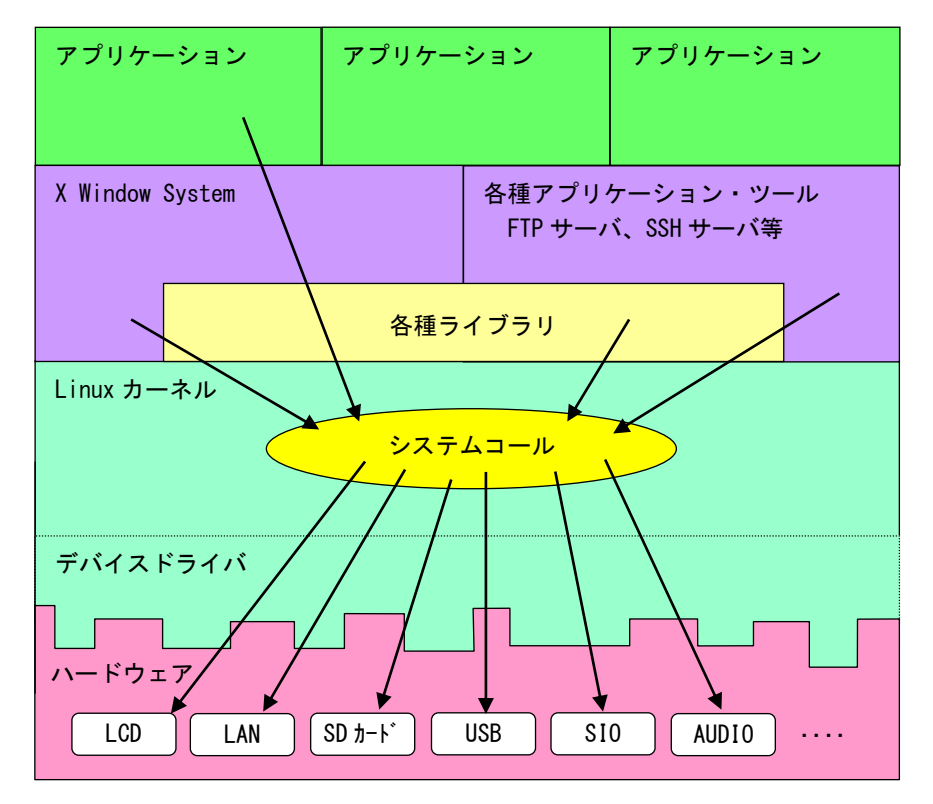

図 1-2-1. Linux ソフトウェア構成図

OS として重要な役割の一つに、ハードウェアアクセスの複雑さを隠し、統一されたプログラミングインターフ ェース(システムコールや API と呼ばれる)をアプリケーションに提供するというものがあります。Linux では ハードウェアを制御する為にドライバに関連付けられた「デバイスファイル」を読み書きすることで制御します。 これは UNIX 系 OS の大きな特徴であり、ファイルを扱う感覚でハードウェアを制御することができます。Linux の代表的なシステムコールとして、open、close、read、write 等があります。これらのシステムコールは特別な 呼び方をしているわけではなく、関数の呼び出しと同じように呼び出すことができます。

もう一つ OS の重要な役割として、CPU 時間、メモリ、ネットワーク等のリソースをプログラムやプロセス、ス レッドに分配するというものもあります。これは Linux カーネルが処理しており、アプリケーション作成時に特 に意識する必要はありません。図 1-2-1 にあるような X Window System や、SSH サーバや FTP サーバもプロセス の一つです。CPU 時間やメモリなどのリソースには限りがある為、複数のプロセスを同時に実行すると、それぞ れのパフォーマンスは落ちます。そのため、必要最低限のプロセスで実行効率のよいプログラムを作成する必要 があります。

## <span id="page-7-0"></span>第2章 システム構成

## <span id="page-7-1"></span>2-1 Algonomix6 パッケージについて

Algonomix6 であらかじめインストールされているパッケージを表 2-1-1 に示します。ただし linaro 製 DragonBaord410c 用 Debian 9.0 イメージ (Ver17.09)の基本パッケージとしてインストールされているパッケー ジは除きます。

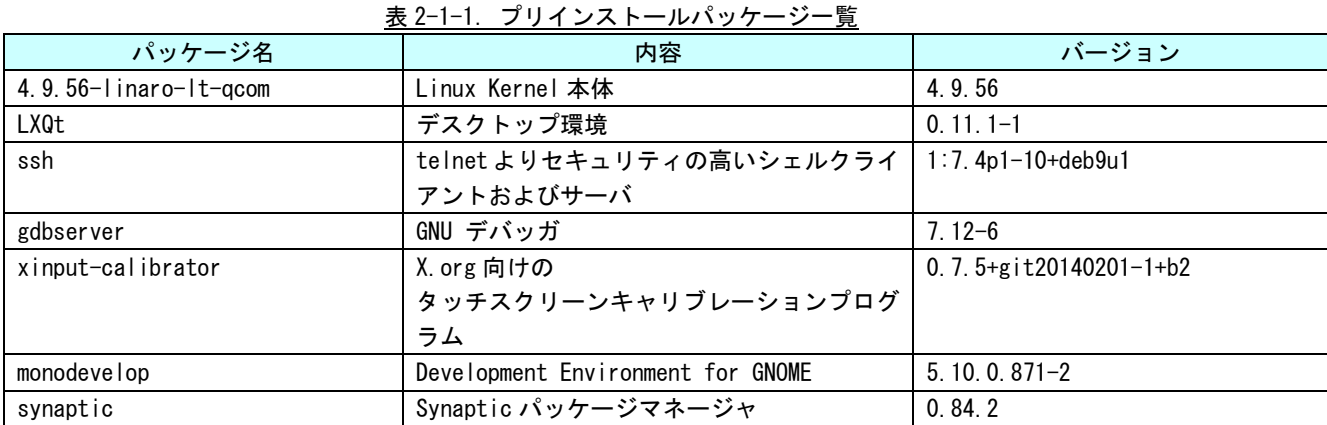

Algonomix6 では、linaro 製 DragonBaord410c 用 Debian 9.0 イメージ(Ver17.09)の基本パッケージと本書に 表記したパッケージが入った環境でのみ動作を確認しています。

詳細に関しては、「2-1-1 [パッケージについて」](#page-9-0)を参照してください。

Algonomix6 でインストール済みのパッケージ一覧を表示する為には下記手順を実行します。

① キーボードで「Ctrl+ALT+T」を押すか、右下の「スタートボタン」→「システムツール」→「Xfce Terminal」 をクリックしてください。図 2-1-1 のような、ターミナル画面が表示されます。

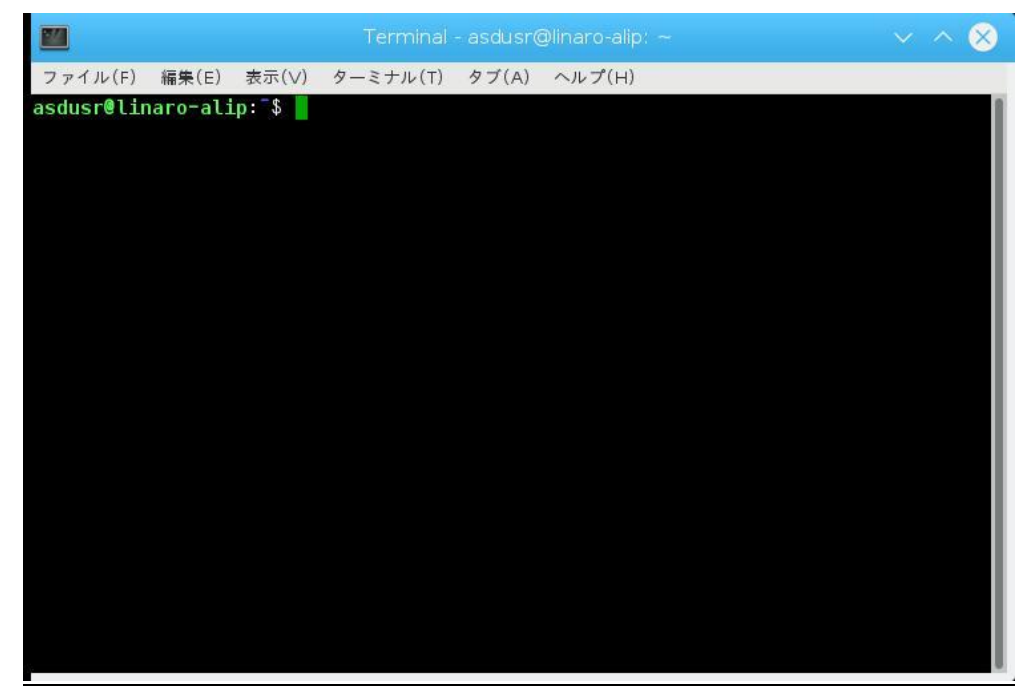

図 2-1-1.ターミナル画面

- ② 下記のコマンドを実行することで、現在インストールされているすべてのパッケージの名前が一覧で表 示されます。
	- $$$  dpkg  $-1$ または \$ dpkg --list

一覧の表示内容は次のような形式で表示されています。

+++-=============-==================-=====-========================================== ii adduser 3.113+nmu3ubuntu3 all add and remove users and groups 1:パッケージのインストール状況 1 文字目:要望 :(U)不明/(I)インストール/(R)削除/(P)完全削除/(H)維持 2 文字目:状態 : (N)無/(I)インストール済/(C)設定/(U)展開/(F)設定失敗 (H)半インストール/(W)トリガ待ち/(T)トリガ保留 3 文字目:エラー :(空欄)無/(H)維持/(R)要再インストール/X=両方(状態,エラーの大文字=異常) 2:パッケージ名 3:パッケージのバージョンおよびリビジョン 4:パッケージが対応しているアーキテクチャ 1 2 3 4 5

5:パッケージの 1 行説明

### <span id="page-9-0"></span>2-1-1 パッケージについて

Algonomix6 では、linaro 製 DragonBaord410c 用 Debian 9.0 イメージ(Ver17.09)の基本パッケージと本書に 表記したパッケージが入った環境でのみ動作を確認しています。

以下にパッケージをさらに追加したい場合の制限の解除方法を示しますが、設定を変更してパッケージを追加 された場合、動作の保証は致しかねますので、あらかじめご了承頂きますようお願い申し上げます。

Algonomix6 では、インターネットへアクセスするリポジトリを予め設定しています。

リポジトリの制限や追加は、/etc/apt/sources.list を直接編集するか、「Synaptic パッケージマネージャ」を 使って間接的に編集することが出来ます。ここでは、後者を紹介します。

- アクセサリ  $\!>\!$ ◎ インターネット  $\rightarrow$ ● グラフィックス  $\rightarrow$ ■ サウンドとビデオ  $\rightarrow$ ■ システムツール  $\rightarrow$ ● プログラミング  $\rightarrow$ LXQt settings  $\geq$ ■設定 Calibrate Touchscreen ◎ LXQtについて ■ KDE システム設定 *O* Leave  $\geq$ OpenJDK Java 8 Policy Tool ▲ 画面のロック ■ Synaptic パッケージマネージャ Search... ◎ ネットワーク接続 Drop application tĵ  $\overline{1}$ *icons* here
- ① [スタートボタン]→[設定]→[Synaptic パッケージマネージャ]をクリックします。

図 2-1-1-1. Sysnaptic パッケージマネージャの起動

② パッケージのインストール等を行うには管理者権限になる必要があります。図 [2-1-1-2](#page-10-0) のような、認 証ウインドウが表示されるので、パスワードを入力して[OK]をクリックしてください。

asdusr パスワード : asdusr

<span id="page-10-0"></span>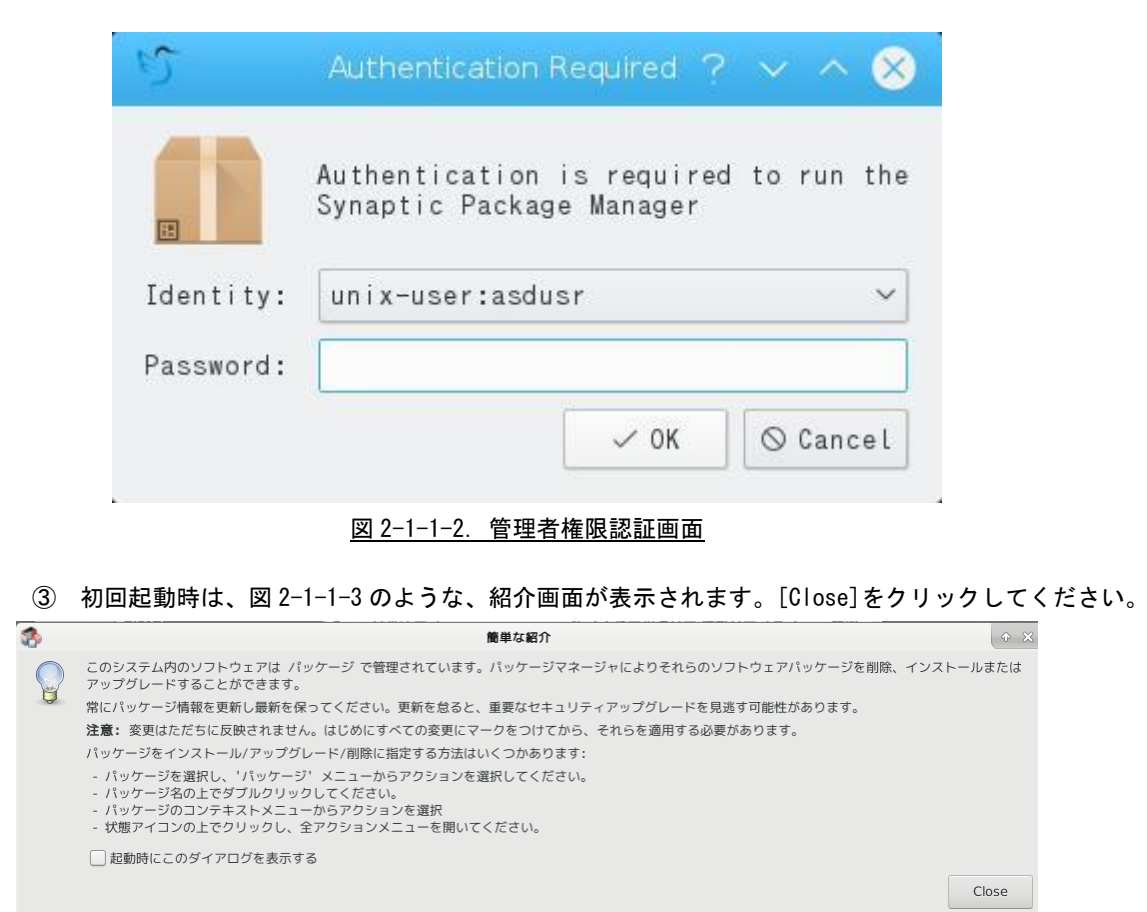

### <span id="page-10-1"></span>図 2-1-1-3.紹介画面

④ Synaptic メイン画面を図 [2-1-1-4](#page-11-0) に示します。

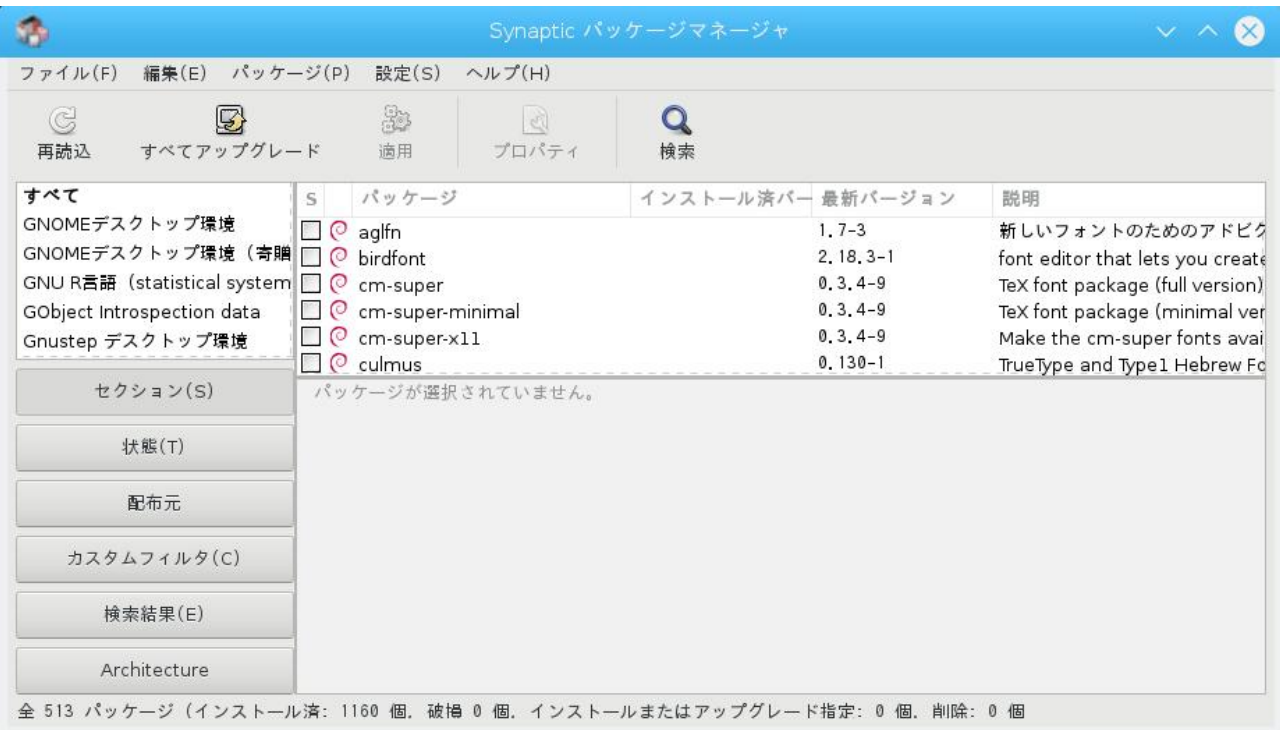

図 2-1-1-4. Synaptic パッケージマネージャメイン画面

## ⑤ 「設定」→「リポジトリ」をクリックしてください。

<span id="page-11-0"></span>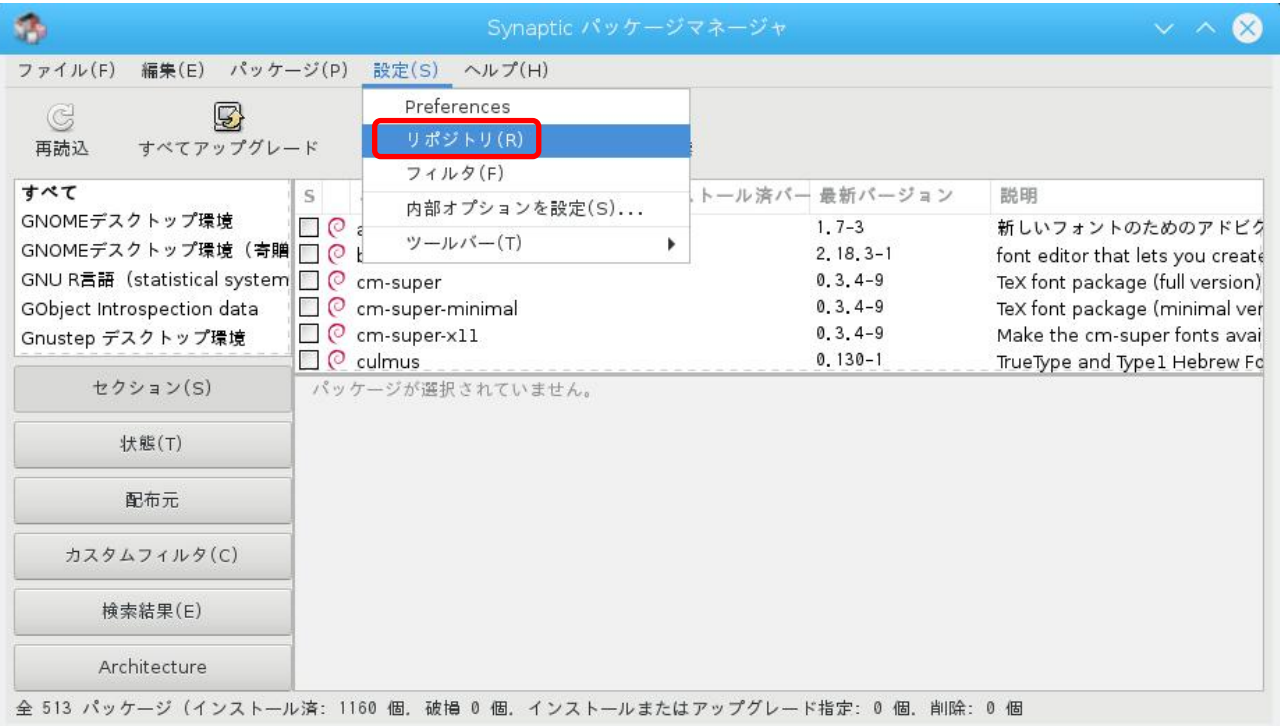

図 2-1-1-5. 設定メニュー

⑥ 図 [2-1-1-6](#page-12-0) のようなリポジトリ設定画面が表示されます。

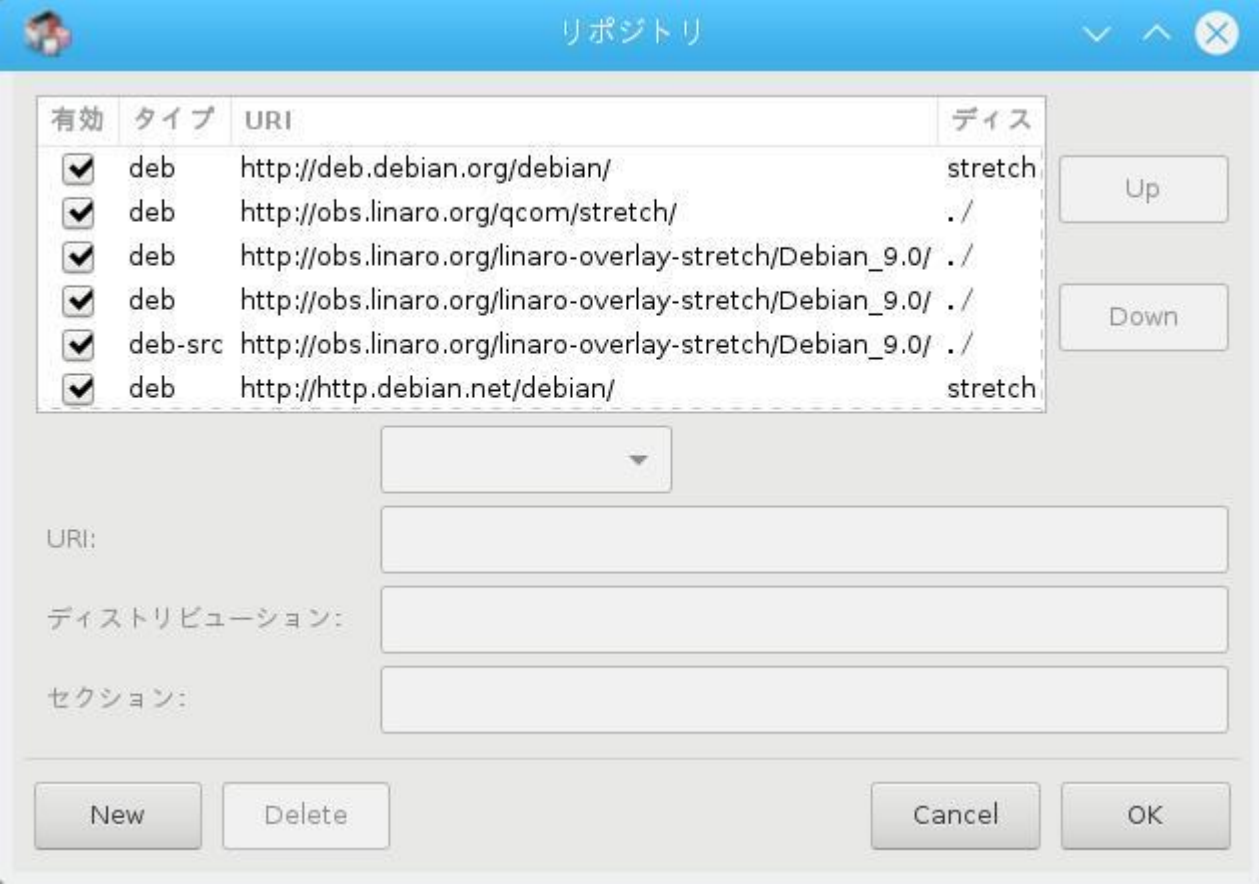

図 2-1-1-6. リポジトリ画面

デフォルト設定では、リポジトリは 11 種類登録済みです。 [New]ボタンをクリックして、追加することも可能です。

<span id="page-12-0"></span>⑦ 設定を更新して、[OK]をクリックすると、図 [2-1-1-7](#page-12-1) の画面が表示されます。

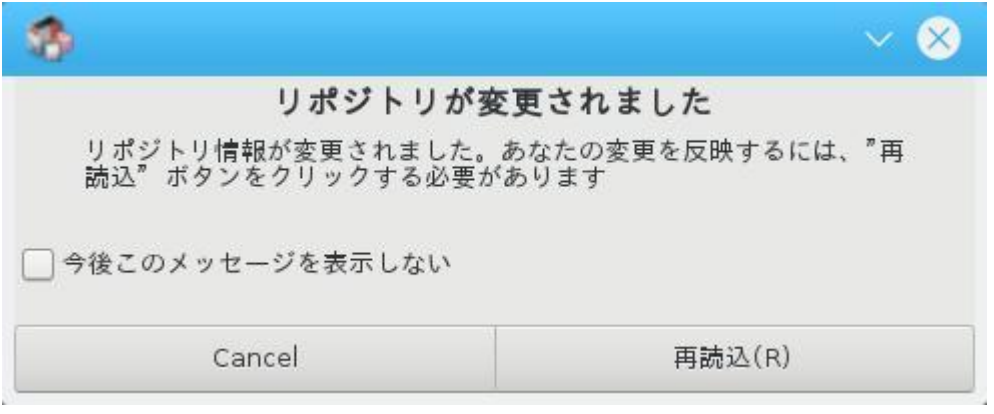

<span id="page-12-1"></span>図 2-1-1-7.リポジトリ変更確認画面 「再読込」をクリックして、変更を反映させてください。

<u>and the state of the state of the state of the state of the state of the state of the state of the state of the state of the state of the state of the state of the state of the state of the state of the state of the state</u>

⑧ 再読込されると、図 [2-1-1-8](#page-13-0) のような、警告画面が表示されます。同じリポジトリが定義されている ため、警告メッセージが表示されます。特に問題はないので[閉じる]ボタンを押して、閉じてくださ い。

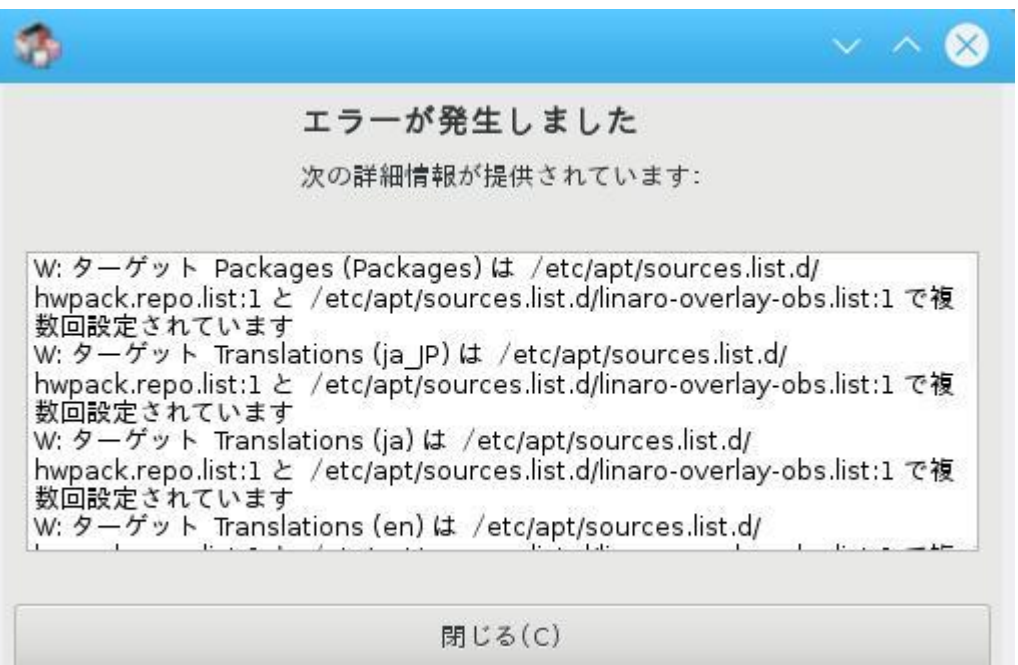

図 2-1-1-8.警告画面

<span id="page-13-0"></span>以上で、リポジトリの変更は完了します。

パッケージの追加については、「Synaptic パッケージマネージャ」を使用するか、「ターミナルエミュレータ」 上で、「apt-get」コマンドを使用してください。

## <span id="page-14-0"></span>2-2 Algonomix6 のディレクトリ構造

Linux ではルートファイルシステムと呼ばれるツリー構造のファイルシステムを採用しています。ルートディ レクトリ(/)以下に、EMMC 上に構築されたファイルシステムをマウントすることで、ルートファイルシステム として利用できるようにしています。Algonomix6 はベースイメージが linaro 製 DragonBaord410c 用のイメージ をベースにしているため、そのパーティション構成にしたがっています。

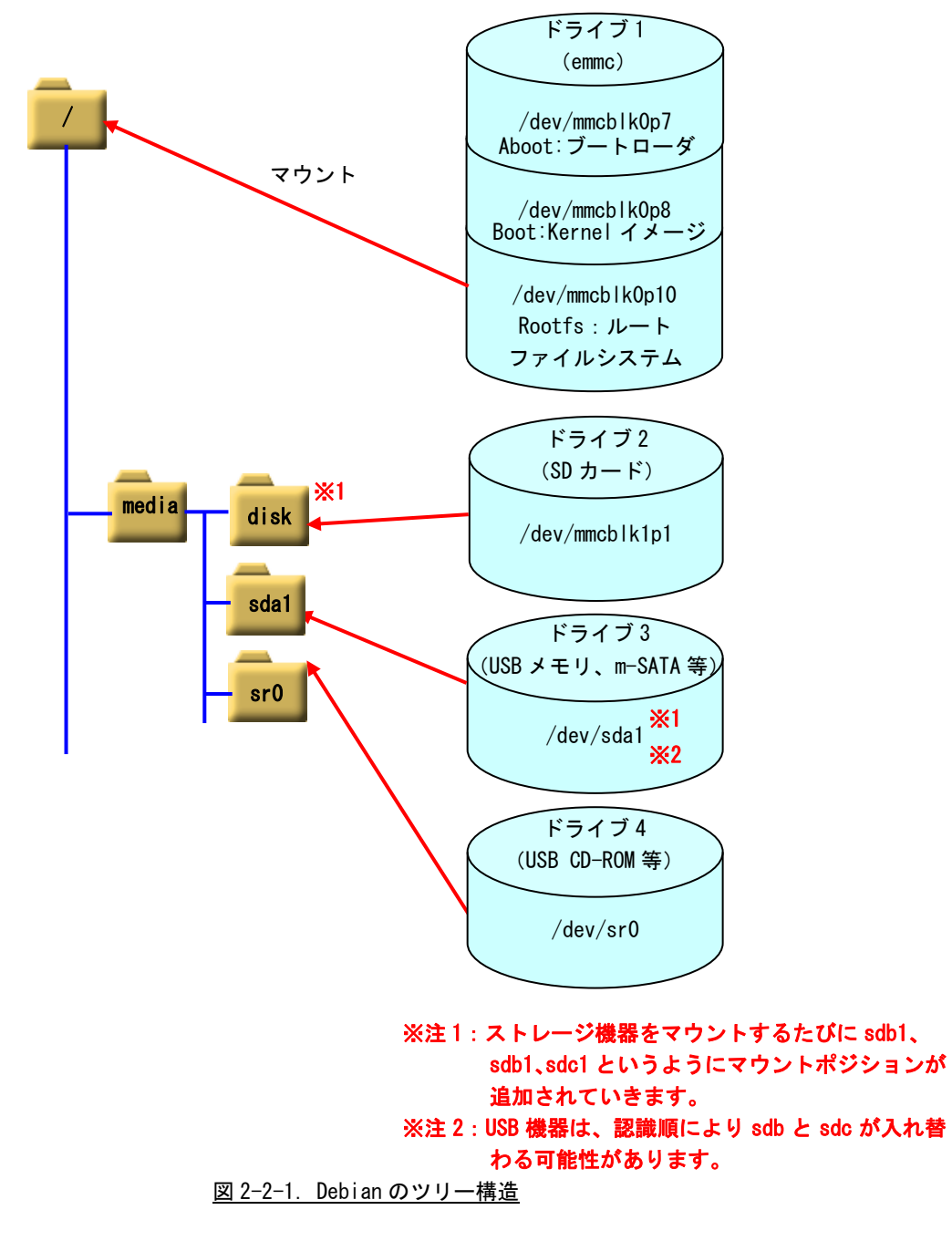

1A シリーズでは、EMMC SSD 16GByte にルートファイルシステムが構築されています。表 [2-2-1](#page-15-0) のようにパー ティションが切られ、それぞれのディレクトリにマウントされています。

1A シリーズのルートファイルシステム構成をリスト 2-2-1 に、ディレクトリ内容を表 [2-2-2](#page-17-0) に示します。

<span id="page-15-0"></span>

| ドライブ名           | サイズ       | 使用容量     | 空き容量      | 使用% | マウント  | 名称                  |
|-----------------|-----------|----------|-----------|-----|-------|---------------------|
|                 |           |          |           |     | ポジション |                     |
| /dev/mmcblk0p1  | 2Kbyte    |          |           |     |       | CDT                 |
| dev/mmcblk0p2   | 512Kbyte  |          |           |     |       | SDL <sub>1</sub>    |
| dev/mmcblk0p3/  | 512Kbyte  |          |           |     |       | <b>RPM</b>          |
| /dev/mmcblk0p4  | 1Mbyte    |          |           |     |       | ΤZ                  |
| dev/mmcblk0p5/  | 512Kbyte  |          |           |     |       | <b>HYP</b>          |
| dev/mmcblk0p6/  | 16Kbvte   |          |           |     |       | <b>SEC</b>          |
| dev/mmcblk0p7/  | 1Mbvte    |          |           |     |       | ABOOT: ブートローダ       |
| dev/mmcblk0p8/  | 64MByte   |          |           |     |       | B00T : Kernel イメージ  |
| /dev/mmcblk0p9  | 1Mbvte    |          |           |     |       | <b>DEVINFO</b>      |
| /dev/mmcblk0p10 | 14.4Gbyte | 2.9Gbyte | 11.2Gbyte | 21% |       | ROOTFS: ルートファイルシステム |

表 2-2-1. 1A シリーズの初期パーティション構成(16GByte)

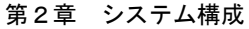

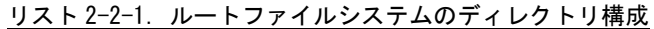

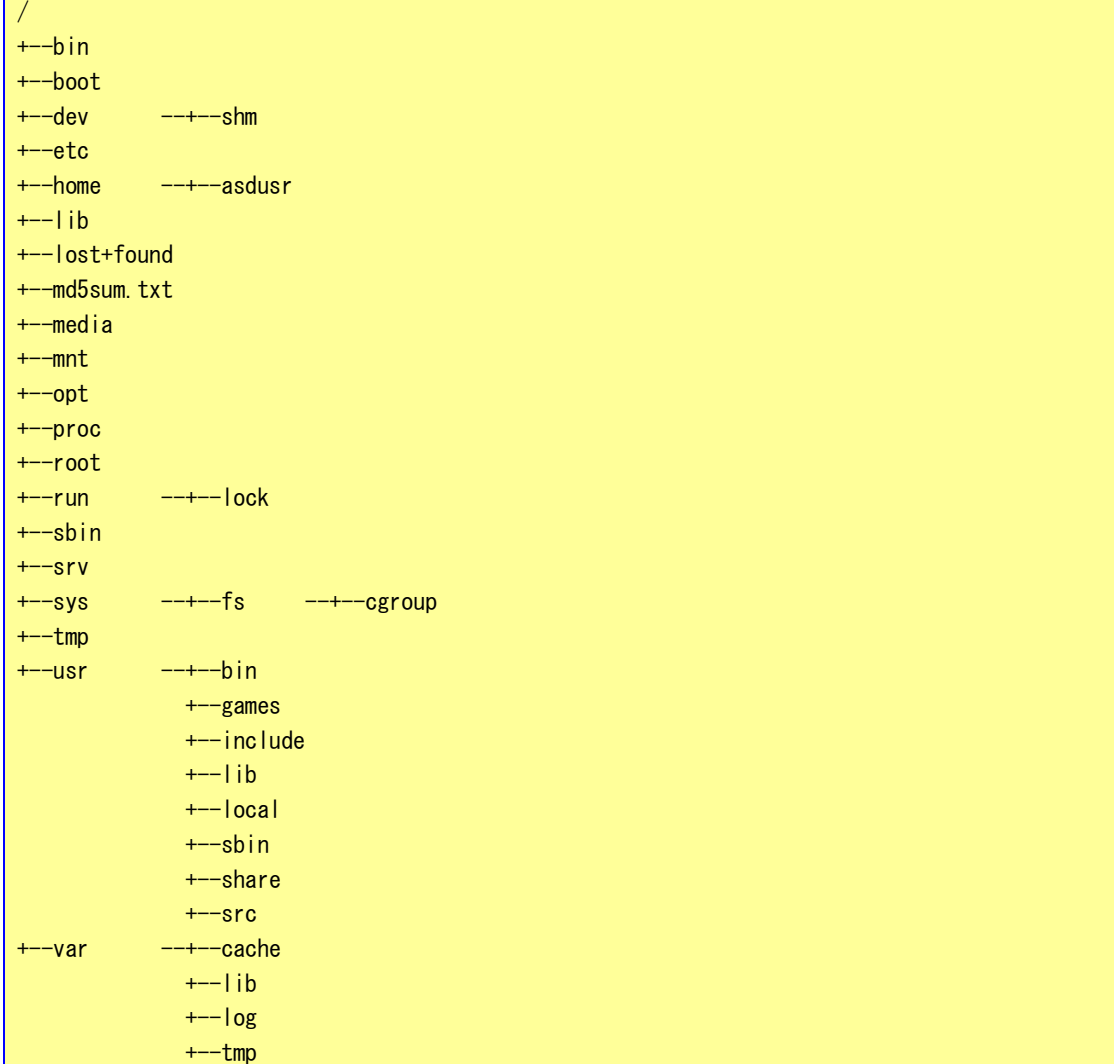

<span id="page-17-0"></span>

| ディレクトリ名        | 内容                                                  | tempfs  |
|----------------|-----------------------------------------------------|---------|
|                | ルートディレクトリ                                           |         |
| /bin           | システム管理者・一般ユーザ共に使用するコマンド群が格納されています。                  |         |
| /boot          | 起動時に必要とする設定ファイル群とマップインストーラが配置されています。                |         |
| $/$ dev        | ハードウェアをコントロールする為のデバイスファイルが格納されています。基本的な             |         |
|                | デバイスの一覧を以下に示します。                                    |         |
|                | ・ターミナル:/dev/tty*<br>例:tty0、tty1                     |         |
|                | キーボードとプリンタにより構成され、文字を入出力できます。                       |         |
|                | ・シリアルポート:/dev/ttyS*<br>例: ttySO、ttyS1、ttyS2         |         |
|                | シリアル通信することができます。                                    |         |
|                | ・SCSI ディスク:/dev/sd*<br>例:sdb1、sdb2、sdc              |         |
|                | USB メモリ等はこのデバイスになります。sd の後ろにつく文字がディスクを特定し、数         |         |
|                | 字がパーティションを表しています。                                   |         |
|                | ※注 : /dev/sda*は m-SATA SSD のデバイスファイルとなりますので、新たに追加した |         |
|                | USB メモリ等は sdb 以降になります。                              |         |
| /dev/shm       | RAM ディスクです。                                         | O       |
| /etc           | 設定ファイルが格納されています。                                    |         |
| /home          | システムに登録された通常ユーザの個人用ディレクトリが入っています。Algonomix6 で       |         |
|                | は、「asdusr」というユーザが登録されています。ftp や ssh ではこのユーザに対してア    |         |
|                | クセスします。                                             |         |
|                | ユーザ名 :asdusr                                        |         |
|                | パスワード:asdusr                                        |         |
| $/$ lib        | システム起動時や、/bin や /sbin のコマンドを実行する時に使用される共有ライブラ       |         |
|                | リが格納されています。                                         |         |
| /media         | CD-ROM やフロッピーディスクなどの外付けメディア用のディレクトリです。              |         |
| /mnt           | 一時的なファイルシステム用ディレクトリです。                              |         |
| /opt           | オプションのソフトパッケージコピー、インストールファイルが格納されているディレ             |         |
|                | クトリです。                                              |         |
| /proc          | バーチャルファイルシステム用の特別なディレクトリです。                         |         |
| /root          | システムの管理者権限を持ったユーザのホームディレクトリです。                      |         |
| /run           | 実行プロセス関連データが格納されています。                               | O       |
| /run/lock      | 保持ディレクトリです。                                         | $\circ$ |
| /sbin          | 管理用バイナリファイル用のディレクトリです。例えば、reboot、shutdown、Ismod など  |         |
|                | が格納されています。                                          |         |
| /srv           | HTTP、FTP などのサービス用のデータが格納されています。                     |         |
| /sys           | デバイスの情報が格納されているディレクトリです。                            |         |
| /sys/fs/cgroup | 複数のグループをまとめて管理するための機能用のディレクトリです。                    | $\circ$ |
| /tmp           | 一時ファイルを格納するディレクトリです。起動時に内容が消去されます。                  |         |
| /usr/bin       | 一般的なコマンドが格納されています。                                  |         |
| usr/include/   | C言語で使用する組込みファイルが格納されています。                           |         |
| /usr/lib       | 一般的なライブラリファイルが格納されています。                             |         |
| /usr/local     | ユーザで作成されたプログラムを格納する領域です。                            |         |
| /usr/sbin      | システム関連のコマンドが格納されています。                               |         |
| /usr/share     | デフォルト設定ファイル、イメージ、ドキュメント等の共有ファイルが格納されていま             |         |
|                | す。                                                  |         |

表 2-2-2. ルートファイルシステムのディレクトリ内容

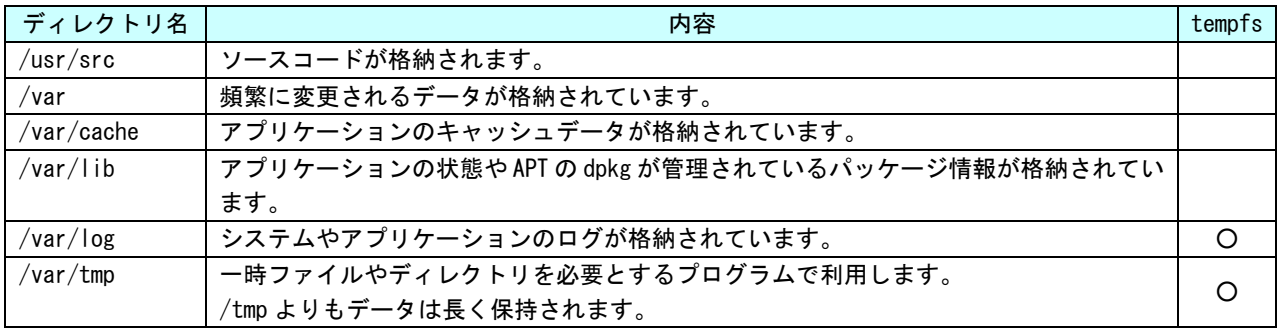

## <span id="page-19-0"></span>2-3 Algonomix6 設定ツール「ASD Config」について

本項では、1A シリーズ用の各種設定ツール「ASD Config」について説明します。

ASD Config Menu を起動する方法は以下の 3 通りの方法があります。

- 1. 出荷時状態で起動したとき、自動的に起動されます。
- 2. 初期化スイッチを押しながら電源を投入したとき、OS 起動後に自動で起動します。
- 3. コンソールを起動させ、下記のコマンドを実行します。 \$ sudo AsdConfigMenu

ASD Config Menu が起動すると、図 2-3-1 のような画面が現れます。この画面から、各種設定ツールを起動し ます。

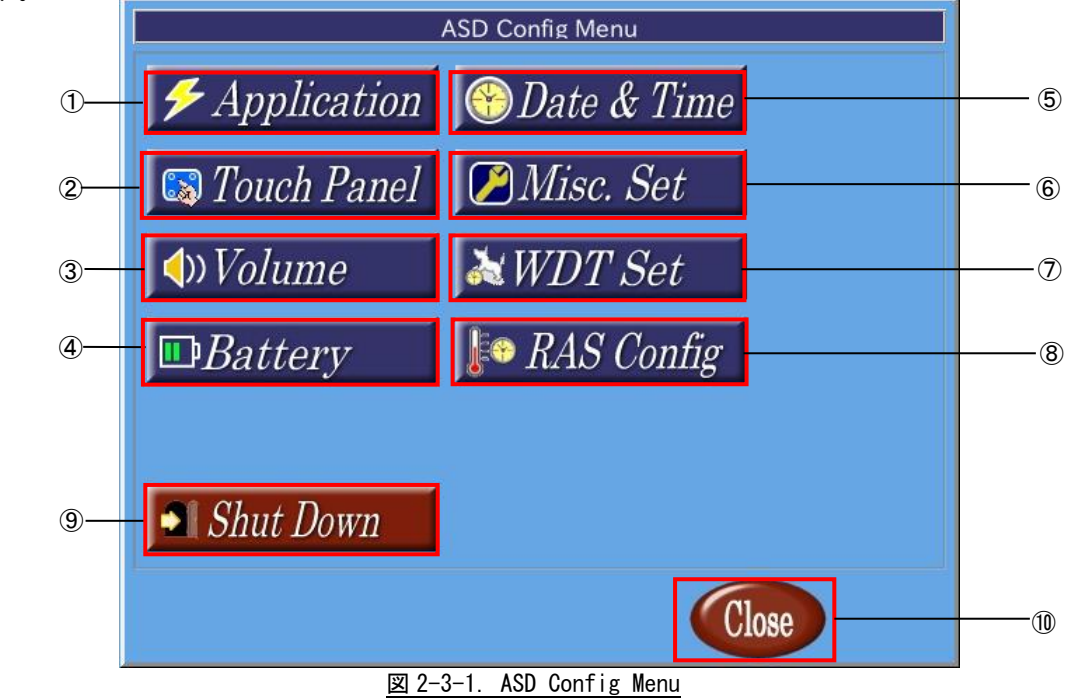

ASD Config Menu から起動できる各ツールについて説明します。

- ① ASD Application Config ASD Application Config は、ユーザアプリケーションのアップデートを行うためのツールです。 詳細は『2-3-1 ASD Application Config について』で説明します。
- ② ASD Touch Panel Config ASD Touch Config は、タッチパネルのキャリブレーションを行うためのツールです。 詳細は『2-3-2 ASD Touch Panel Config について』で説明します。

③ ASD Volume Config ASD Volume Config は、音声の設定を行うためのツールです。 詳細は『2-3-3 ASD Volume Config について』で説明します。 ④ ASD UPS Config ASD UPS Config は、UPS 機能の設定や RAM バックアップ機能の設定を行うためのツールです。 詳細は、『2-3-4 ASD UPS Config について』で説明します。 ⑤ ASD Date Config ASD Date Config は、時計を設定するためのツールです。 詳細は、『2-3-5 ASD Date Config について』で説明します。 ⑥ ASD Misc Setting ASD Misc Setting は、画面の輝度調節や、本製品の製品情報を確認するためのツールです。 詳細は『2-3-6 ASD Misc Setting について』で説明します。 ⑦ ASD WatchdogTimer Config ASD WatchdogTimer Config は、ハードウェア・ウォッチドッグタイマの設定を行うためのツールです。 詳細は『2-3-7 ASD WatchdogTimer Config について』で説明します。 ⑧ ASD Ras Config ASD Ras Config は、CPU 温度の確認や WakeOnRTC 機能の設定を行うためのツールです。 詳細は『2-3-8 ASD Ras Config について』で説明します。 ⑨ 電源オプション シャットダウン、再起動を行います。 詳細は『2-3-9 ASD Shutdown Menu について』を参照してください。 ⑩ ASD Config Menu の終了 ASD Config Menu を終了します。

## <span id="page-21-0"></span>2-3-1 ASD Application Config について

ASD Application Config は、USB メモリを用いたアップデートを行うためのツールです。 ASD Application Config を起動するには、メニュー画面から[Application]を選択します。

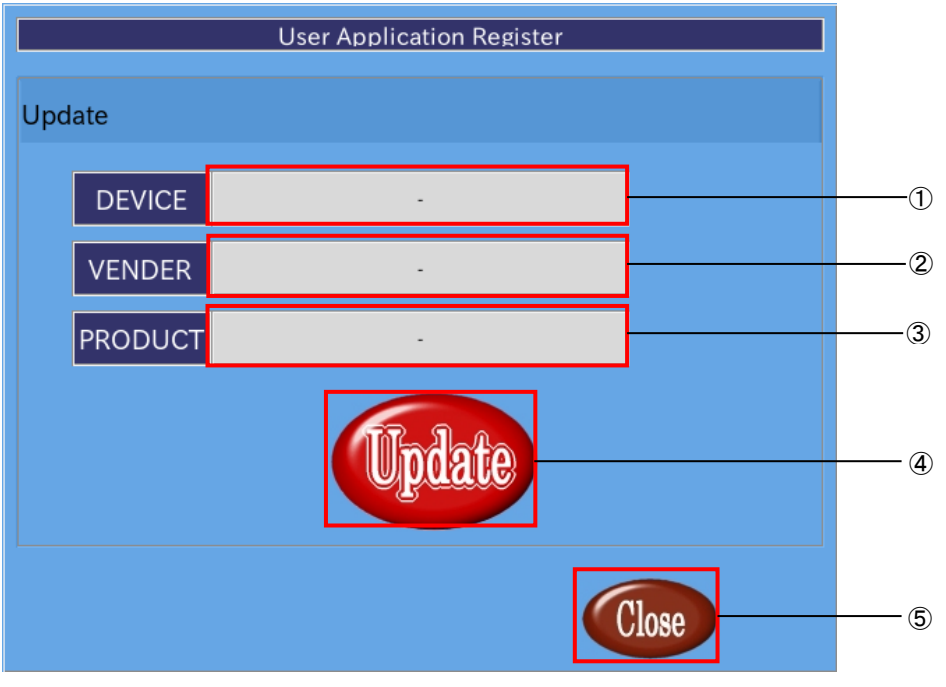

図 2-3-1-1. アップデート画面

- ① デバイス名の表示 USB メモリが認識されている場合、[usb-storage]と表示されます。 USB メモリが認識されていなければ、「-」が表示されます。
- ② ベンダ名の表示 USB メモリが認識されている場合、USB メモリの製造元が表示されます。 USB メモリが認識されていなければ、[-]が表示されます。
- ③ プロダクト名の表示 USB メモリが認識されている場合、USB メモリの種類が表示されます。 USB メモリが認識されていなければ、[-]が表示されます。
- ④ アップデート [Update]ボタンを押下することで、USB メモリ内にある「download.sh」が実行されます。 「download.sh」はシェルスクリプトである必要があります。
- ⑤ 終了 [Close]ボタンを押下することで、ASD Application Config を終了します。

### <span id="page-22-0"></span>2-3-2 ASD Touch Panel Config について

ASD Touch Panel Config はタッチパネルのキャリブレーションを行うためのツールです。 ASD Touch Panel Config を起動するには、メニュー画面から[Touch Panel]を選択します。

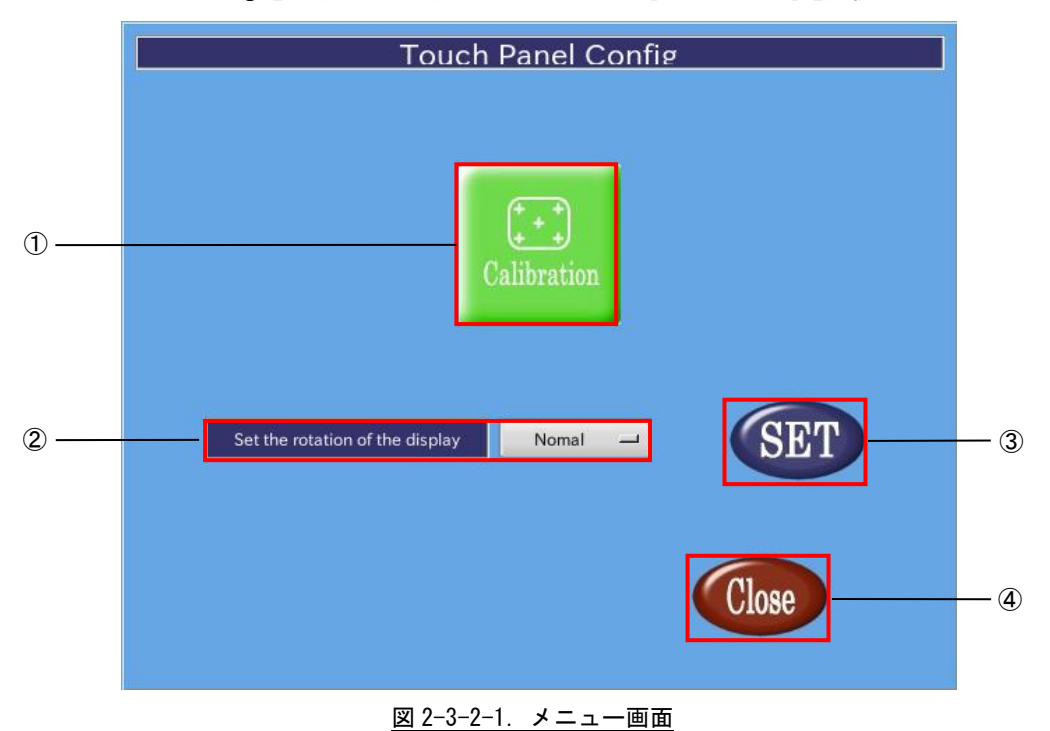

① タッチパネルキャリブレーション タッチパネルキャリブレーションを開始します。 ② ディスプレイとタッチパネルの回転

- ディスプレイとタッチパネルの回転方向を設定します。
- ③ 設定反映
- ②で行った設定を反映し、保存します。
- ④ 終了 タッチパネルキャリブレーションを終了します。

●ディスプレイとタッチパネルの回転

②のコンボボックスをクリックすると、図 2-3-2-2 のように、回転方向の設定メニューが表示されます。 画面の向きと設定メニューはそれぞれ表 2-3-2-1 のように対応しています。 任意の向きを選択して③の[SET]ボタンを押すことで、画面が回転します。

回転後、任意の位置をタッチできなくなった場合、①のキャリブレーションを行ってください。

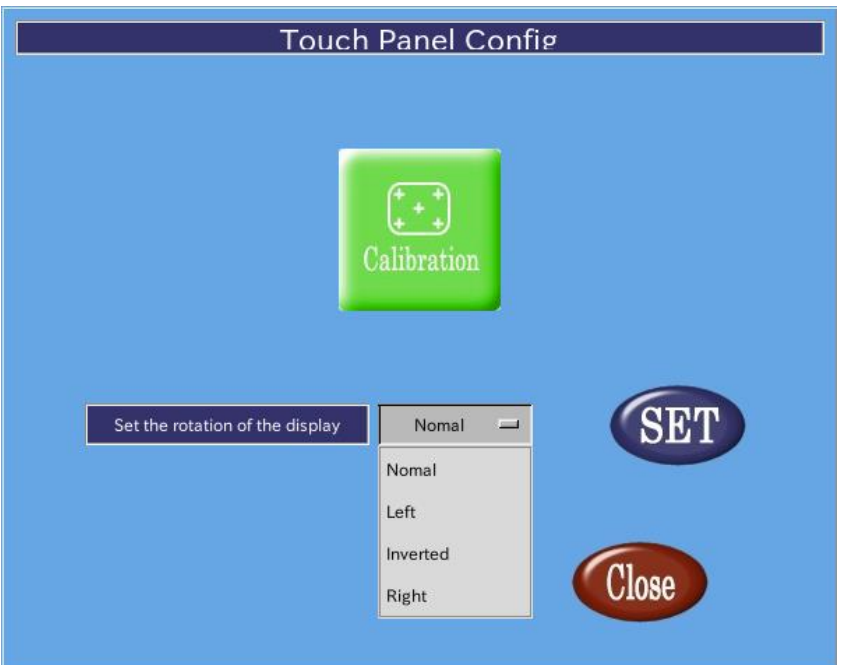

図 2-3-2-2. ディスプレイとタッチパネルの回転

| 表 2-3-2-1. ディスプレイの向きの設定 |                 |  |  |  |
|-------------------------|-----------------|--|--|--|
| 名称                      | 内容              |  |  |  |
| Normal                  | デフォルトの画面の向きです。  |  |  |  |
| left                    | 反時計回りに90°回転します。 |  |  |  |
| Inverted                | 180°回転します。      |  |  |  |
| Right                   | 時計回りに90°回転します。  |  |  |  |

÷,

### <span id="page-24-0"></span>2-3-3 ASD Volume Config について

ASD Volume Config は音声ボリュームを設定する為のツールです。 ASD Volume Config は、メニュー画面から[Volume]を選択することで起動します。

●音声ボリュームの設定

[ASD Volume Config]の[Volume]タブを選択することで、各種音声デバイスのボリュームの調整、ミュートの設 定を行うことができます。

ASD Volume Config で設定できる音声デバイスを表 2-3-3-1 に示します。

表 2-3-3-1. ASD Volume Config で設定できる音声デバイス r. 名称 しゅうしょう しゅうしゃ 内容 しんしゃく

| 石州       | мæ                     |
|----------|------------------------|
| Master-L | マスターボリューム Left を設定します  |
| Master-R | マスターボリューム Right を設定します |

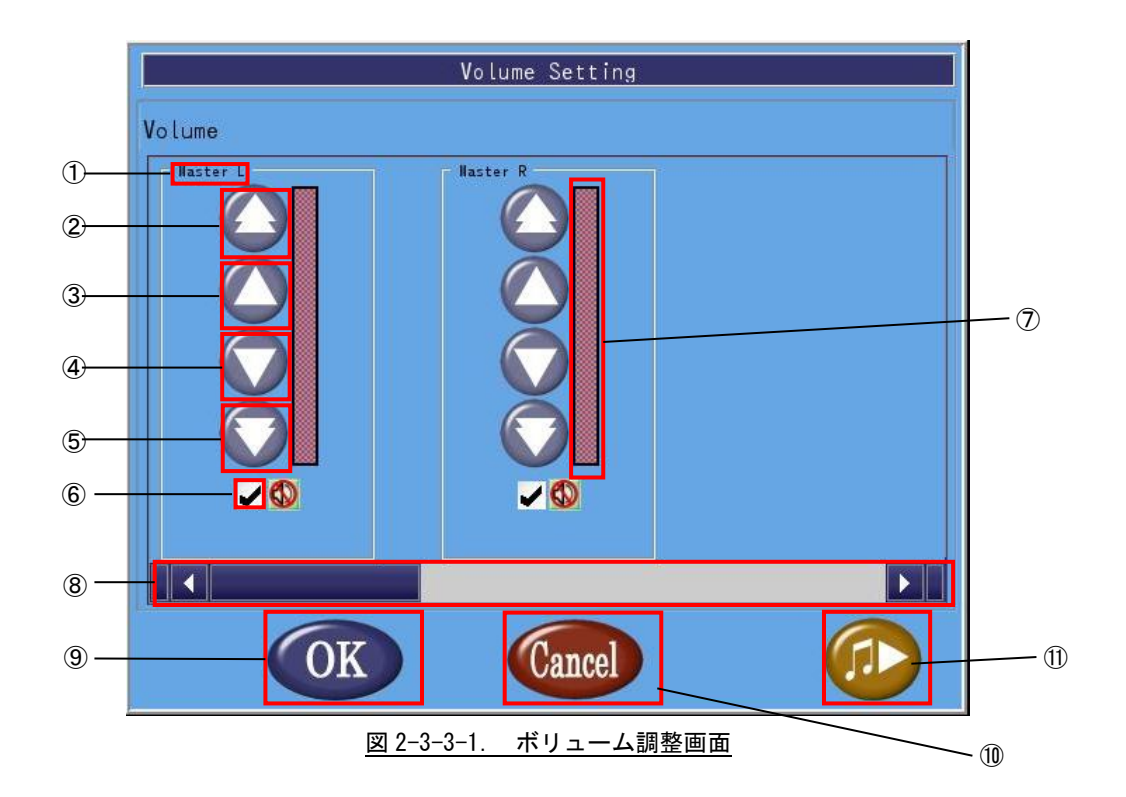

- ① 音声デバイス名 音声デバイス名を表示します。
- ② 音量調整(大) 音量を大きく上げます。
- ③ 音量調整(小) 音量を上げます。
- ④ 音量調整(小) 音量を下げます。
- ⑤ 音量調整(大)
- 音量を大きく下げます。 ⑥ ミュート調整
- チェックボックスにチェックを入れることでミュート状態になります。チェックボックスを外せばミ ュートが解除されデバイスが有効になります。
- ⑦ 音量 現在の音量を表示します。
- ⑧ スクロールバー スクロールバーを移動させることで他の音声デバイスを表示します。
- ⑨ 設定を保存して終了 [OK]ボタンを押下することで、設定を保存して終了します。
- ⑩ 設定を保存せずに終了 [Cancel]ボタンを押下することで、設定を破棄して終了します。
- ⑪ サンプル音声 サンプル音声を出力します。

### <span id="page-26-0"></span> $2-3-4$  ASD UPS Config について

ASD UPS Config は、UPS の状態取得、設定、シャットダウン時のバックアップ機能の設定を行うためのツール です。

ASD UPS Config を起動するには、メニュー画面から[Battery]を選択します。

### ●バッテリ状態の表示

ASD UPS Config の[Status]タブを選択することで、UPS のバッテリ状態を取得できます。

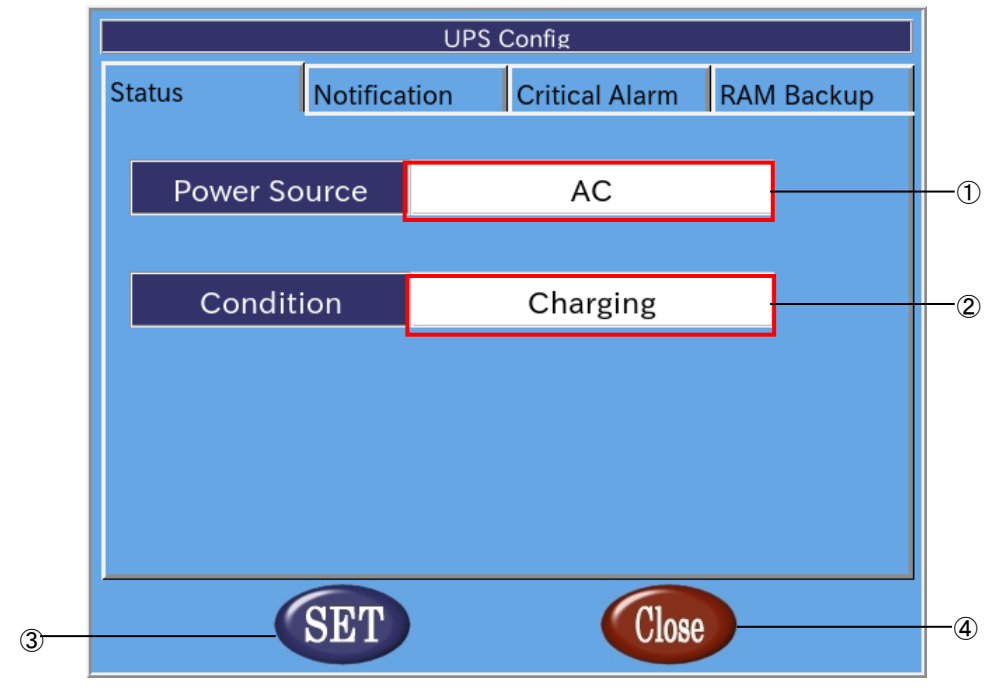

図 2-3-4-1. バッテリ状態の表示

① 電源種別

端末の電源種別を表示します。

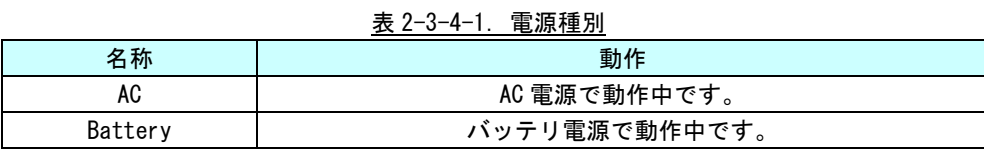

② 状態

バッテリの状態を表示します。

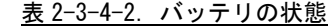

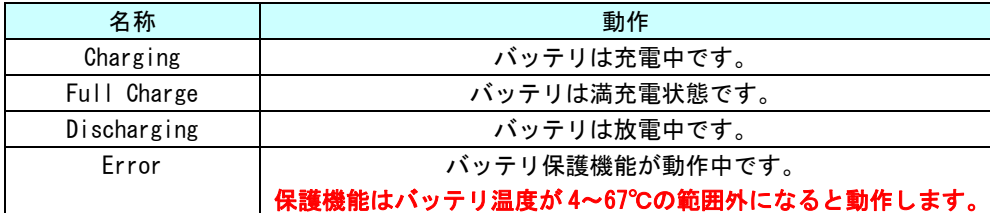

#### ③ 設定の反映

[SET]ボタンを押下することで設定を反映します。

④ 終了

[Close]ボタンを押下することで ASD UPS Config を終了します。 [SET]ボタンを押下せずに、[Close]ボタンを押下した場合、設定は破棄されます。

## ●バッテリ保護機能動作通知設定

ASD UPS Config の[Notification]タブを選択することで、バッテリ保護機能が動作したときの通知について設 定できます。

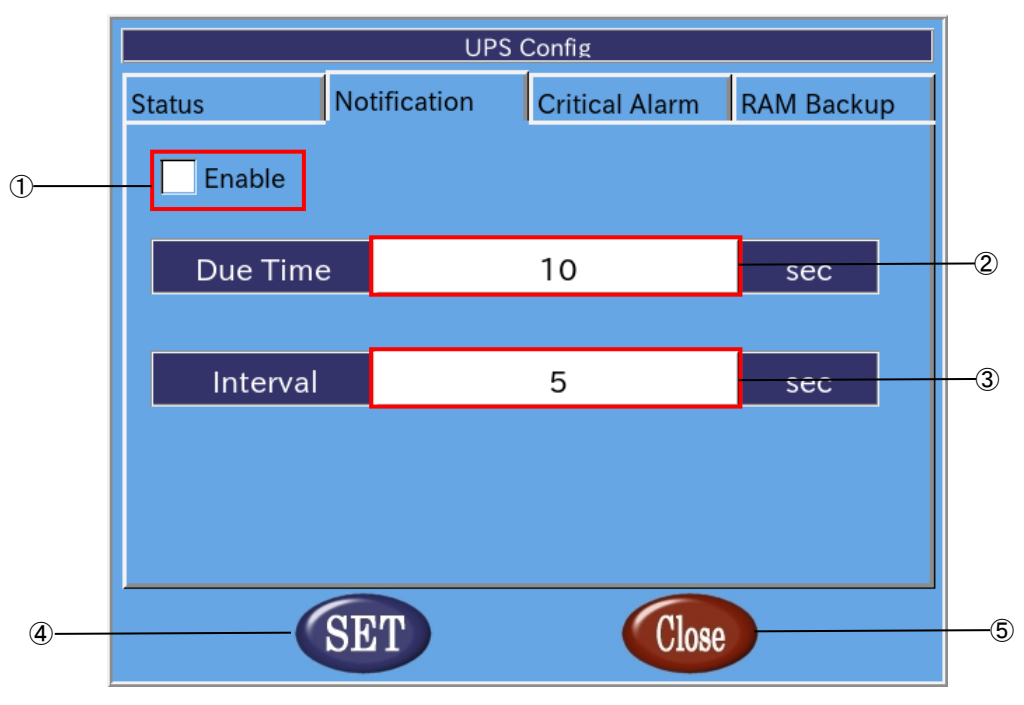

図 2-3-4-2. バッテリ保護機能動作通知設定

- ① バッテリ保護機能動作通知有効/無効設定 チェックボックスにチェックを入れることで、バッテリ保護機能動作時の通知が有効になります。
- ② 通知開始時間 バッテリ保護機能が動作してから、通知を開始するまでの時間を設定します(0~120[秒])。
- ③ 通知間隔 ②の通知後の通知間隔を設定します(5~300[秒])。
- ④ 設定の反映 [SET]ボタンを押下することで設定を反映します。
- ⑤ 終了 [Close]ボタンを押下することで ASD UPS Config を終了します。 [SET]ボタンを押下せずに、[Close]ボタンを押下した場合、設定は破棄されます。

#### ●バッテリ警告設定

ASD UPS Config の[Critical Alarm]タブを選択することで、バッテリ駆動開始後の警告、シャットダウンにつ いて設定できます。

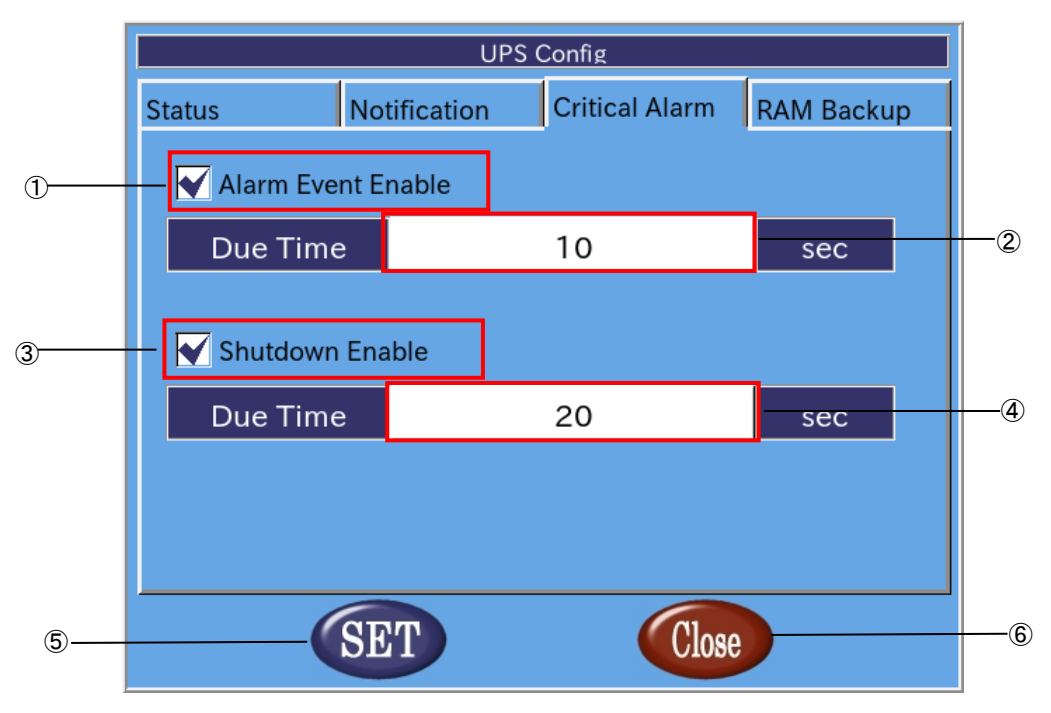

### 図 2-3-4-3.バッテリ警告設定

- ① バッテリ警告有効/無効設定 チェックボックスにチェックを入れることで、バッテリ駆動開始後の警告が有効になります。
- ② 警告開始時間 バッテリ駆動開始から警告を送信するまでの時間の設定します(0~60[秒])。
- ③ シャットダウン有効/無効設定 チェックボックスにチェックを入れることで、バッテリ駆動開始後のシャットダウンが有効になりま す。
- ④ シャットダウン開始時間 バッテリ駆動開始からシャットダウンするまでの時間を設定します (0~60[秒])。
- ⑤ 設定の反映 [SET]ボタンを押下することで設定を反映します。
- ⑥ 終了 [Close]ボタンを押下することで ASD UPS Config を終了します。 [SET]ボタンを押下せずに、[Close]ボタンを押下した場合、設定は破棄されます。

#### ●RAM バックアップ設定

ASD UPS Config の[RAM Backup]タブを選択することで、仮想 RAM デバイスのシャットダウン時のバックアップ 機能について設定できます。

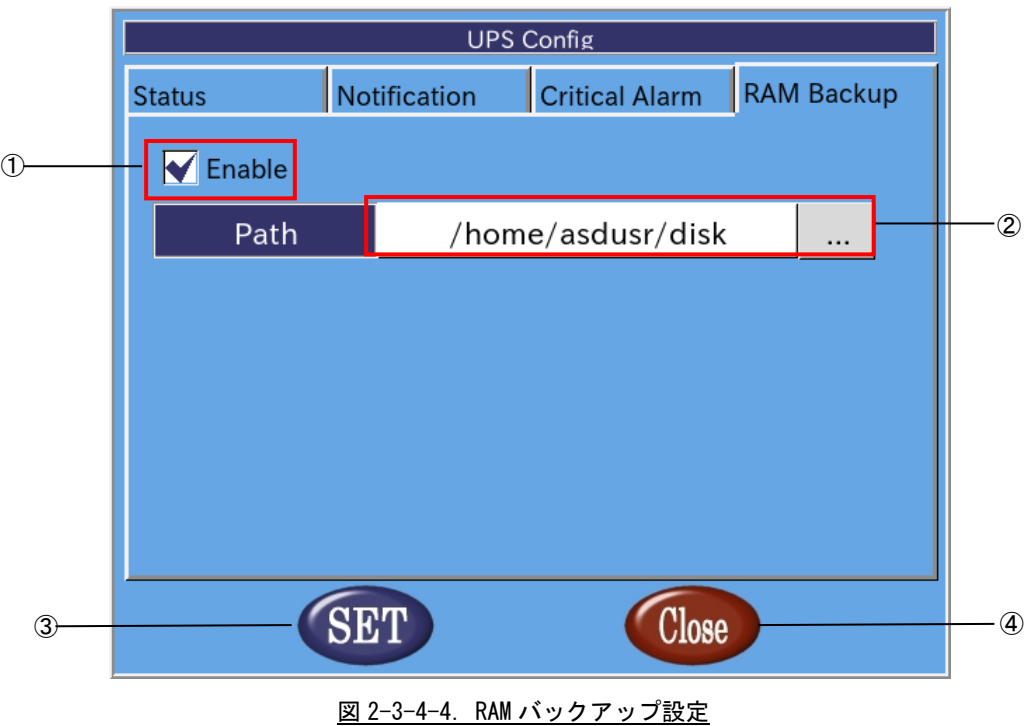

① バックアップ有効/無効設定 チェックボックスにチェックを入れることで、バックアップ機能が有効になります。

- ② バックアップファイルパス バックアップファイルの保存先を指定します。 バックアップファイルを外部ストレージに保存する場合、起動時に自動マウントする必要があります。 起動時に自動マウントする方法については、『4-6-3 外部ストレージデバイスの起動時マウントにつ いて』を参照してください。
- ③ 設定の反映 [SET]ボタンを押下することで設定を反映します。
- ④ 終了 [Close]ボタンを押下することで ASD UPS Config を終了します。 [SET]ボタンを押下せずに、[Close]ボタンを押下した場合、設定は破棄されます。

#### <span id="page-31-0"></span>2-3-5 ASD Date Config について

ASD Date Config は時計を設定するためのツールです。NTP サーバを設定し、自動的に時計を調整することもで きます。

ASD Date Config を起動するには、メニュー画面から[Date & Time]を選択します。

#### ●時計の手動設定

ASD Date Config の[Date & Time]タブを選択することで、手動で時計を設定できます。

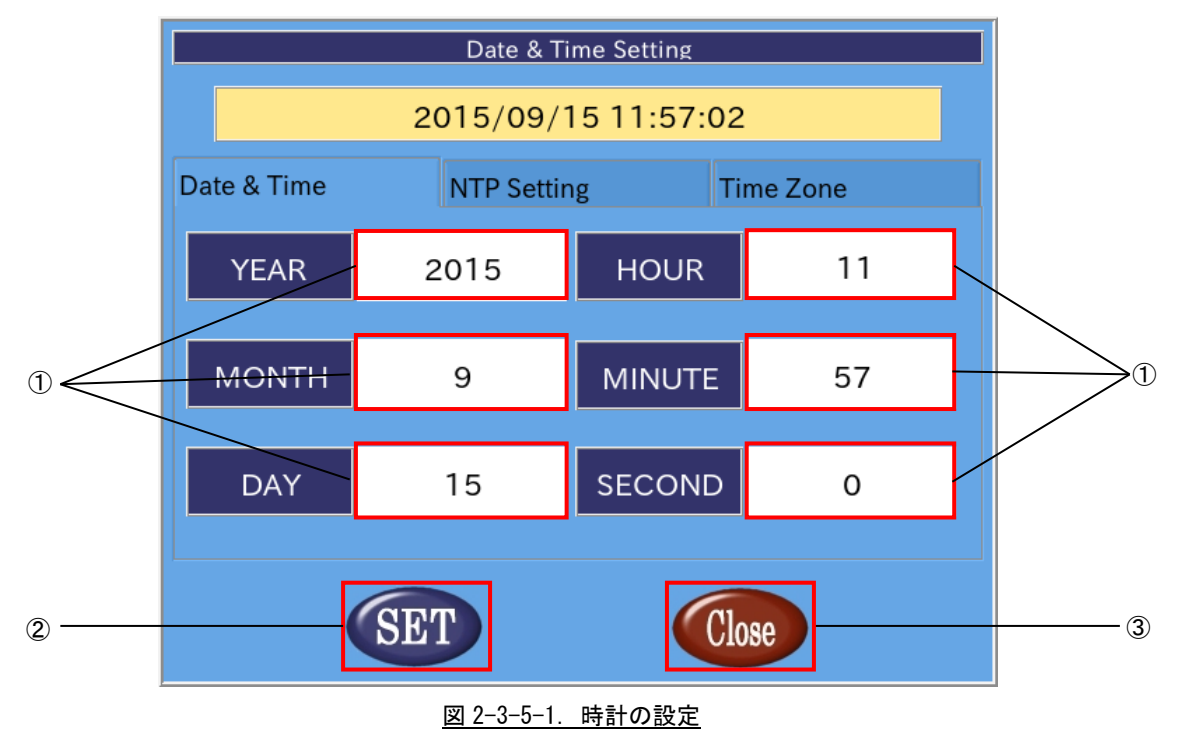

① 日付、時刻を設定

白い部分を押下することで、入力画面があらわれ、日付、時間を設定できます。 年、月、日、時、分、秒単位で指定できます。 ntp を有効にした場合、これらの項目は変更できません。

- ② 設定の反映 [SET]ボタンを押下することで設定を反映します。
- ③ 終了

[Close]ボタンを押下することで ASD Date Config を終了します。 [SET]ボタンを押下せずに、[Close]ボタンを押下した場合、設定は破棄されます。 ●NTP サーバの設定

NTP は、時計を自動的に調整するためのプロトコルです。ネットワークに接続した状態で、NTP を用いると 1A シリーズの時計が NTP サーバの時計に同期されます。

ASD Date Config の[Network Time Protocol]タブを選択することで、NTP サーバを設定できます。

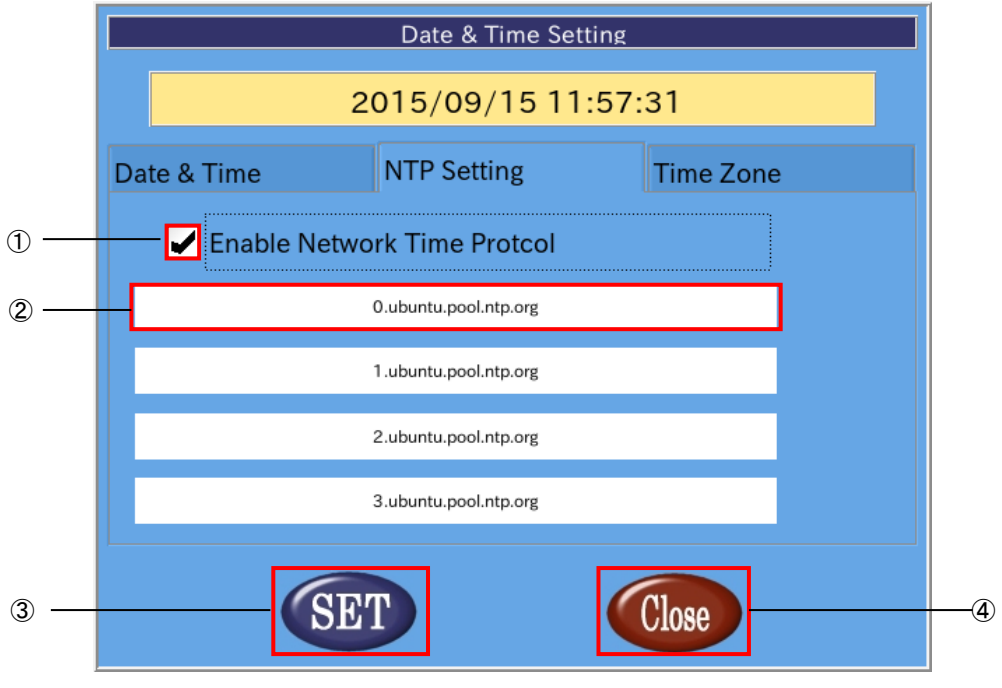

図 2-3-5-2.NTP サーバの設定

- ① NTP の有効、無効の切替え チェックボックスにチェックを入れることで NTP を有効にします。 チェックを外すと NTP は無効になります。
- ② ntp サーバの設定 現在設定されている NTP サーバを表示します。 NTP を有効にした場合、この項目を押下することで入力画面が表示され、NTP サーバを設定できます。 NTP サーバは最大 4 個まで設定できます。
- ③ 設定の反映 [SET]ボタンを押下することで設定を反映します。
- ④ 終了 [Close]ボタンを押下することで ASD Date Config を終了します。 [SET]ボタンを押下せずに、[Close]ボタンを押下した場合、設定は破棄されます。

※注:1A シリーズの時計と NTP サーバの時計が大きくずれている場合、NTP デーモンが終了することがありま

す。その際は、一旦 NTP を無効にし、手動で時刻を設定後、再起動してください。

## ●タイムゾーンの設定

ASD Date Config の[Time Zone]タブを選択することで、タイムゾーンを設定できます。

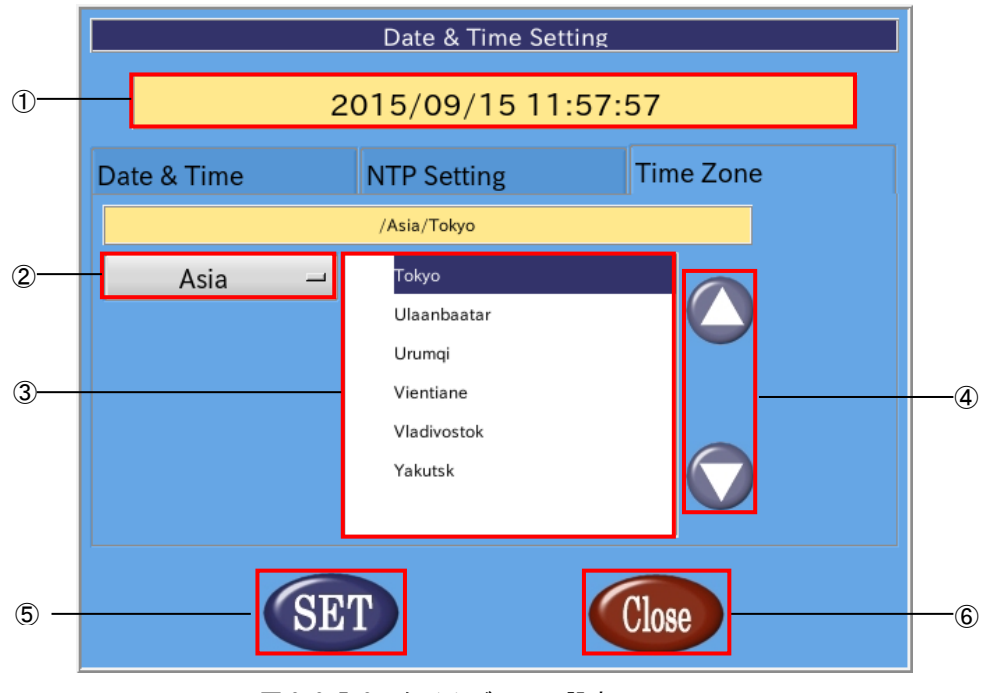

図 2-3-5-3.タイムゾーンの設定

① タイムゾーンの表示

現在設定されているタイムゾーンを表示します。

② 地域の選択

設定するタイムゾーンの地域を選択します。タイムゾーンの都市を東京に設定する場合は「Asia」を選 択します。

- ③ 都市の選択 設定するタイムゾーンの都市を選択します。タイムゾーンの都市を東京に設定する場合は「Tokyo」を選 択します。
- ④ タイムゾーンの都市リストの変更 都市のリストをスクロールします。
- ⑤ 設定の反映 [SET]ボタンを押下することで設定を反映します。
- ⑥ 終了

[Close]ボタンを押下することで ASD Date Config を終了します。 [SET]ボタンを押下せずに、[Close]ボタンを押下した場合、変更は破棄されます。

#### <span id="page-34-0"></span>2-3-6 ASD Misc Setting について

ASD Misc Setting は、バックライト、ブザーの設定や製品情報の読み出しを行うツールです。 ASD Misc Setting を起動するには、メニュー画面から「Misc. Set」を選択します。

●バックライトの調節と、タッチパネルのブザーの設定

ASD Misc Setting の[Backlight & Buzzer Setting]タブを選択することで、図 2-3-6-1 の画面になります。 ここでは、バックライトの調節とブザーの設定を行うことができます。

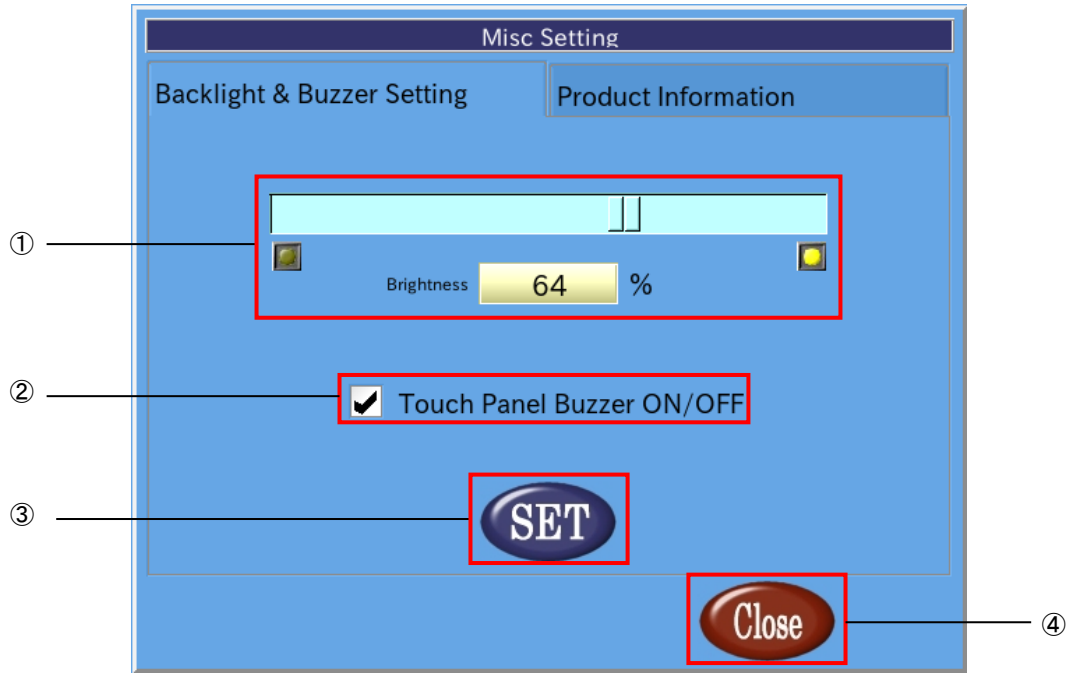

図 2-3-6-1. バックライトとブザーの設定

① バックライトの明るさの調整

スクロールバー上の をドラッグすることで、バックライトの光量を調節できます。

② タッチパネルブザーの ON/OFF 設定

チェックボックスをチェックすることでタッチパネルをタッチする時にブザーを鳴らすことができ ます。チェックが外れていればタッチパネルをタッチしてもブザーは鳴りません。

- ③ 設定の保存 [SET]ボタンを押下することで、現在の設定を保存します。
- ④ 終了

[Close]ボタンを押下することで ASD Misc Setting を終了します。 [SET]ボタンを押下せずに[Close]ボタンを押下した場合、設定は破棄されます。

## ●製品情報読み出し

ASD Misc Setting の[Product Information]タブを選択することで、基板情報や FPGA バージョン、Linux カー ネルビルドバージョンの情報を読み出すことができます。

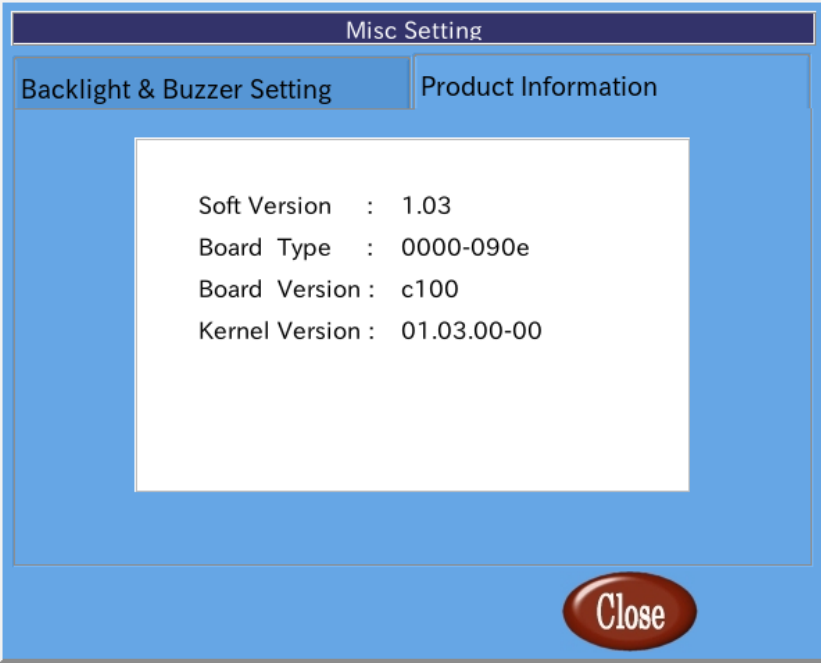

### 図 2-3-6-2.製品情報

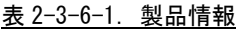

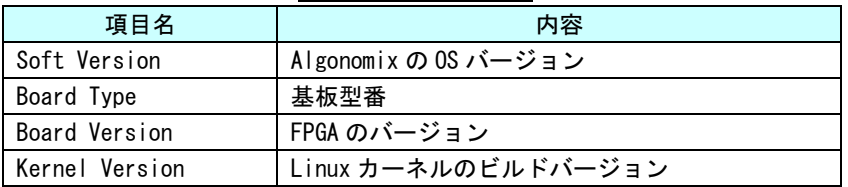
### 2-3-7 ASD WatchdogTimer Config について

ASD WatchdogTimer Config は、ハードウェア・ウォッチドッグタイマの設定の取得、 変更を行うためのツールです。

ASD WatchdogTimer Config を起動するには、メニュー画面から[WDT Set]を選択します。

### ●ハードウェア・ウォッチドッグタイマの設定

ASD WatchdogTimer Config の[Hardware Watchdog Timer]タブを選択することで、ハードウェア・ウォッチド ッグタイマを設定できます。

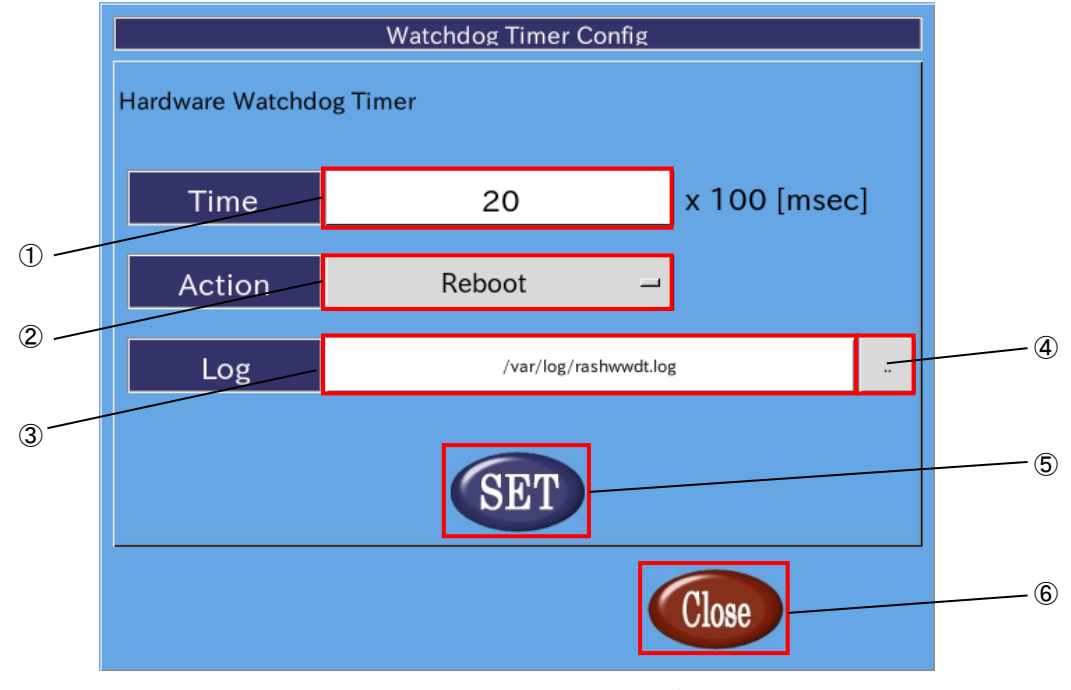

図 2-3-7-1. ハードウェア・ウォッチドッグタイマの設定

① タイマ時間の設定

ハードウェア・ウォッチドッグタイマがタイムアウトするまでのタイマ時間を設定します。 有効設定値は 1~65535、タイマ時間は設定値×100【msec】になります。 デフォルト値は 20 です。

② 動作の設定

ハードウェア・ウォッチドッグタイマがタイムアウトした際の動作を設定します。 選択できる動作を表 2-3-7-1 に示します。デフォルトでは Reboot が選択されます。

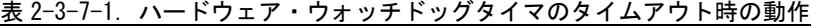

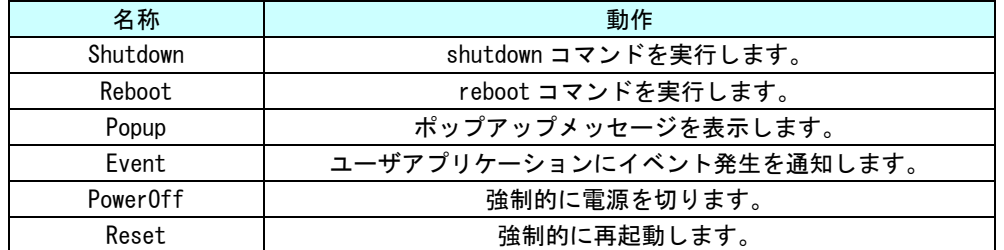

※注:PowerOff および Reset は、ハードウェア的に電源をオフするため、システムがハングアップしても動作 しますが、データが破損する可能性があります。

③ ログファイルパスの設定

ハードウェア・ウォッチドッグタイマが起動時、タイムアウト時に出力するログファイルのパスを指定 します。デフォルトでは、/var/log/rashwwdt.log にログを出力します。

- ④ ファイル選択 ファイル選択ダイアログを表示します。
- ⑤ 設定の反映 [SET]ボタンを押下することで、設定を反映します。
- ⑥ 終了

[Close]ボタンを押下することで、ASD WatchdogTimer Config を終了します。 [SET]ボタンを押下せずに[Close]ボタンを押下した場合、設定は破棄されます。

### $2-3-8$  ASD Ras Config について

ASD Ras Config は、CPU 温度の確認や WakeOnRTC の設定の取得、変更を行うためのツールです。 ASD Ras Config を起動するには、メニュー画面から[Ras Config]を選択します。

### ●CPU 温度の表示

ASD Ras Config の[Temperature]タブを選択することで、CPU 温度の表示が確認できます。

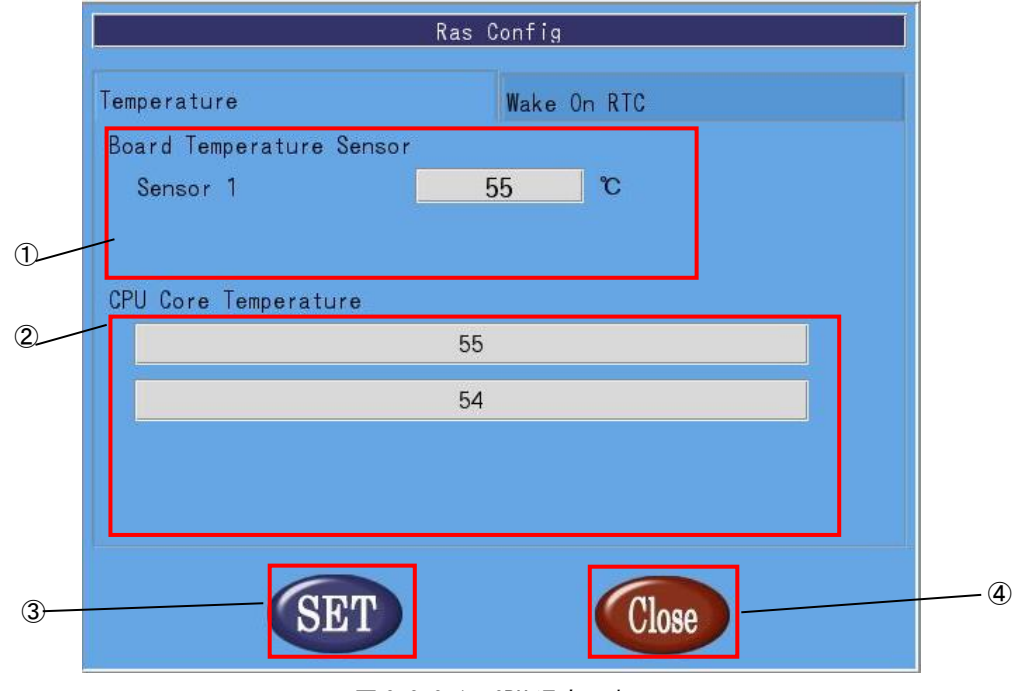

図 2-3-8-1. CPU 温度の表示

① 基板温度

基板内蔵の温度センサの測定値を表示します。

表 2-3-8-1. Board Temperature Sensor

| 名称     | 動作                          |
|--------|-----------------------------|
| Sensor | UPS バッテリ付近の温度センサの測定値を表示します。 |

② CPU 温度

各 CPU の Core の温度を表示します。

③ 設定の反映

[SET]ボタンを押下することで、設定を反映します。

④ 終了 [Close]ボタンを押下することで、ASD Ras Config を終了します。 [SET]ボタンを押下せずに[Close]ボタンを押下した場合、設定は破棄されます。

### ●Wake On RTC の設定

ASD Ras Config の[Wake On RTC]タブを選択することで、Wake On RTC 機能の設定ができます。

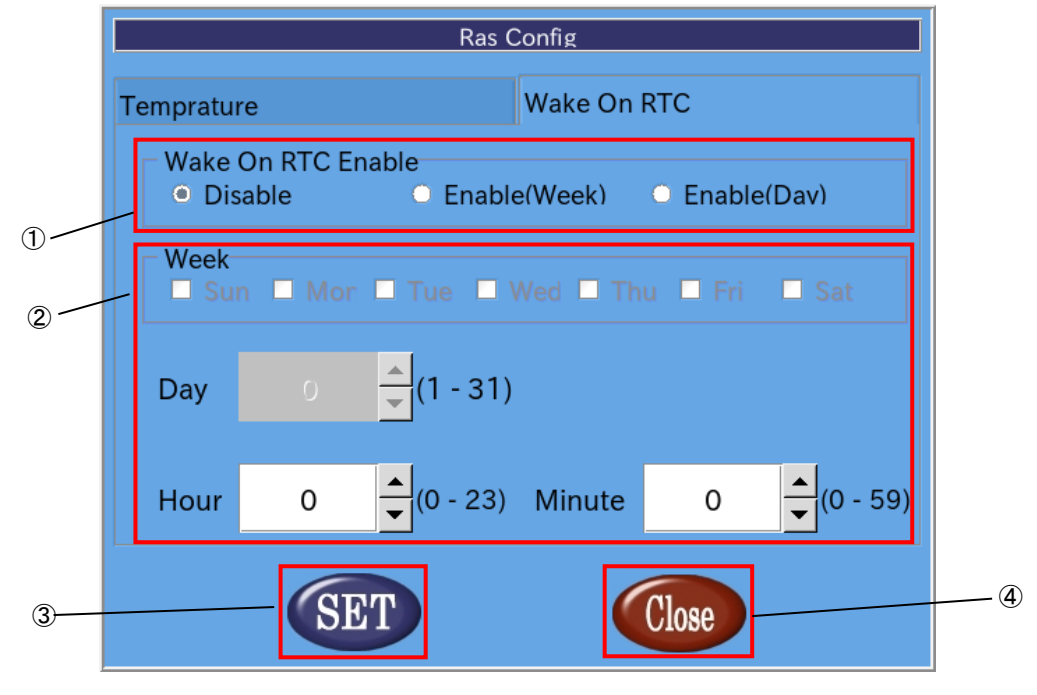

図 2-3-8-2.Wake On RTC の設定

① Wake On RTC Enable Wake On Rtc 機能の設定を行います。

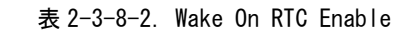

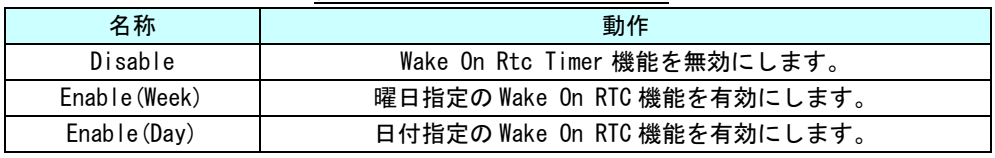

### ② Wake On RTC Timer 設定

表 2-3-8-3.Wake On RTC Timer

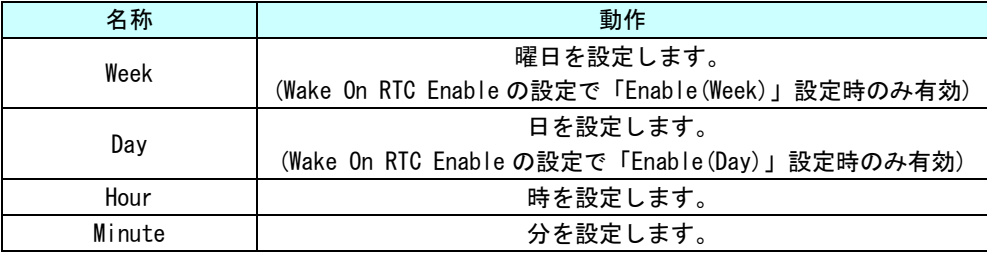

## ③ 設定の反映

[SET]ボタンを押下することで、設定を反映します。

④ 終了

[Close]ボタンを押下することで、ASD Ras Config を終了します。 [SET]ボタンを押下せずに[Close]ボタンを押下した場合、設定は破棄されます。

※注:端末が起動中、もしくは電源未接続の場合は Wake On Rtc Timer は機能しませんので注意してください。

Wake On RTC 機能で電源を復帰させる時刻を設定します。

### 2-3-9 ASD Shutdown Menu について

ASD Shutdown Menu によって、1A シリーズの再起動、シャットダウンを行うことができます。 ASD Shutdown Menu を起動するには、メニュー画面から[Shutdown]を選択します。

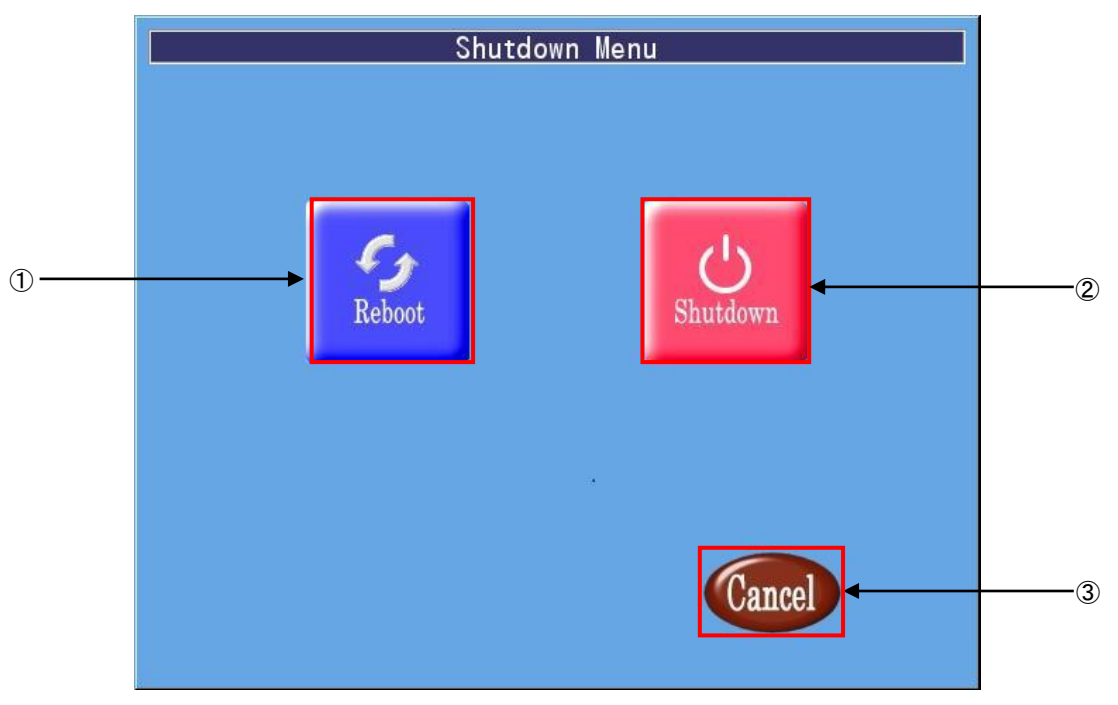

图 2-3-9-1. ASD Shutdown Menu

① 再起動

[Reboot]ボタンを押下することで、1A シリーズが再起動します。

② シャットダウン

[Shutdown]ボタンを押下することで、1A シリーズがシャットダウンします。

③ 終了

ASD Shutdown Menu を終了して ASD Config Menu に戻ります。

## 2-4 有線 LAN の設定について

本稿では、1A シリーズにおける有線 LAN の設定方法について説明します。

① [スタートボタン]→[設定]→[ネットワーク接続]を選択します。

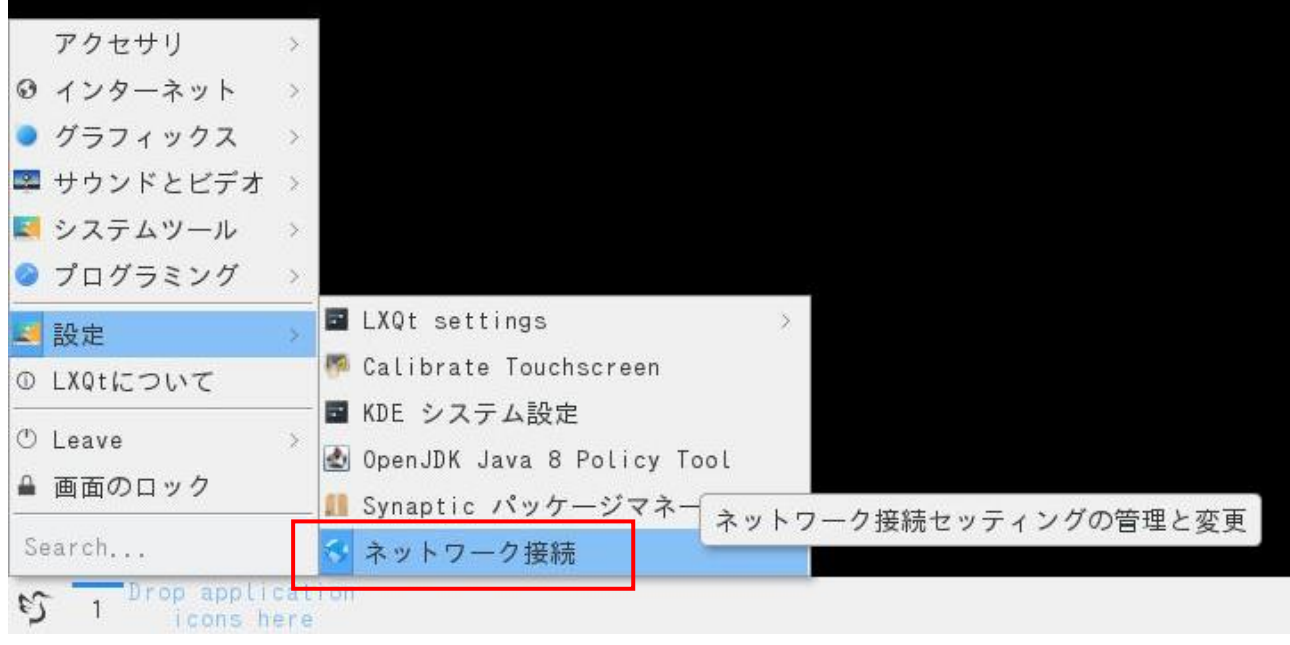

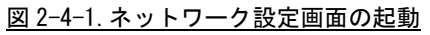

<span id="page-42-0"></span>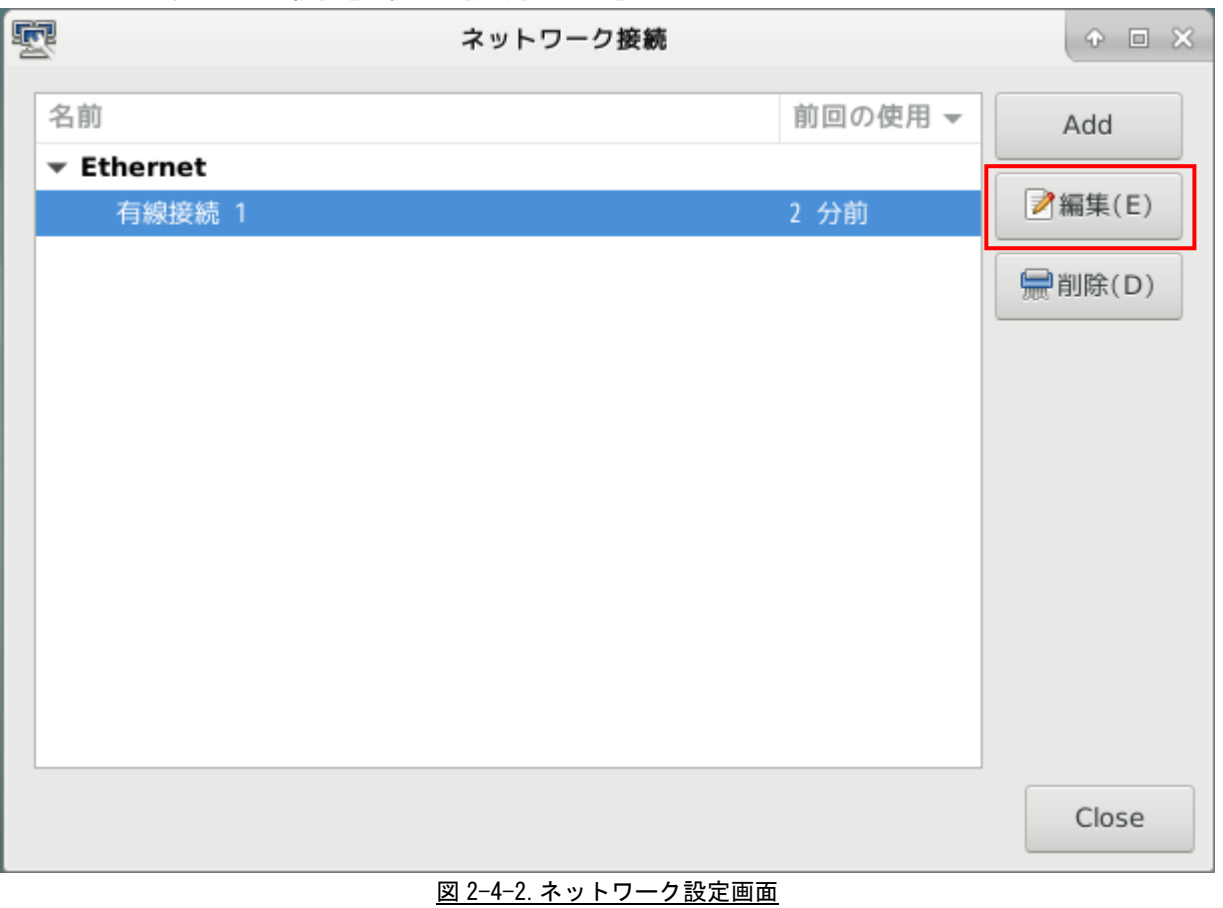

② 図[2-4-2](#page-42-0)のようなネットワーク設定画面が起動します。認識している LAN の一覧が表示されています。 設定したい接続を選択して[編集]ボタンをクリックします。

③ 図 [2-4-3](#page-43-0) のような有線 LAN の設定画面が起動します。 接続しているネットワークの環境に合わせた設定を行ってください。

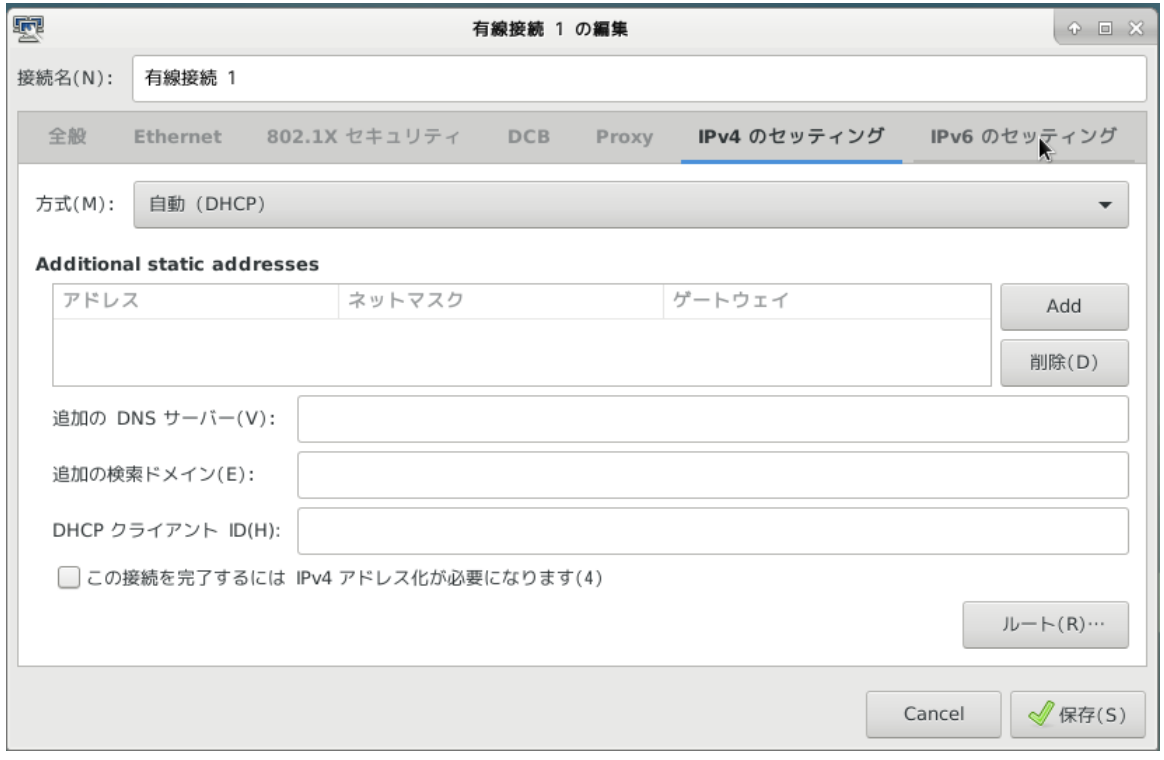

### 図 2-4-3.有線 LAN 設定画面

<span id="page-43-0"></span>④ [OK]をクリックすることで、自動的に再接続されます。設定されている IP アドレスを確認する場合 は、コンソールウィンドウを起動して下記のコマンドを実行してください。

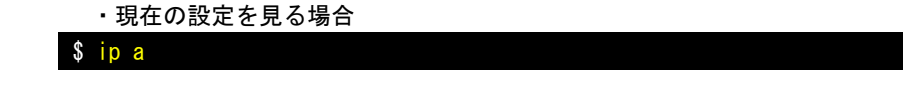

IP アドレスの確認方法について、従来の Linux ディストリビューションでは、IP アドレスを確認するために、 「ifconfig」というコマンドを使用されていました。

しかし、「ifconfig」を含む「net-tools」というパッケージは、メンテナンスされいないため、数年前に非推奨な パッケージになりました。

Debian9.0 からは「net-tools」パッケージはインストールされておらず、「ifconfig」コマンドも使えません。 今日の Linux ディストリビューションでは、「iproute2」(「ip」コマンドの正式名)が正式採用されています。

「ifconfig」コマンドに対応される「ip」コマンドは以下になります。

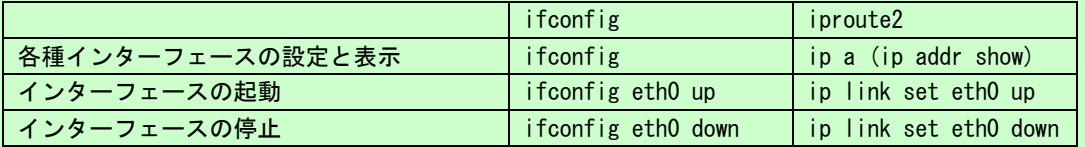

「ip」コマンドは、「ifconfig」よりも、豊富な機能を搭載しています。詳細は、インターネット等で確認してく ださい。

## 2-5 無線 LAN の設定について

本項では、1A シリーズにおける無線 LAN の設定方法について説明します。

### ●接続方法

① デスクトップ画面右下のネットワークアイコン ※ まクリックすると、通信可能なアクセスポイントの 一覧が表示されます。(通信状況によってネットワークアイコンは変化します。) 通信したいアクセスポイントを選択してください。

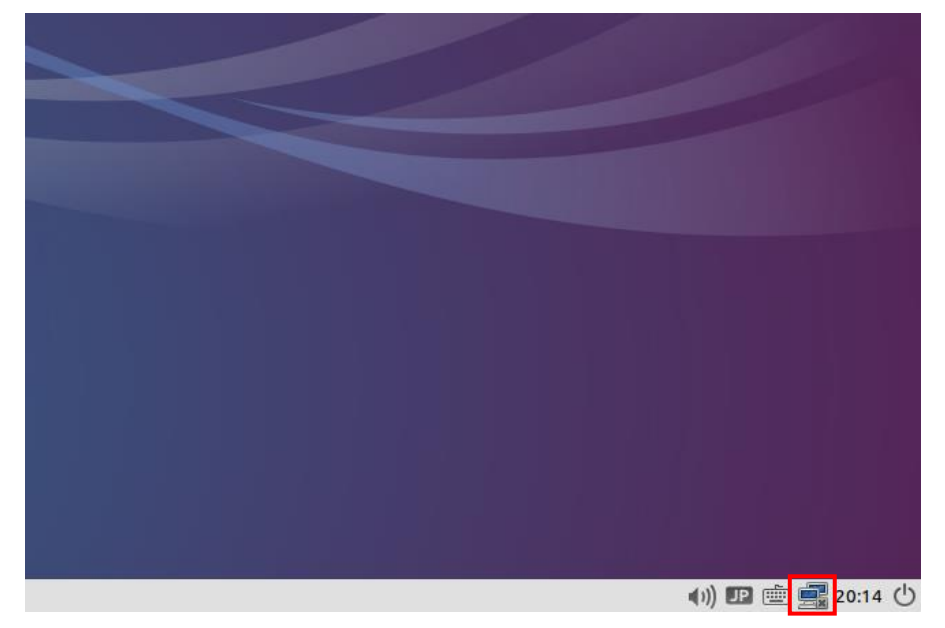

図 2-5-1. ネットワークアイコン

② 図 2-5-2 のようなキー入力画面が表示されます。キーを入力し、[接続]を押してください。

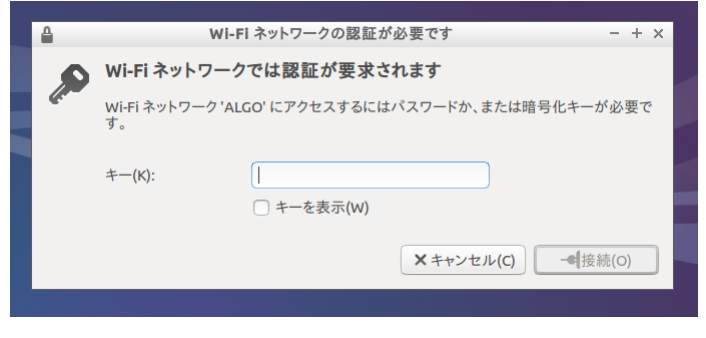

### 図 2-5-2. キー入力画面

3 接続に成功すると、図 2-5-3 のように、デスクトップ右下のネットワークアイコンが エ<mark>キ</mark> から dd | こ 変化し、画面右上に接続成功の表示が現れます。 (通信状況によってネットワークアイコンは変化します。)

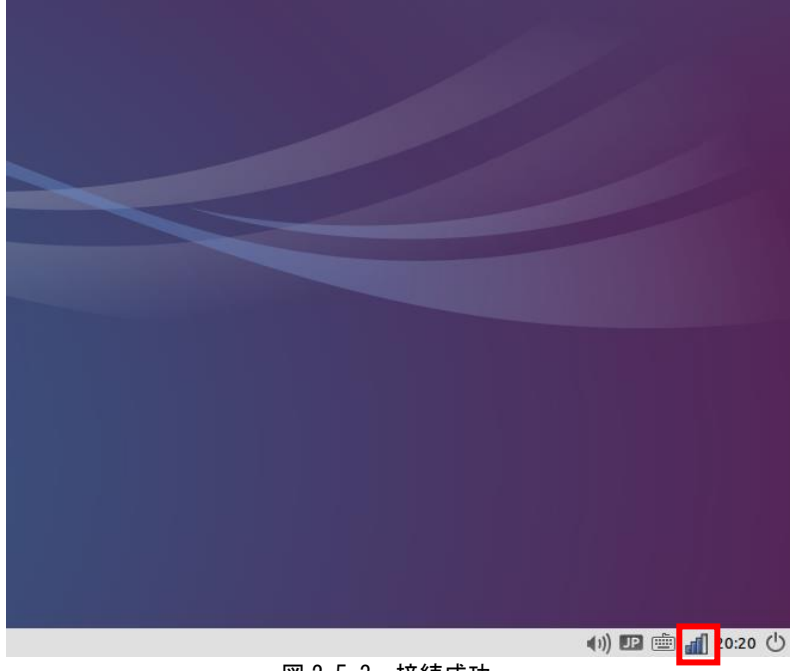

図 2-5-3.接続成功

●無線 LAN の設定変更

無線 LAN の設定を変更したい場合は、下記の方法で設定してください。

① [メニューアイコン]→[設定]→[ネットワーク接続]を選択します。

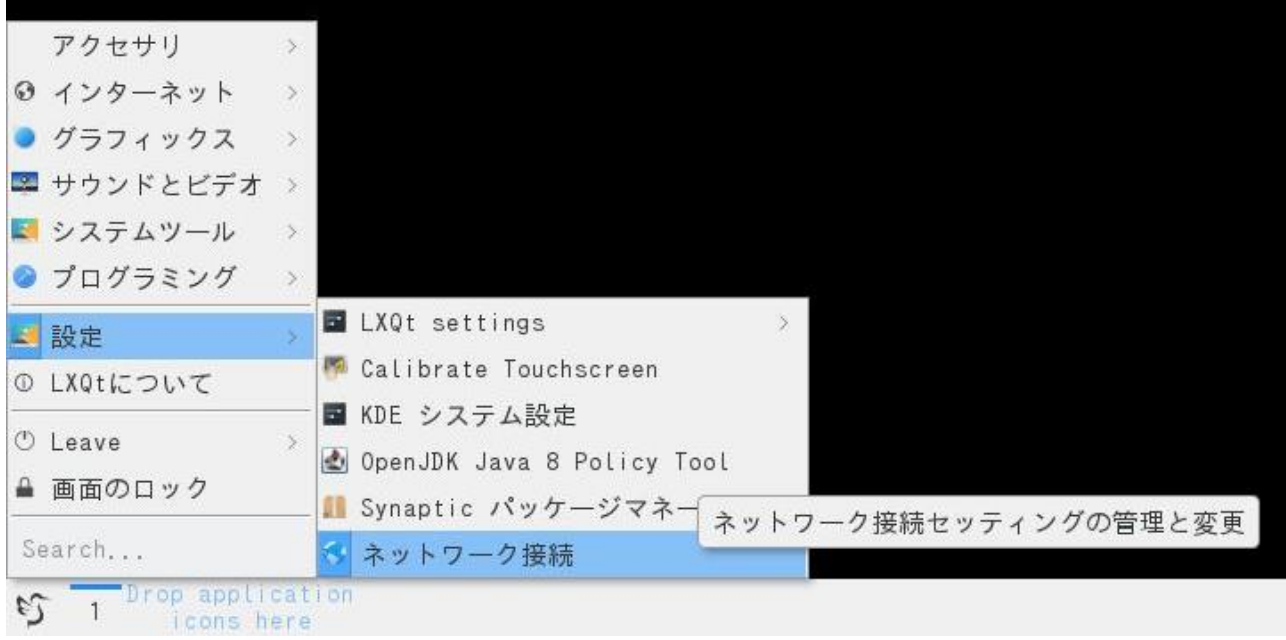

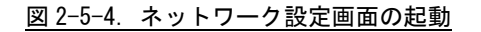

② 図 2-5-5 のようなネットワーク設定画面が起動し、アクセスポイントの一覧が表示されます。 設定したいアクセスポイントを選択して[編集]ボタンをクリックします。

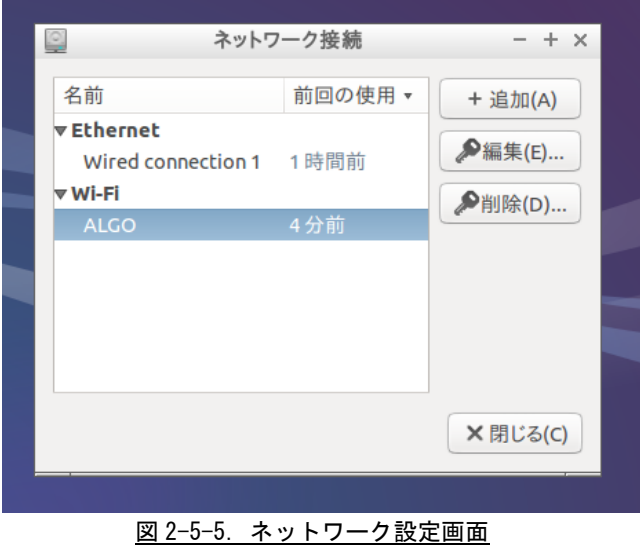

③ 図 2-5-6 のような設定画面が起動します。接続しているネットワークの環境に合わせた設定を 行ってください。

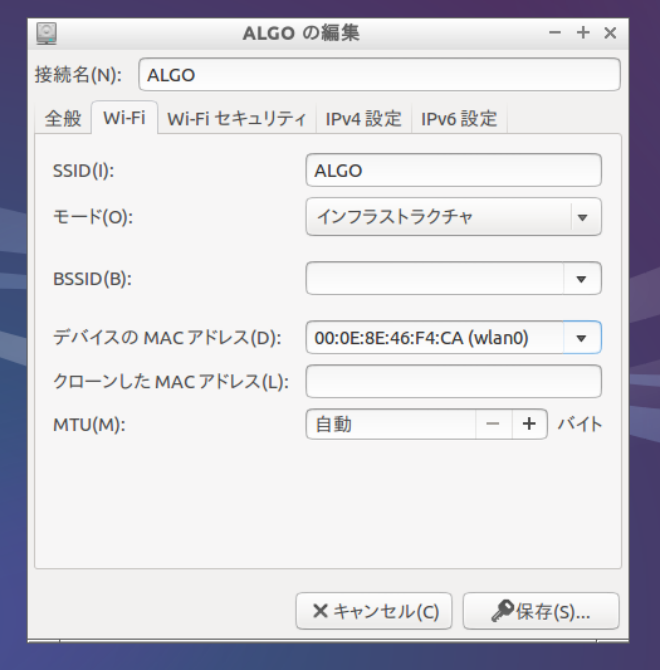

図 2-5-6.無線 LAN 設定画面

## 2-6 sysfs ファイルシステム

Linux2.6 カーネルから導入された sysfs ファイルシステムは、proc、devfs、devpty のファイルシステムの統 合だと言えます。sysfs ファイルシステムは、システムに接続されているデバイスとバスを、ユーザースペース からアクセスできるファイルシステム内に階層式に列記します。

sysfs ファイルシステムは /sys/ でマウントされ、いくつか異なる方法でシステムに接続されたデバイスを構 成する複数のディレクトリを含んでいます。

1A シリーズの固有デバイスとして以下のデバイス制御が可能です。

2-6-1 基板情報

基板情報を管理します。

表 2-6-1-1. sysfs の基板情報を制御する項目

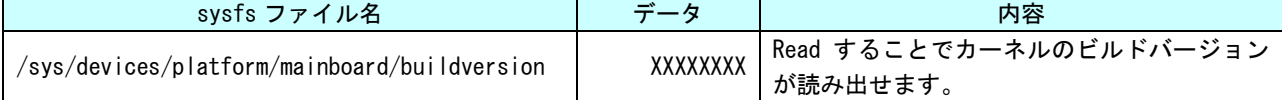

### 2-6-2 温度センサ

基板上の温度センサの情報を取得します。

表 2-6-2-1. sysfs の基板上温度センサの情報を取得する項目

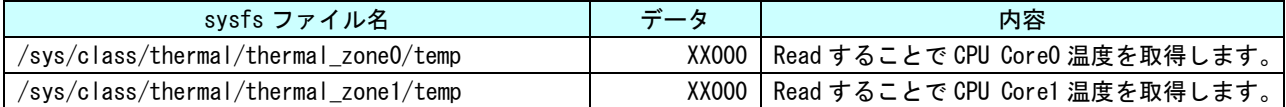

## 2-7 データの保護について

### 2-7-1 データ保護の必要性と方法

Linux ではハードディスクや SSD、SD カード、USB メモリ等のストレージ上にファイルを Write する際、一端書 込みデータをキャッシュ領域に保存して、Write 処理を完了し、OS のアイドル時間に実際のストレージへ書込む ことで CPU リソースの有効活用を行っています。

このため、キャッシュ領域にデータがあり、実際のストレージ上に書込まれる前に電源を落としたりした場合、 そのファイルまたは書込み途中のセクタが破損する可能性があります。これを防ぐ為に、sync というコマンドが あります。このコマンドを実行することで、キャッシュ内にたまっているデータを実際のストレージ上にすべて 書き出すことができます。ストレージにファイルを書込んだ際は電源を落とす前に sync コマンドを実行してくだ さい。

また、SD カードや USB メモリ等の抜き差しが可能なデバイスの取扱いには注意が必要となります。使用中にデ バイスが抜かれた場合などは、デバイス内のファイルが破損してしまう場合があります。

また、デバイスにファイルを書込んだ場合は、sync コマンドなどを使用して書込んだ内容が確実にデバイスに 書込まれるようにしてください。また、デバイスを抜く際には、必ずデバイスをアンマウントしてから抜くよう にしてください。

● sync コマンドの使用

Linux でファイル操作を行った場合、ファイルデータがファイルキャッシュとしてシステムメモリに保存され、 実際の SD カードなどのデバイスには反映されていないことがあります。デバイスのファイル操作後、変更された データがデバイスに確実に反映されるようにするには、sync コマンドを使用してキャッシュとデバイスのデータ の同期をとるようにしてください。

デバイスにファイルコピー後、sync コマンドで同期

# cp /home/asdusr/FILE.dat /media/asdusr/デバイス名 # sync

● USB メモリの書込み不可/可能の切り替え

USB メモリを書込み不可状態でマウントし、書込み可否の切り替えを行います。書込み不可状態では、ファイ ルの書込みを行えませんがファイルの読み出しは行うことができます。

USB メモリを書込み不可でマウントします。

# mount –o ro /dev/sdb1 /mnt 書込み不可でマウントされている USB メモリを書込み可能にします。 # mount -o remount, rw /mnt

書込み可能でマウントされている USB メモリを書込み不可にします。 # mount -o remount, ro /mnt

## 2-8 ソフトウエアキーボードについて

Algonomix6 ではソフトウエアキーボードがあらかじめセットアップされています。 ソフトウエアキーボードは以下の手順で起動することができます。

① [メニューアイコン]→[ユニバーサル・アクセス]→[Onboard]を選択します。

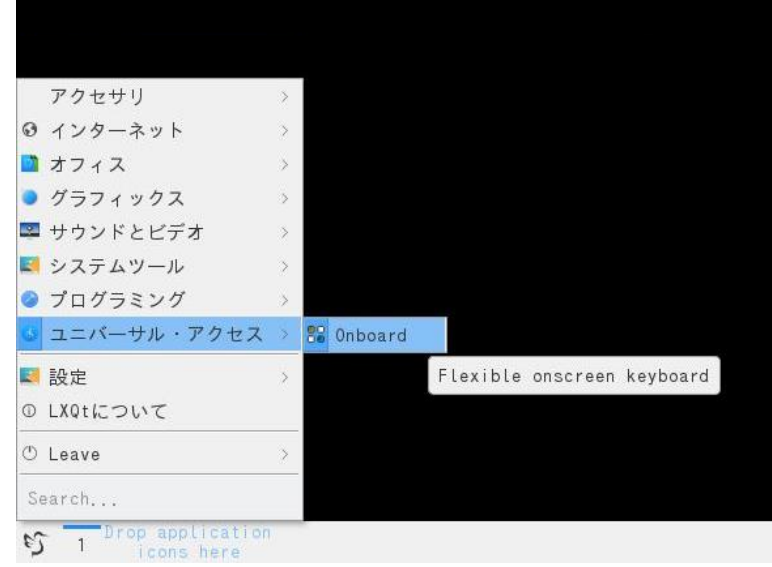

図 2-8-1.ソフトウエアキーボードの起動

② ソフトウエアキーボードが表示されます。

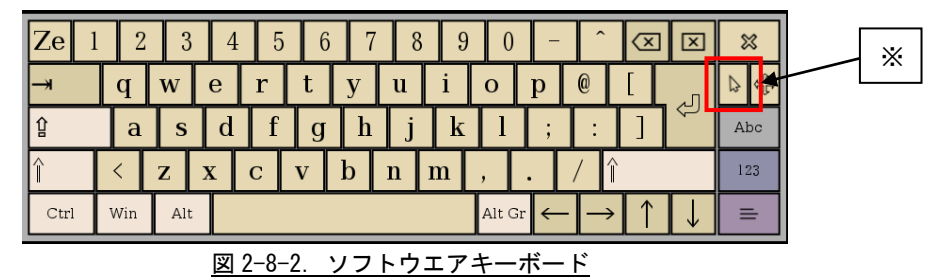

本ソフトウエアキーボードはタッチパネルをマウスとして使用できるようにするモードを持ちます。 この機能を使用する場合はマウスカーソルキー(※)をタッチしてください。

## 2-9 Bluetooth 機器の接続について

Algonomix6 では Bluetooth 機器の接続を GUI から設定することができます。 以下の手順で設定を行ってください。

① [メニューアイコン]→[設定]→[KDE システム設定]を選択します。

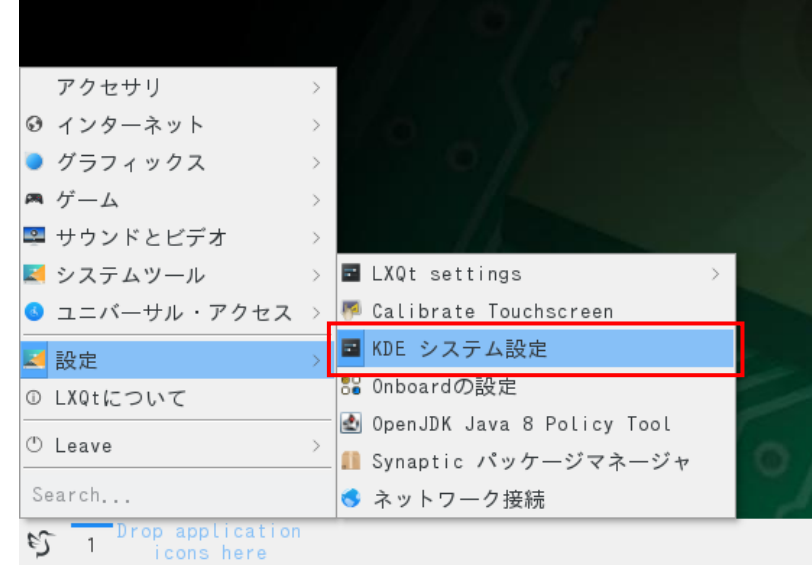

図 2-9-1.KDE システム設定の起動

② KDE システム設定ダイアログが表示されます。 [Bluetooth]をダブルクリックしてください。

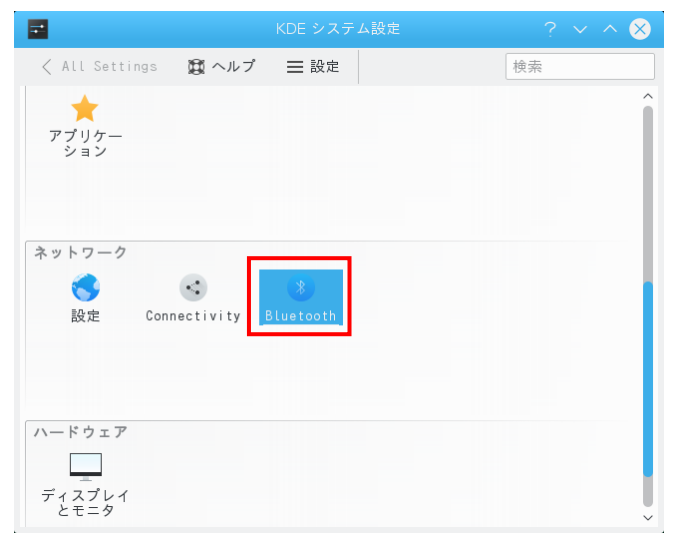

図 2-9-2. KDE システム設定

③ Bluetooth デバイス一覧が表示されます。 [Add new device]をクリックしてください。

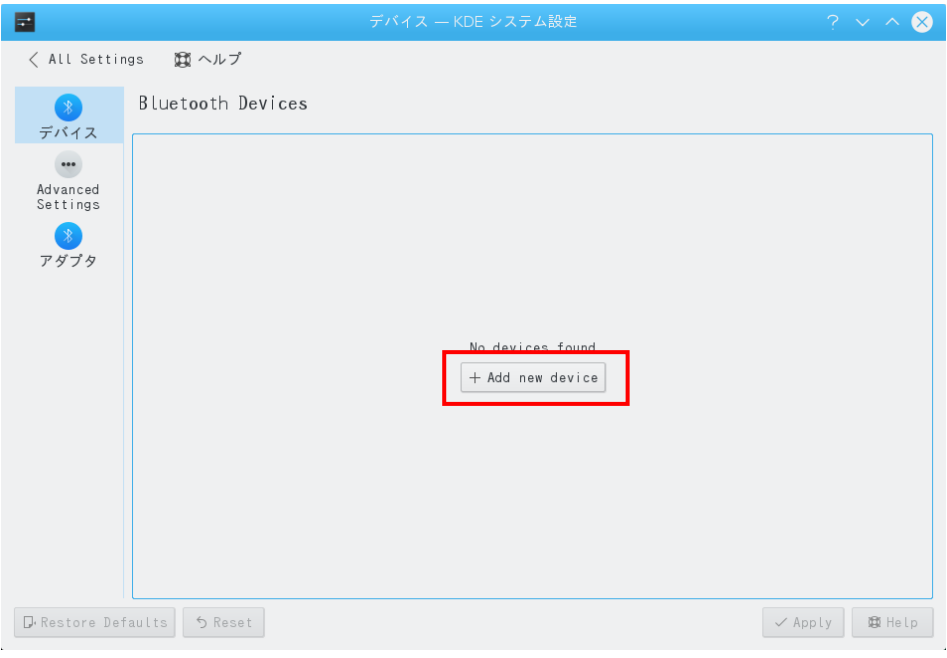

図 2-9-3. デバイス一覧

④ Bluetooth デバイスが認識できているデバイスを表示します。 接続したい機器を選択して[次へ]ボタンをクリックし、接続を行ってください。

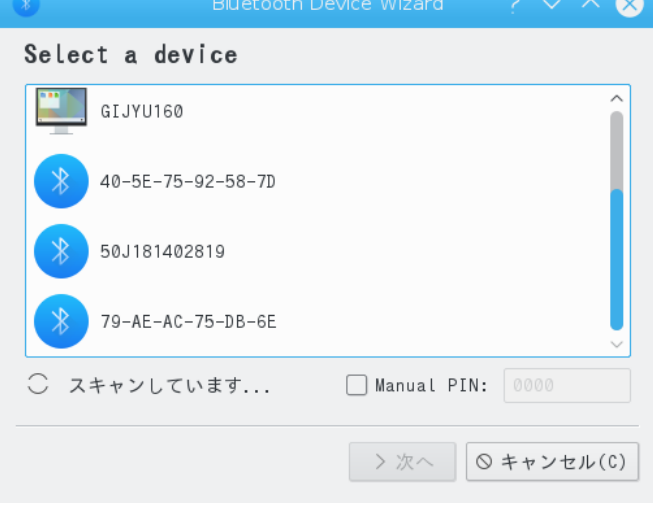

図 2-9-4.接続先のデバイスの選択

## 第3章 開発環境

Algonomix6 の開発環境について、簡単な説明が記述されています。詳細については、「Algonomix6 開発環境ユ ーザーズマニュアル」を参照してください。

## 3-1 クロス開発環境

プログラムを開発する場合に必要となるのが、ソースコードを記述するエディタ、ソースコードをコンパイル するコンパイラ、コンパイルされたプログラムを実行する為の実行環境です。

例えば、Microsoft 社の Windows 上で動作するアプリケーションを開発する場合、エディタでソースを書き、 Visual Studio 等のコンパイラでコンパイルを行い、作成された exe ファイルを実行します。これで作成したア プリケーションが Windows 上で実行されます。

Linux の場合でも同じです。Linux マシン上で動作するエディタでソースを書き、gcc でコンパイル後に生成さ れた実行ファイルを実行します。

両者とも、コンパイルと実行を同じパソコン環境上で行うことができます。このような開発方式をセルフ開発 といいます。

1A シリーズでは、クロス開発方式を採用しています。クロス開発とは、コンパイル環境と実行する環境が異な る方式です。ソースコードの記述やコンパイルはパソコン上で行い、LAN 等で実行ファイルをターゲットに送っ て実行することになります。(図 3-1-1 参照)

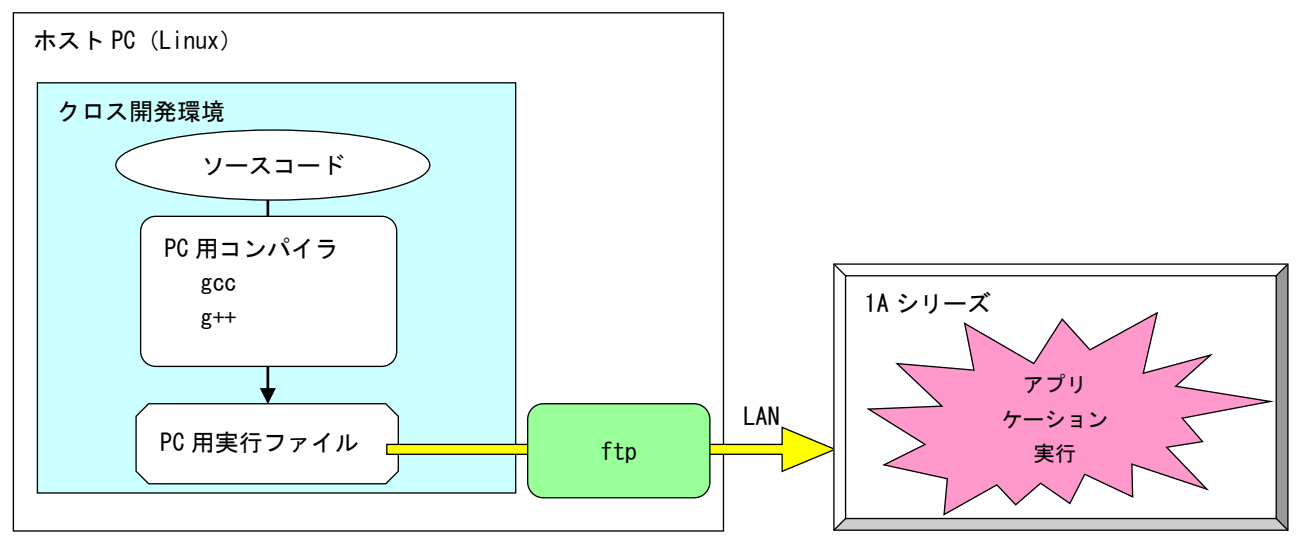

図 3-1-1. クロス開発方式イメージ図

このような開発環境を構築するには、表 3-1-1 に示すような開発環境ツールが必要となります。

| 131 0 1 1. ノロハ闭元に2013女/よノ ル |                        |
|-----------------------------|------------------------|
| ツール名                        | 説明                     |
| GCC                         | GNU C コンパイラ            |
| binutils                    | リンカ、アセンブラ等のソフトウェア開発ツール |
| GDB                         | デバッガ                   |
| glibc                       | GNU C ライブラリ            |

表 3-1-1.クロス開発に必要なツール

Algonomix6 開発環境は、Debian9.0 ディストリビューションイメージに、Intel CPU 用と ARM CPU 用の2種 類の開発環境を組み込んだものになります。

VirtualBox という仮想マシン上で Algonomix6 開発環境を起動すれば、それぞれの CPU 搭載端末用のアプリ ケーションを開発することが可能です。

# 第4章 産業用パネル PC 1A IoT シリーズについて

本章では、1A シリーズに実装されているデバイスの使用方法およびアプリケーション作成について説明してい ます。

Algonomix6 開発環境には、コンソール用と WideStudio 用の 2 種類のサンプルプログラムのソースコードを用 意しています。それぞれ表 4-1 にコンソール用サンプル、表 4-2 に WideStudio 用サンプルのディレクトリ名と内 容を示します。

コンソール用サンプルプログラムは、コンソール上で「make」コマンドを実行することでコンパイルします。 WideStudio 用のサンプルプログラムは、WideStudio を起動して、プロジェクトファイルをオープンしコンパイル します。コンパイル方法は『Algonomix6 開発環境ユーザーズマニュアル』を参照してください。

## ※注:コンソール用サンプルプログラムは「/usr/local/tools-arm64/samples/sampleConsole」に、 WideStudio 用サンプルプログラムは「/usr/local/tools-arm64/samples/sampleWideStudio」に 格納されています。

## ※注:機種により搭載されているデバイスは異なります。そのため、一部のサンプルでは 1A シリーズにデバイスが実装されていない為動作しないことがあります。

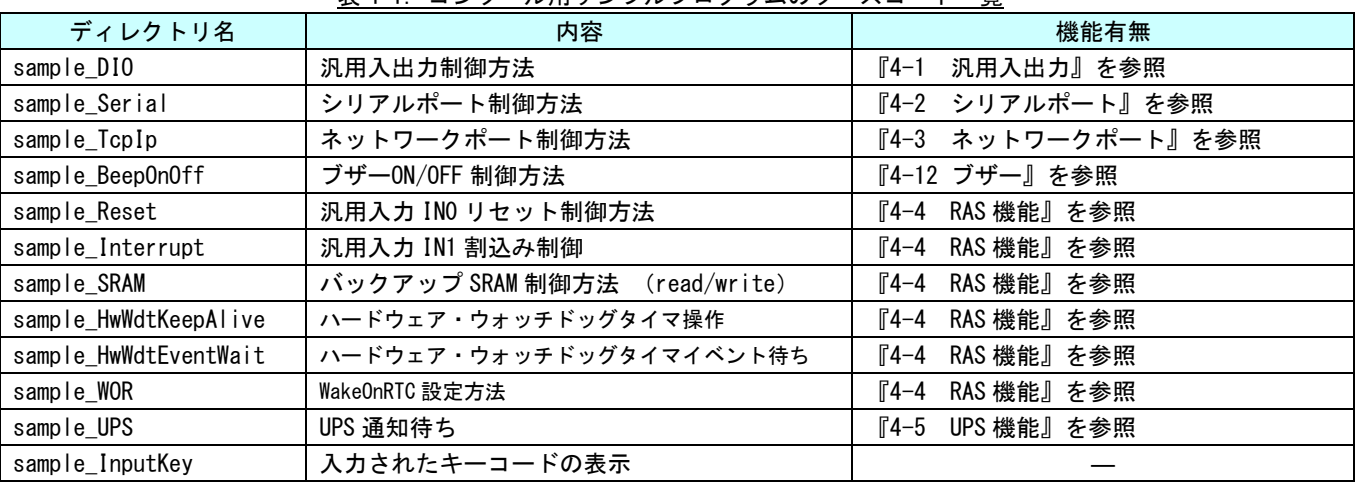

### 表 4-1.コンソール用サンプルプログラムのソースコード一覧

### 表 4-2. WideStudio 用サンプルプログラムのソースコード一覧

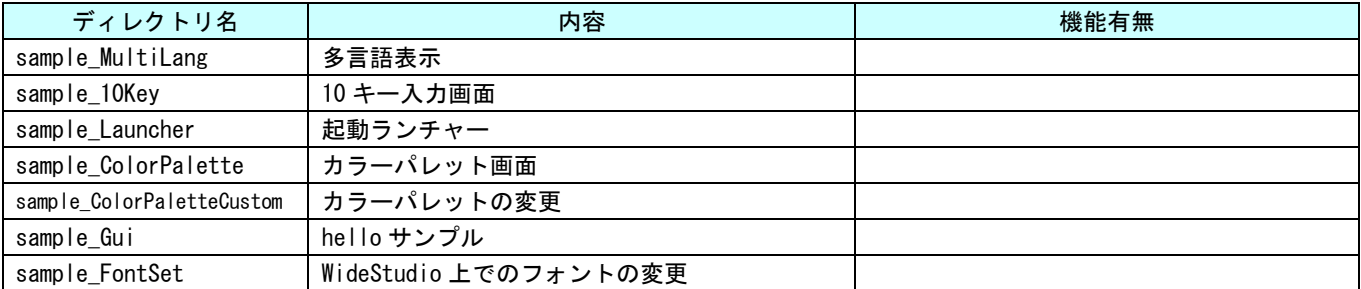

② ③

⑥

④

⑩ ⑨

固有デバイスの説明の前に、Linux の一般的なデバイスドライバアクセスについて説明します。デバイスにア クセスするには「/dev」以下に格納されているデバイスファイルに対しシステムコール(open、close、read、write、 ioctl 等)を使用します。

デバイスドライバ操作は、デバイスファイルを「open」関数にてオープンし、「read」関数や「write」関数を 使用してデータを読み書きします。デバイスによっては、「ioctl」関数で各種設定を行う場合もあります。また、 デバイスによっては、独自のシステムコールが用意される場合もあります。

デバイス毎にどのような設定があるかは、インターネットや書籍で確認してください。ここでは、1A シリーズ に搭載されたデバイスの仕様について説明します。

代表例として APS1A-070、AS1A-070、APS1A-121AN、AS1A-101AN および NPL1A-121N の外観図を示します。また、 各部名称を表 4-3 に示します。

## ※注:搭載されているデバイスの種類や実装位置は、機種毎に異なります。 それぞれの機種の詳細はハードウエアマニュアルをご参照ください。

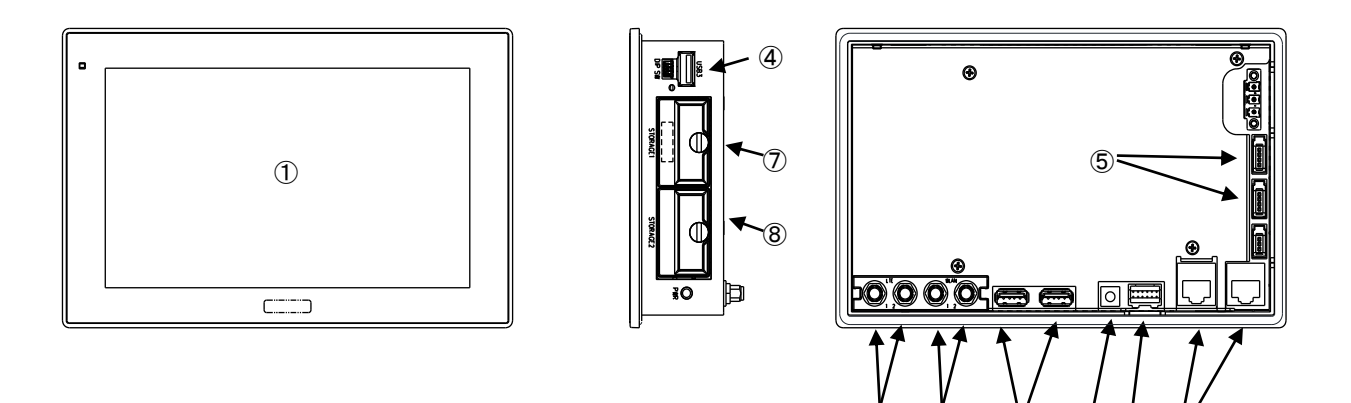

図 4-1.外形図(APS1A-070AN)

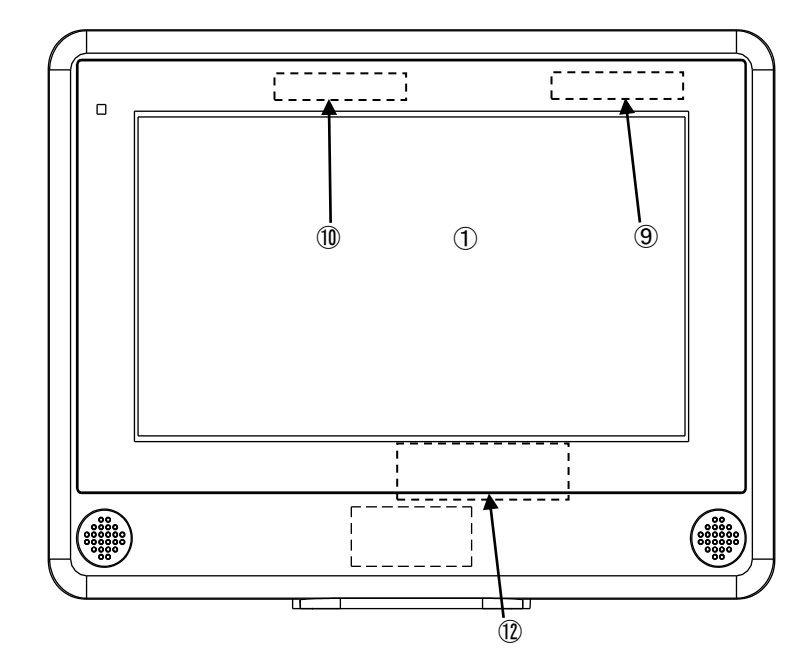

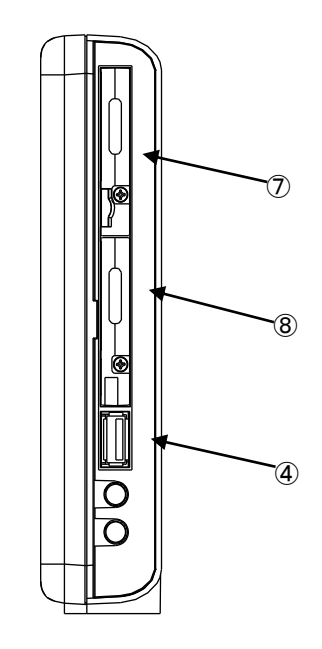

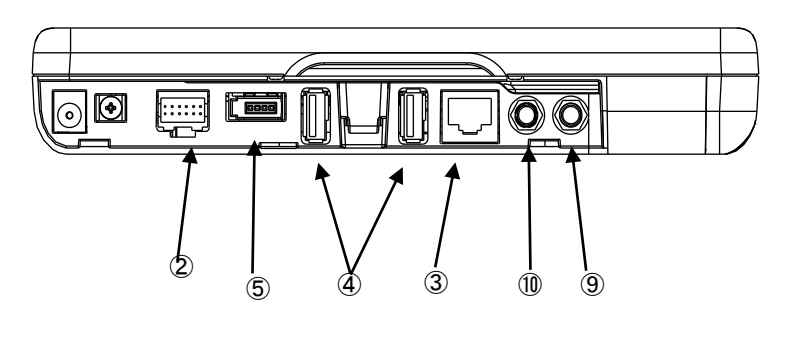

図 4-2.外形図(AS1A-070AN)

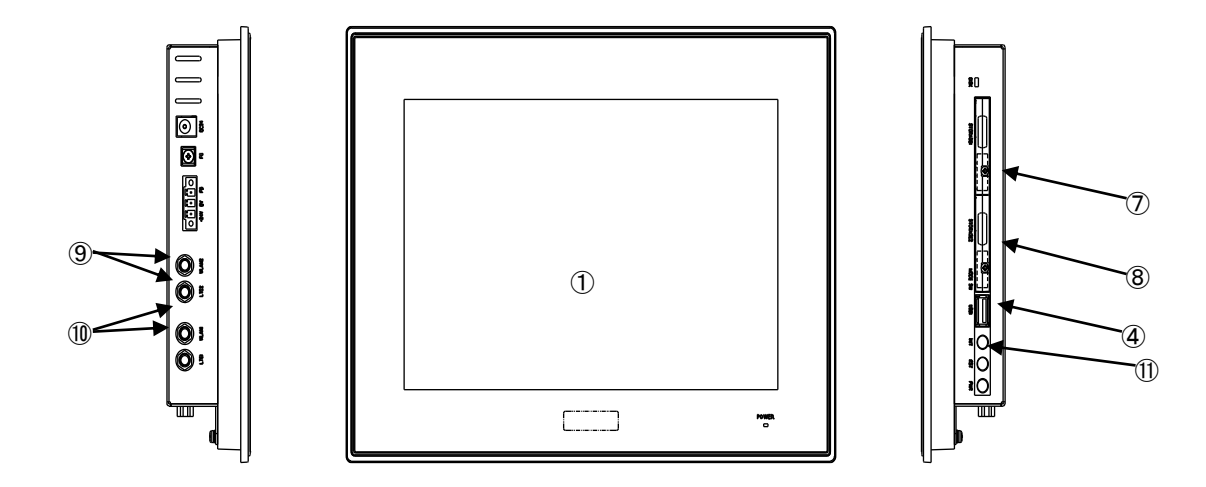

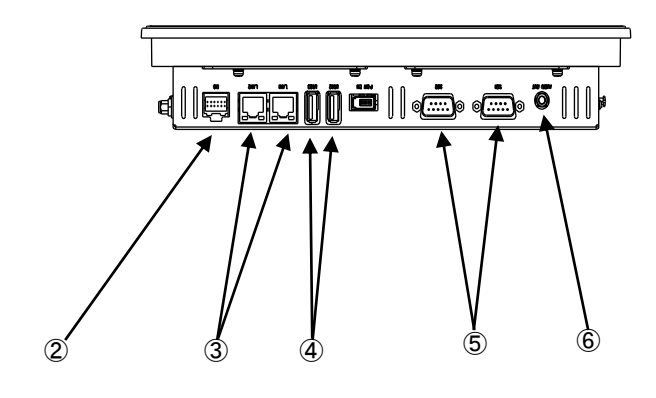

図 4-3. 外形図 (APS1A-121AN)

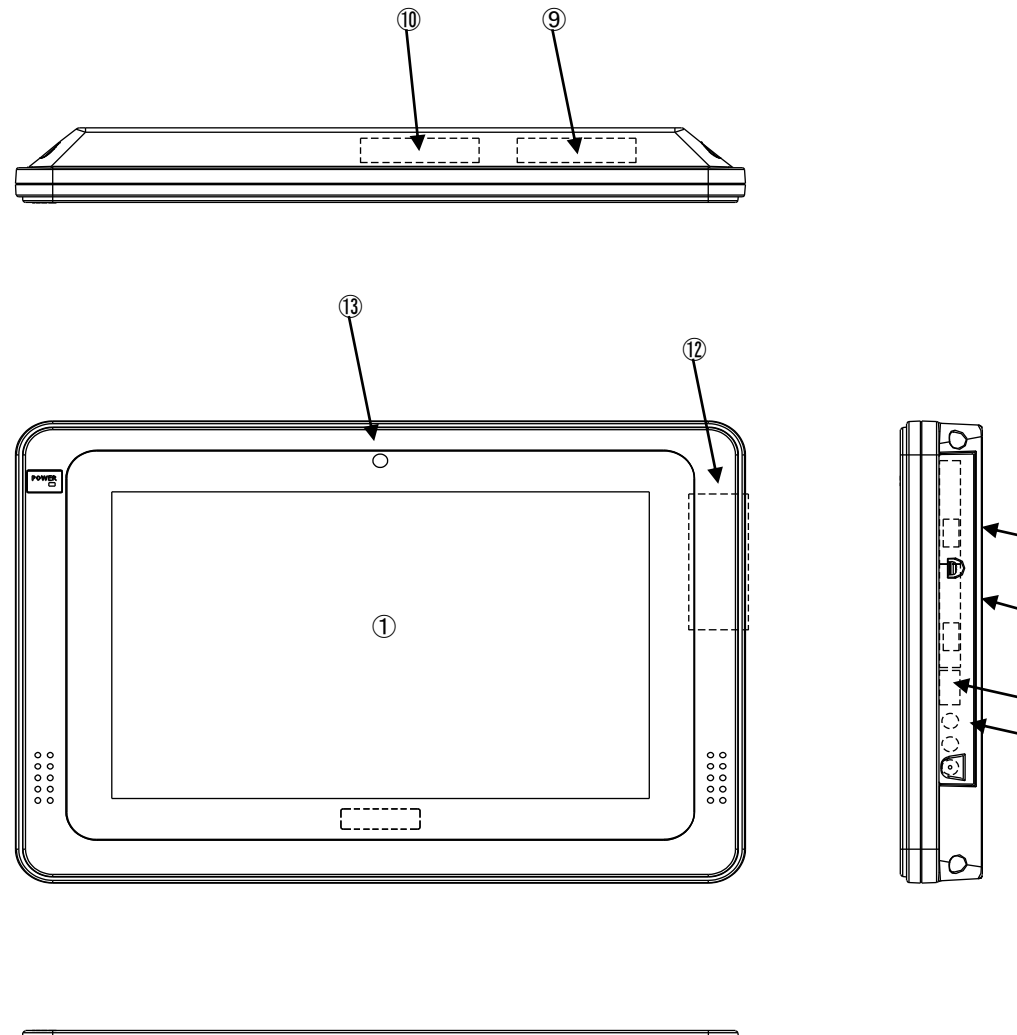

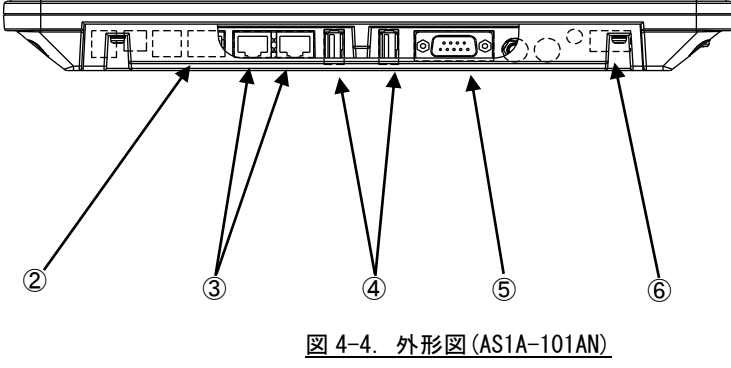

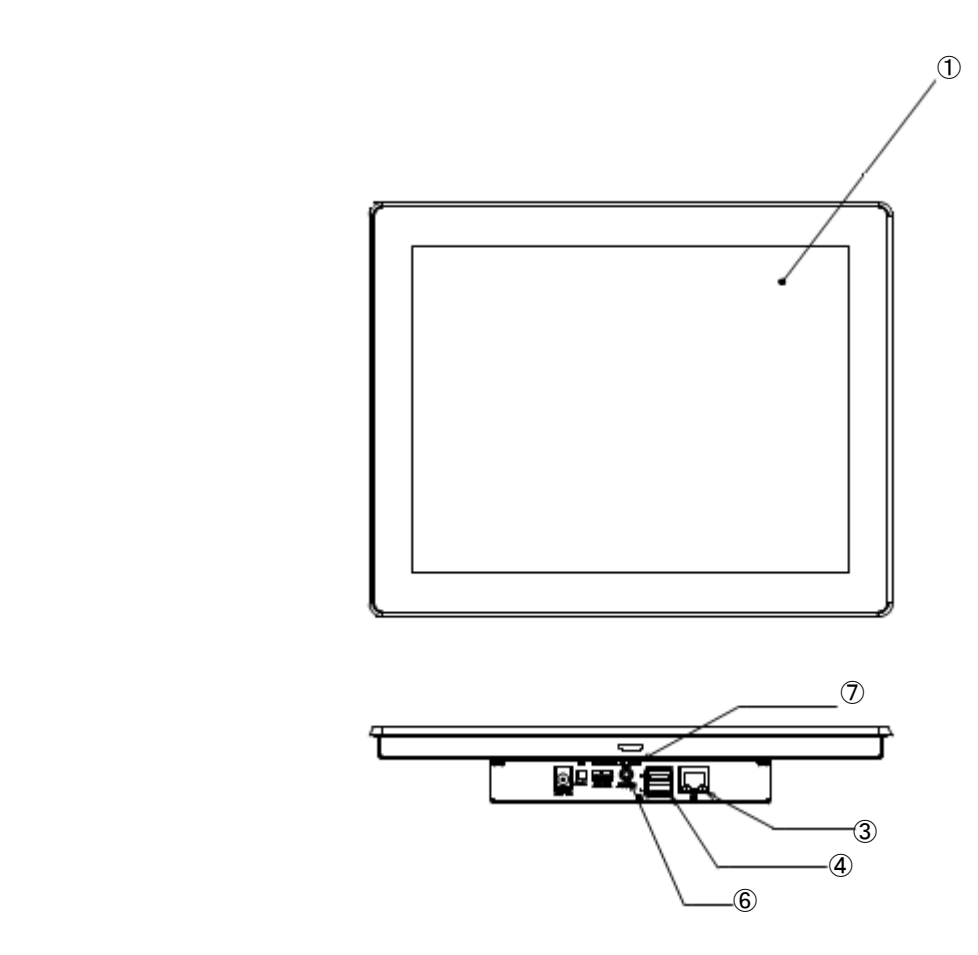

```
図 4-5.外形図(NPL1A-121N)
```

|                |                        |              |                          | 実装数※1                    |                      |              |              |                      |
|----------------|------------------------|--------------|--------------------------|--------------------------|----------------------|--------------|--------------|----------------------|
| No.            | 名称                     | 機能           | 説明                       | <b>APS</b>               | <b>APS</b>           | <b>AS</b>    | AS           | <b>NPL</b>           |
|                |                        |              |                          | 1**                      | 070                  | $1**$        | 070          | 1A                   |
| $\circled{1}$  | 液晶·                    | グラフィック       | 画面表示を行います。               |                          |                      |              |              |                      |
|                | タッチパネル                 | タッチパネル       | タッチパネルはポインティングデバイス       | $\mathbf{1}$             | 1                    | $\mathbf{1}$ | $\mathbf{1}$ | 1                    |
|                |                        |              | として使用できます。               |                          |                      |              |              |                      |
| $\circled{2}$  | DIOインター                | 汎用入出力        | 汎用の入出力です。                |                          |                      |              |              |                      |
|                | フェース                   |              | 入力6点、出力4点を制御できます。        | $\mathbf{1}$             | $\mathbf{1}$         | $\mathbf{1}$ | $\mathbf{1}$ |                      |
| $\circled{3}$  | ネットワーク                 | 有線 LAN       | ネットワークポートとして使用できま        |                          |                      |              |              |                      |
|                | インターフェース               |              | す。                       | $\overline{2}$           | $\mathbf{2}^{\circ}$ | 2            | $\mathbf{1}$ | 1                    |
| 4              | <b>USB2.0</b>          | USB2.0 ポート   | USB1.1/2.0 の機器を接続することができ | 3                        | 3                    |              |              |                      |
|                | インターフェース               |              | ます。                      |                          |                      | 3            | 3            | $\mathbf{2}^{\circ}$ |
| $\circledS$    | シリアル                   | シリアルポート      | シリアル通信が行えます。             |                          |                      |              |              |                      |
|                | インターフェース               |              | RS-232C の通信を行うことができます。   |                          |                      |              |              |                      |
|                |                        |              | SI01: ttyUSB0            | $\mathfrak{p}$           | $\mathcal{P}$        | $\mathbf{1}$ | $\mathbf{1}$ |                      |
|                |                        |              | SI02: ttyUSB1            |                          |                      |              |              |                      |
| $\circled{6}$  | オーディオ出力                | サウンド         | 外部スピーカに音声を出力できます。        |                          |                      |              |              |                      |
|                |                        |              |                          | $\mathbf{1}$             | $\mathbf{1}$         | $\mathbf{1}$ |              | 1.                   |
| $\circledcirc$ | マイクロ SD カード マイクロ SD カー |              | CPU モジュールに内蔵されている eMMC へ |                          |                      |              |              |                      |
|                | スロットモジュー               | $\mathbf{F}$ | のリカバリ用にマイクロ SD カード(SD カ  |                          |                      |              |              |                      |
|                | $\n  W \times 3$       |              | ード)を挿入することができます。         | $\overline{1}$           | $\blacksquare$       | $\mathbf{1}$ | $\mathbf{1}$ | 1                    |
|                |                        |              | 詳細は、「5-1 リカバリについて」を      |                          |                      |              |              |                      |
|                |                        |              | 参照してください。                |                          |                      |              |              |                      |
| (8)            | m-SATA                 | mini m-SATA  | 記憶領域として使用することができま        |                          |                      |              |              |                      |
|                | ストレージ                  |              | す。                       |                          |                      |              |              |                      |
|                | デバイス                   |              | Mini mSATA: サブストレージ(オプショ |                          |                      |              |              |                      |
|                | (オプション)                |              | $\mathcal{L}$            | (1)                      | (1)                  | (1)          | (1)          |                      |
|                |                        |              | オプションでデータ領域を追加すること       |                          |                      |              |              |                      |
|                |                        |              | ができます。                   |                          |                      |              |              |                      |
| $\circled{9}$  | 無線 LAN                 | 無線 LAN       | 無線ネットワークデバイスとして使用で       |                          |                      |              |              |                      |
|                | (オプション)                |              | きます。                     | (1)                      | (1)                  | (1)          | 1            | $\mathbf{1}$         |
|                | Bluetooth X4           | Bluetooth    | Bluetooth 機器を接続することができま  |                          |                      |              |              |                      |
|                | (オプション)                |              | す。                       | (1)                      | (1)                  | (1)          | $\mathbf{1}$ | 1                    |
| $\circledcirc$ | <b>LTE</b>             | <b>LTE</b>   | LTE 通信を使用することができます。      |                          |                      |              |              |                      |
|                | (オプション)                |              |                          | (1)                      | (1)                  | (1)          | (1)          |                      |
| $\circled{1}$  | 初期化スイッチ                | スイッチ         | 電源投入時、初期化スイッチを 3 秒間押     |                          |                      |              |              |                      |
|                |                        |              | すことで、LD1 が点滅します。また、アプ    |                          |                      |              |              |                      |
|                |                        |              | リケーションにより電源投入時にスイッ       | $\mathbf{1}$             |                      | 1            |              |                      |
|                |                        |              | チが押されたかどうかを確認できます。       |                          |                      |              |              |                      |
| $\mathcal{D}$  | ICカードリーダ               | ICカード        | ICカードの読取ができます。           |                          |                      |              |              |                      |
|                | (オプション) ※2             |              |                          | $\overline{\phantom{0}}$ |                      | (1)          | (1)          |                      |
| $\circled{1}$  | 内蔵カメラ                  | 内蔵カメラ        | カメラからの映像の取得ができます。        |                          |                      |              |              |                      |

表 4-3.各部名称

※1:実装数の()の数値はオプションを表します。

※2:IC カードリーダに関する情報の提供には秘密保持契約を結んでいただく必要があります。 詳細は弊社営業にお問い合わせください。

※3:NPL1A は SD カードスロット搭載です。

<span id="page-61-0"></span>※4:対応するプロファイル一覧を表 [4-4](#page-61-0) に示します。

表 4-4. Bluetooth 対応プロファイル一覧

| プロファイル名            | 説明                         |
|--------------------|----------------------------|
| A2DP 1.3           | 高度オーディオ配信プロファイル            |
| <b>AVRCP 1.5</b>   | オーディオ/ビデオ リモート制御プロファイル     |
| DI 1.3             | デバイス識別プロファイル               |
| HDP1.0             | ヘルスデバイス プロファイル             |
| $HID$ 1.0          | ヒューマン インターフェイス デバイス プロファイル |
| <b>PAN 1.0</b>     | パーソナルエリア ネットワーク プロファイル     |
| SPP 1.1            | シリアルポート プロファイル             |
| PXP 1.0            | 近接プロファイル                   |
| HTP 1.0            | 体温計プロファイル                  |
| HoG 1.0            | マウスやキーボードなどを接続するためのプロファイル  |
| TIP 1.0            | タイム プロファイル                 |
| $CSCP$ 1.0         | 回転速度とケイデンス プロファイル          |
| $FTP$ 1.1          | ファイル転送プロファイル               |
| OPP 1.1            | オブジェクト プッシュ プロファイル         |
| <b>PBAP 1.1</b>    | 電話帳情報を伝送するためのプロファイル        |
| MAP 1.0            | メッセージ アクセス プロファイル          |
| HFP $1.6$ (AG &HF) | ハンズフリー プロファイル              |

## 4-1 汎用入出力

### 4-1-1 汎用入出力について

1A シリーズ(※NPL1A シリーズを除く)では出力 4 点、入力 6 点を使用することができます。これらの入出力を 使用することにより外部 I/O 機器を制御することが可能です。

### 4-1-2 汎用入出力の制御関数について

汎用入出力は値の読み書きを行う制御関数が用意されています。 以下に汎用入出力用制御関数のリファレンスを示します。

asd\_genin\_get 関数

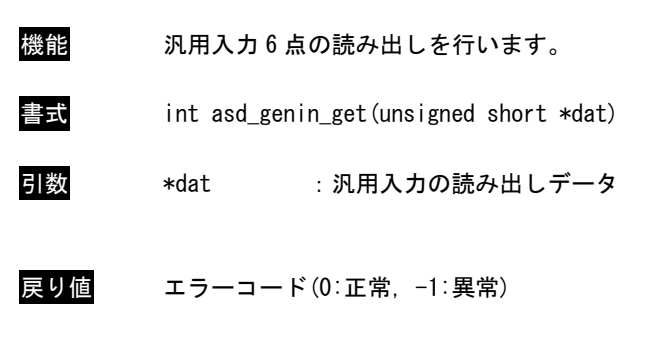

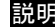

説明 汎用入力 6 点の現在の入力状態の読み出しを行います。 読み出したデータは\*dat に格納されます。

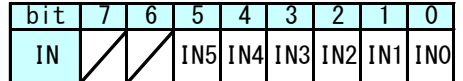

asd\_genout\_get 関数

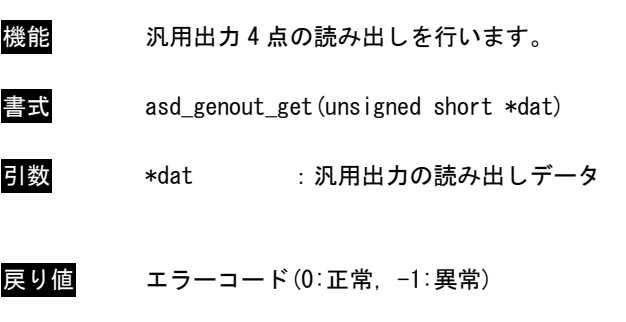

説明 汎用出力 4 点の現在の出力状態の読み出しを行います。 読み出したデータは\*dat に格納されます。

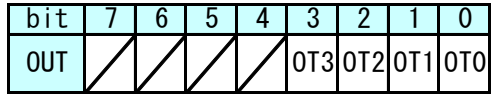

genout\_set 関数

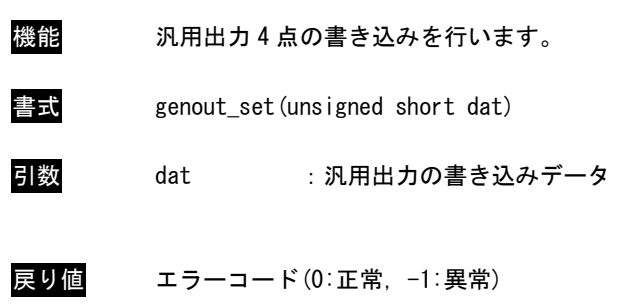

説明 汎用出力 4 点に dat の値を書き込みます。

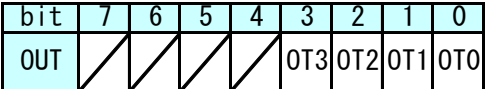

### 4-1-3 汎用入出力サンプルプログラム

●コンソール用サンプルプログラム

「/usr/local/tools-arm64/samples/sampleConsole/sample\_DIO」に、汎用入出力を使ったサンプルプログラム が入っています。

このサンプルプログラムは、実行時に汎用出力 4 点を 1 点ずつ順に出力したあと、汎用入力 6 点を 1 点ずつ読 み出して標準出力に表示します。

汎用入出力の各関数の使用方法を記したコードをリスト 4-1-3-1 に示します。

main 関数は、asd\_genout\_set で汎用出力へ書き込みを行い、asd\_genin\_get 関数で汎用入力の読み出しを行い ます。

#include <fcntl.h> #include <errno.h> #include <stdio.h> #include <string.h> #include <sys/types.h> #include <sys/stat.h> #include <unistd.h> #include "asd sio.h" #include "asd\_siolib.h" #include "asd\_misclib.h" int main(int argc, char \*argv[])  $\left\{ \right.$ int i; int err\_no; int outfd; int infd; unsigned short outdata=0x01; unsigned short indata=0x00; ssize\_t len; /\* 汎用出力の 4 点を 1 点ずつ ON \*/ for  $(i=0; i \le 4; i++)$ asd genout set(outdata); outdata <<= 1; usleep(500 \* 1000L); } /\* 汎用出力を OFF \*/  $outdata = 0x00;$ asd genout set (outdata); /\* 汎用入力 \*/ asd\_genin\_get(&indata);

リスト 4-1-3-1. 汎用入出力の各関数 (main.cpp)

}

```
indata &= 0x3F;
/* IN0 状態 */
if (indata & 0x01) fprintf(stdout, "INO: ON4n");
else fprintf(stdout, "INO: OFF\n");
/* IN1 状態 */
if (indata & 0x02) fprintf(stdout, "IN1: ON4n");
else fprintf(stdout, "IN1: OFF\n");
/* IN2 状態 */
if (indata & 0x04) fprintf(stdout, "IN2: ON\m");
else fprintf(stdout, "IN2: OFF\n");
/* IN3 状態 */
if (indata & 0x08) fprintf(stdout, "IN3: ON4n");
else fprintf(stdout, "IN3: OFF\n");
/* IN4 状態 */
if (indata & 0x10) fprintf(stdout, "IN4: ON\m");
else fprintf(stdout, "IN4: OFF\n");
/* IN5 状態 */
if (indata & 0x20) fprintf(stdout, "IN5: 0N\frac{2}{10};
else fprintf(stdout, "IN5: OFF\n");
return(0);
```
## 4-2 シリアルポート

## 4-2-1 シリアルポートについて

1A シリーズは、RS232C 通信が可能なシリアルポートを持っており、それぞれをユーザアプリケーションで使用 できます。

ポートごとにデバイスファイルが違いますので、表 4-2-1-1 にシリアルタイプ別のデバイスファイル名につい て示します。

| ポート番号                | デバイスファイル     | 用途          |
|----------------------|--------------|-------------|
|                      | /dev/ttyUSB0 | 汎用のシリアルポート1 |
|                      | /dev/ttyUSB1 | 汎用のシリアルポート2 |
| ※AS1A シリーズは1ポートのみです。 |              |             |

表 4-2-1-1.シリアルタイプ別のデバイスファイル名

※AS1A シリーズは 1 ポートのみです。

※NPL41A シリーズはシリアルポートを搭載していません。

アプリケーションでシリアルポートを使用するにはそれぞれのデバイスファイルをオープンし、Read/Write することで制御します。

### 4-2-2 シリアルポートサンプルプログラム

●コンソール用サンプルプログラム

「/usr/local/tools-arm64/samples/sampleConsole/sample\_Serial」に、シリアルポートで送受信を行うサン プルプログラムが入っています。コンソールウィンドウを起動して、コンパイルしたコマンドを実行します。サ ンプルプログラムのソースコードをリスト 4-2-2-1 に示します。

シリアルポート 1「/dev/ttyUSB0」を「open」関数でオープンし、「tcsetattr」関数で通信設定を行っていま す。通信設定は 8bit 長、パリティ無し、ストップビット 1bit、ボーレート 38400bps と設定しています。「read」 関数で 100 バイト受信されるまで待ち、コンソール上に受信した文字列を表示し、同時に受信した文字列を 「write」関数で送信しています。

リスト 4-2-2-1.シリアルポート送受信を行うソースコード(main.c)

```
/**
   シリアルポート制御サンプルソース
**/
#include <fcntl.h>
#include <errno.h>
#include <stdio.h>
#include <string.h>
#include <sys/types.h>
#include <sys/stat.h>
#include <termios.h>
#include <unistd.h>
int main(int argc, char *argv[])
\left\{ \right.char rbuf[100];
   int res;
   int err_no;
   int comm_fd;
   int i; \frac{1}{2}ssize t size;
   struct termios tio;
   /* シリアルデバイスオープン */
   comm fd = open("/dev/ttyUSBO", 0 RDW R | 0 NOCITY);if (comm fd == -1) { /* エラー処理 */
       err_no = errno;
       fprintf(stderr, "ttyUSBO open: %s\m", strerror(err_no));
       return (-1);
   }
   /* 現在の通信設定を待避 */
   res = tcgetattr(comm_fd, &tio);
   if(res == -1)err no = errno;
       fprintf(stderr, "ttyUSBO tcgetattr 1: %s\n", strerror(err_no));
       close(comm_fd);
       return (-1);
   }
```
}

```
/* 通信設定 (データ長 8bit ストップビット 1bit パリティ無し 制御線無視) */
tio.c_cflag &= \tilde{c} (CSIZE | CSTOPB | PARENB | PARODD | HUPCL);
tio.c_cflag |= CS8 | CLOCAL | CREAD;
/* 通信設定 (フレームエラー、パリティエラーなし) */
tio.c_iflag = IGNPAR;
tio.c of \log = 0;
tio.c_lflag = 0;
tio.c cc[VINTR] = 0;
tio.c cc[VQUIT] = 0;
tio.c_{\rm c}cc[VERASE] = 0;
tio.c_cc[VKILL] = 0;tio.c_cc[VEOF] = 0;tio.c_cc[VTIME] = 250; /* キャラクタ間タイムアウト時間 250 */
tio.c_cc[VMIN] = 1; /* 1 文字取得するまでブロック */
tio.c_cc[VSWTC] = 0;
tio.c cc[VSTART] = 0;
tio.c_cc[VSTOP] = 0;
tio.c_{\text{c}}cc[VSUSP] = 0;
tio.c_cc[VEOL] = 0;
tio.c_cc[VREPRINT] = 0;
tio.c cc[VDISCARD] = 0;
tio.c cc[VWERASE] = 0;
tio.c_{\rm c}cc[VLNEXT] = 0;
tio.c cc[VE0L2] = 0;
/* 通信設定 (ボーレート 38400) */
cfsetospeed(&tio, B38400);
cfsetispeed(&tio, B38400);
/* 通信設定変更を反映 */
res = tcsetattr(comm_fd, TCSAFLUSH, &tio);
if (res = -1) {
    err no = errno;
    fprintf(stderr, "ttyUSBO tcgetattr_2: %s\n", strerror(err_no));
   close(comm_fd);
   return (-1);
}
/* シリアルデータ受信処理 */
while (1) {
   memset(\text{rbuf}, \text{'Y0}', 100);
    /* 100 バイト単位で受信 */
    size = read(comm_f d, &rbuf[0], 100);if (size == -1)err no = errno;
       fprintf(stderr, "ttyUSBO read: %s\n", strerror(err_no));
       break;
```

```
else if (size > 0)/* 受信データを 16 進数文字に変換し標準出力 */
          fprintf(stdout, "ttyUSB0 read data: length[%d] data[", size);
          for (i = 0; i < size; i++) fprintf(stdout, "0x%02X", rbuf[i]);
          fprintf(stdout, "]\n");
         /* 受信したデータ数を送信 */
          size = write(comm_fd, &rbuf[0], size); /*size バイト送信*/
          if (size == -1) {
             err_no = errno;
             fprintf(stderr, "ttyUSBO write: %s\n", strerror(err_no));
             break;
          }
      }
      usleep(10*1000L);
   }
   return(0);
}
```
## 4-3 ネットワークポート

### 4-3-1 ネットワークポートについて

ネットワーク通信ではソケットと呼ばれる概念で通信します。ソケットには接続を待つサーバと、サーバに接 続にいくクライアントがあります。サーバプログラムがまず起動され、接続を待ちます。次にクライアントプロ グラムを起動してサーバに接続にいきます。これでネットワーク通信が確立します。

### 4-3-2 ネットワークソケット用システムコールについて

表 4-3-2-1 にサーバ側のソケットシステムコール、表 4-3-2-2 にクライアント側ソケットシステムコールを示 します。また、表 4-3-2-3 にサーバ、クライアント共通のソケット通信用システムコールを示します。

| 関数名         | 説明                      |  |
|-------------|-------------------------|--|
| socket      | ソケットを作成し、対応するファイルディスクリプ |  |
|             | タを返します。                 |  |
| <b>bind</b> | 待ちポート番号を指定します。          |  |
| listen      | カーネルにサーバソケットであることを伝えます。 |  |
| accept      | クライアントが接続してくるまで待ちます。通信が |  |
|             | 確立したら、接続済みのファイルディスクリプタを |  |
|             | 返します。                   |  |

表 4-3-2-1.サーバ側ソケットシステムコール

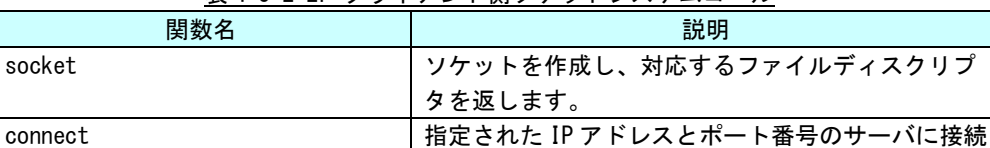

#### 表 4-3-2-2. クライアント側ソケットシステムコール

### 表 4-3-2-3.ソケット通信用システムコール

にいきます。

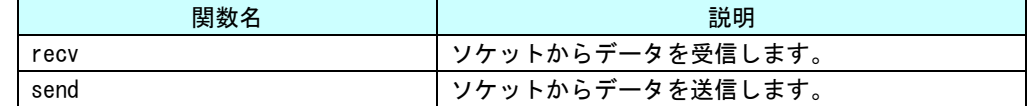

それぞれのシステムコール関数の詳細については、書籍やインターネットを参照してください。

これらのシステムコールを使用して、サーバプログラムとクライアントプログラムを作成することができ、ネ ットワークを利用して離れた場所にある機器と通信を行うことができます。
### 4-3-3 ネットワークサンプルプログラム

●コンソール用サンプルプログラム

「/usr/local/tools-arm64/samples/sampleConsole/sample\_TcpIp」に、ネットワーク通信を行うサンプルプロ グラムが入っています。コンソールウィンドウを起動して、コンパイルしたコマンドを実行します。

サーバプログラムとクライアントプログラムの起動手順は以下の通りです。

# ./sampleTCPIP Server & # ./sampleTCPIP\_Client –i 127.0.0.1 &

この場合、1 台の 1A シリーズ上でサーバとクライアントのプログラムが動作し、お互いに通信を行います。

ソースコードをリスト 4-3-3-1 に示します。

サーバソケットを作成し、「accept」関数でクライアントプログラムが接続してくるのを待ちます。正常に通信 確立すれば、通信確立済みのソケットのファイルディスクリプタが返されます。通信確立済みのファイルディス クリプタを使用してデータの送受信を行います。送信は「send」関数を、受信は「recv」関数を使用します。 このプログラムでは、受信した文字列を画面に表示します。

/\*\* TCP/IP サーバソケット サンプルプログラムのソースコード \*\*/ #include <arpa/inet.h> #include <fcntl.h> #include <errno.h> #include <stdio.h> #include <string.h> #include <sys/types.h> #include <sys/stat.h> #include <sys/socket.h> #include <unistd.h> int main(void)  $\left\{ \right.$ char rcv\_buf[11]; int i; i; int srv sock; int len; int res; int err no; int sock; struct sockaddr in cli addr; struct sockaddr in srv addr; /\* データ受信処理 \*/ while (1) { /\* サーバソケット作成 \*/ srv\_sock = socket(AF\_INET, SOCK\_STREAM, IPPROTO\_TCP);

リスト 4-3-3-1.サーバソケットのソースコード(main.c)

```
if (srv sock == -1) {
    err no = errno;
    fprintf(stderr, "socket failed: %s\n", strerror(err_no));
    return (-1);
}
/* ポート番号指定 */
memset(&srv_addr, 0, sizeof(srv_addr));
srv\_addr \sin_family = AF_INET;
srv_addr.sin_addr.s_addr = htonl(INADDR_ANY);
srv_addr.sin_port = htons(8900); //\mathcal{R}-k番号指定
/* ソケットに名前をつける */
res = bind(srv_sock, (struct sockaddr *) &srv_addr, sizeof(srv_addr));
if (res = -1) {
    err no = errno;
    fprintf(stderr, "bind failed: %s\n", strerror(err_no));
    close(srv_sock);
    return (-1);
}
/* カーネル通知 */
res = listen(srv_sock, 1);
if (res == -1) }
    err_no = errno;
    fprintf(stderr, "listen failed: %s\n", strerror(err_no));
    close(srv_sock);
    return (-1);
}
/* クライアント接続待ち */
len = sizeof(cliaddr);srv_sock = accept(srv_sock, (struct sockaddr *)&cli_addr, (socklen_t *)&len);
if (srv_sock < 0) continue;
/* クライアントソケット接続待 */
while (1) {
    memset(rcv_buf, '\angle 40', 11);
   len = recv (srv_sock, &rcv_buf[0], 10, 0);
    if (len \leq 0) {
        err_no = errno;
        fprintf(stderr, "recv failed: %s\n", strerror(err_no));
        close(srv_sock);
        break;
    }
    else {
        fprintf(stdout, "recv data: length[%d] [", len);
        for (i = 0; i < len; i++) fprintf(stdout, "0x%02X", rcv_buf[i]);
        fprintf(stdout, "]\n");
     }
```
}

```
usleep(10 * 1000L);
   }
   usleep(10 * 1000L);
}
close(sock);
return (0);
```
クライアント側のプログラムは、表 4-3-2-2 に書かれているシステムコールを実行して、接続待ちしているサ ーバに接続します。

リスト 4-3-3-2 にクライアントソケット作成を行うソースコードを示します。

「socket」関数でクライアント用のソケットのファイルディスクリプタを生成します。プログラム起動時に引 数として、サーバの IP アドレスを指定します。指定した IP アドレスとサーバプログラムで指定したポート番号 に「connect」関数で接続します。通信が確立したら 0 が返り、通信できる状態になります。エラーなら-1 が返 されます。

リスト 4-3-3-2.クライアントソケット(main.c)

```
/**
  TCP/IP クライアントソケット サンプルプログラムのソースコード
**/
#include <arpa/inet.h>
#include <fcntl.h>
#include <errno.h>
#include <stdio.h>
#include <string.h>
#include <sys/types.h>
#include <sys/stat.h>
#include <sys/socket.h>
#include <unistd.h> 
int main(int argc, char *argv[])
{
   char* srv_ip=NULL;
   char snd_buf[] = "ABCDEFGHIJKLMNOPQRST";
   int c;
   int res;
   int err no;
   int sock;
   struct sockaddr in srv addr;
   /*
   * 起動引数取得
   * -i : IP アドレスを指定します。
   */
   while ((c = getopt(argc, argv, "i:")) |= -1)switch(c) {
         case 'i':
            srv ip = optarg;break;
         default:
```
}

```
fprintf(stdout, "argument error\n");
             fprintf(stdout, " -i : Ip Address : ex) 192.168.0.1\n");
             return (-1);
    }
}
if (srv ip == NULL) {
    fprintf(stdout, "argument error Ip Address : ex) -i 192.168.0.1\m");
    return (-1);
}
/* クライアントソケット作成 */
if ((sock = socket(AF_INET, SOCK_STREAM, IPPROTO_TCP)) \langle 0 \rangle {
    fprintf(stderr, "socket failed\n");
    return (-1);
}
/* サーバに接続 */
memset(&srv_addr, '\0', sizeof(srv_addr));
srv\_addr \sin_family = AF^\prime \text{NET};srv\_addr \sin\_addr \sin\_addr = \text{inet}\_\text{addr}(\text{sv}\sin); /* \frac{s}{r} + \frac{s}{r} + \frac{s}{r} + \frac{s}{r} + \frac{s}{r} + \frac{s}{r}srv_addr.sin_port = htons(8900); /* 9-7* 7+7+7* + 12+ 8900port */
res = connect(sock, (struct sockaddr *)&srv_addr, sizeof(srv_addr));
if (res = -1) {
    err_no = errno;
    fprintf(stderr, "connect failed: %s\n", strerror(err_no));
    close(sock);
    return (-1);
}
/* サーバにデータを送信 */
res = send(sock, &snd_buf, strlen(snd_buf), 0);
if (res == -1) {
    err_no = errno;
    fprintf(stderr, "send failed: %s\n", strerror(err_no));
    close(sock);
    return (-1);
}
else if (res < strlen(snd_buf)){
    fprintf(stderr, "send failed: send size(\%d)\nmid n", res);
    close(sock);
    return (-1):
}
    /* データを送信後待機 */
while (1) usleep(100 * 1000L);
close(sock);
return (0);
```
# 4-4 RAS 機能

RAS 機能として以下の様な機能を実装しています。

- 汎用入力 INO リセット
- 汎用入力 IN1 割り込み
- ⚫ ハードウェア・ウォッチドッグタイマ
- バックアップ RAM

次項より各機能についての説明を行います。

# 4-4-1 汎用入力 INO リセットについて

汎用入力 IN0 リセットは、汎用入力の IN0 が ON した場合に本体をリセットする機能です。 制御関数からこの機能の有効・無効を切り替えることができます。 (※NPL1A シリーズは汎用入力が無いため使用できません)

### 4-4-2 汎用入力 INO リセット制御関数について

汎用入力 IN0 リセットは有効・無効を制御する関数が用意されています。 以下に汎用入出力 IN0 リセットのリファレンスを示します。

asd\_rasin\_in0rst\_enable 関数

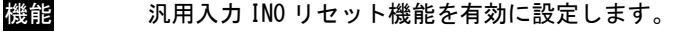

- 書式 int asd\_rasin\_in0rst\_enable(void)
- 引数 なし
- 戻り値 エラーコード(0:正常,-1:異常)
- 説明 汎用入力 IN0 リセット機能を有効に設定します。 有効にすることで汎用入力の IN0 が ON した場合に本体をリセットするようになります。

asd\_rasin\_in0rst\_disable 関数

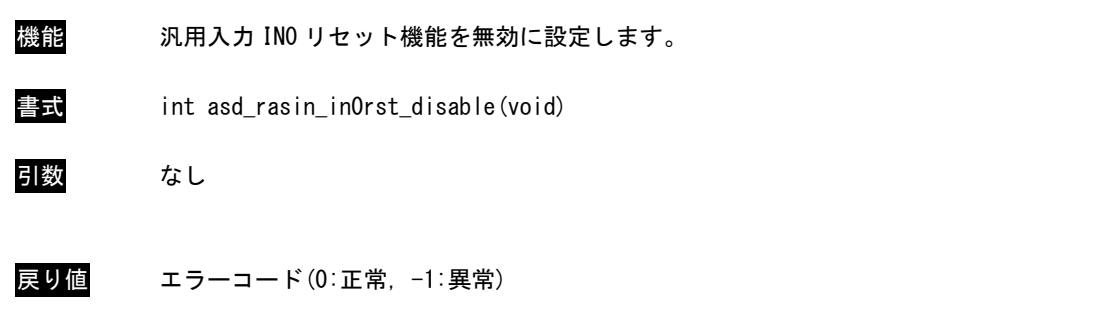

説明 IN0 リセット機能を無効に設定します。 無効にすることで汎用入力の IN0 が ON した場合に本体をリセットしないようになります。

### 4-4-3 汎用入力 INO リセットサンプル

●コンソール用サンプルプログラム

「/usr/local/tools-arm64/samples/sampleConsole/sample\_Reset」に、汎用入力 INO リセットを使用するサン プルプログラムが入っています。このサンプルプログラムはコンソールアプリケーションとして作成されていま す。コンソール上で動作させることができます。リスト 4-4-3-1 にソースコードを示します。

Uスト 4-4-3-1. 汎用入力 INO リセット (main.c)

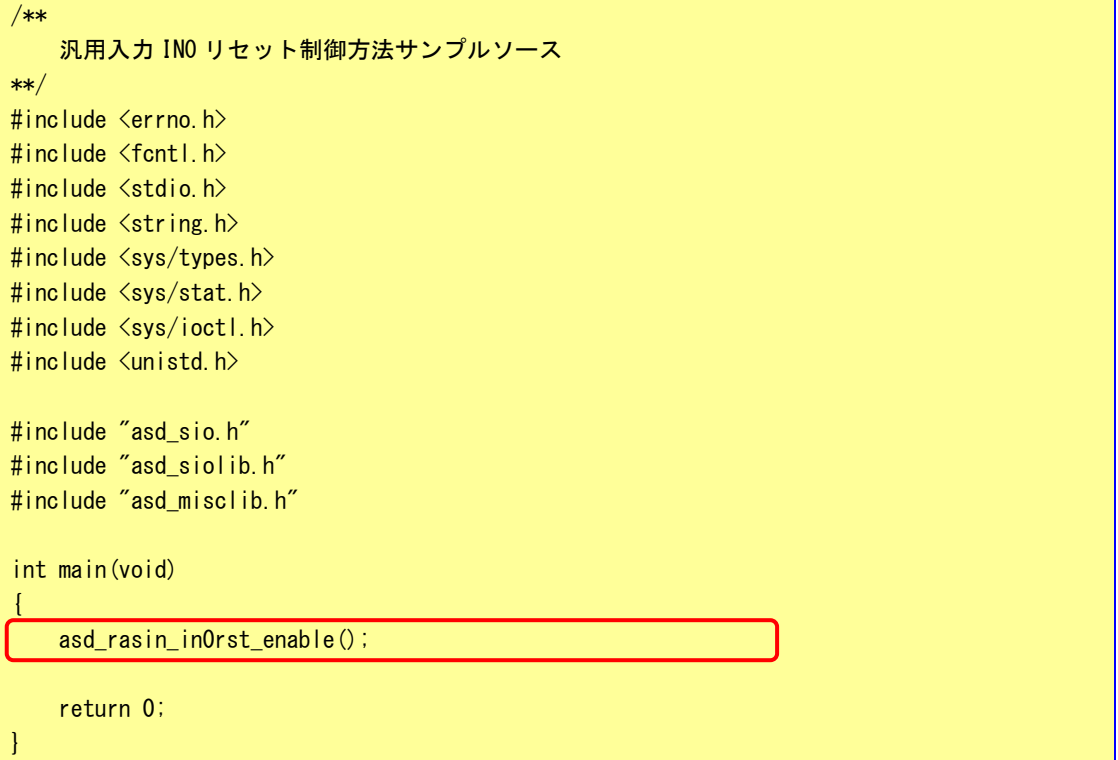

### 4-4-4 汎用入力 IN1 割込みについて

汎用入力 IN1 割込みは、汎用入力の IN1 が ON した場合に割込みを発生させる機能です。 制御関数からこの機能の有効・無効を切り替えることができます。 ユーザーアプリケーションでは SIGIO シグナルとして通知を受けることができます。 (※NPL1A シリーズは汎用入力が無いため使用できません)

# 4-4-5 汎用入力 IN1 割込み制御関数について

汎用入力 IN1 割り込みは有効・無効を制御する関数が用意されています。 以下に汎用入力 IN1 割り込みのリファレンスを示します。

asd\_rasin\_in1int\_enable 関数

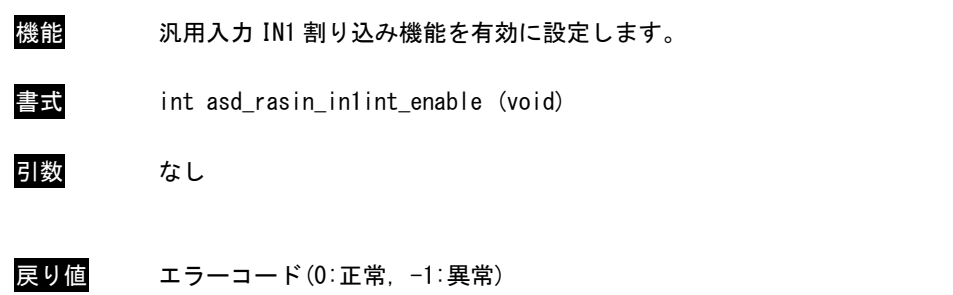

説明 汎用入力 IN1 割り込み機能を有効に設定します。 有効にすることで汎用入力 IN1 が ON した場合に割り込みを発生させるようになります。 asd\_rasin\_in1int\_disable 関数

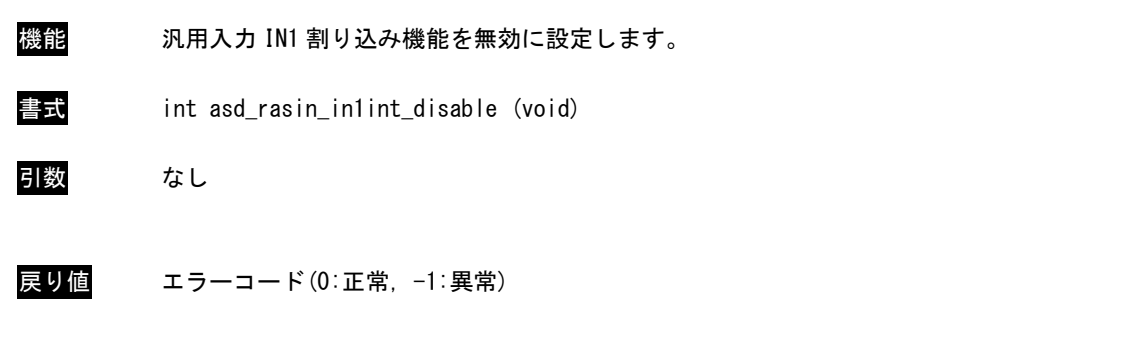

説明 汎用入力 IN1 割り込み機能を無効に設定します。 有効にすることで汎用入力 IN1 が ON した場合に割り込みを発生させないようになります。 sio\_irqin1 関数

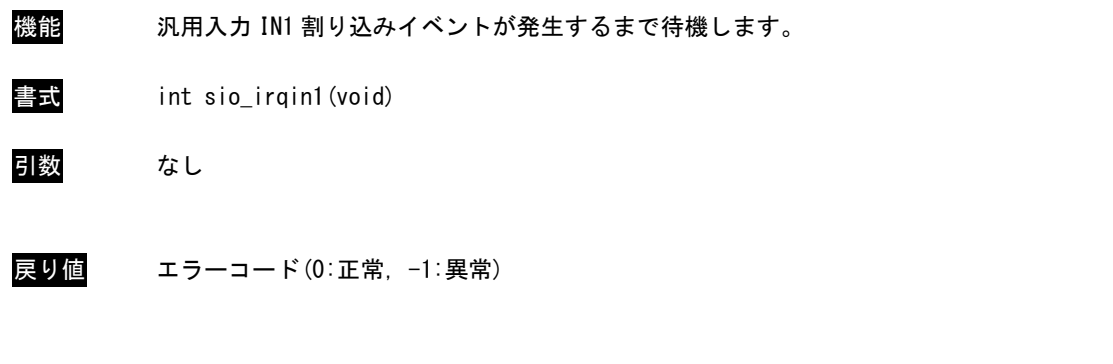

説明 汎用入力 IN1 割り込みイベントが発生するまで待機します。 実行すると待機状態になり、汎用入力 IN1 割り込みイベントが発生すると制御を戻します。

# 4-4-6 汎用入力 IN1 割込みサンプル

●コンソール用サンプルプログラム

「/usr/local/tools-arm64/samples/sampleConsole/sample\_Interrupt」に、汎用入力 IN1 割込みを使用するサ ンプルプログラムが入っています。このサンプルプログラムはコンソールアプリケーションとして作成されてい ます。コンソール上で動作させることができます。リスト 4-4-6-1 にソースコードを示します。

```
<u>リスト 4-4-6-1. 汎用入力 IN1 割込み (main.c)</u>
```

```
/**
   汎用入力 IN1 割込み制御サンプルソース
**/
#include <stdio.h>
#include <stdlib.h>
#include <string.h>
#include <sys/types.h>
#include <sys/stat.h>
#include <sys/ioctl.h>
#include <fcntl.h>
#include <unistd.h> 
#include <errno.h>
#include <signal.h>
#include "asd_sio.h"
#include "asd_siolib.h"
#include "asd_misclib.h"
int main(void)
\left\{ \right./*
    * IN1 割り込みを有効にする
    *
    * 有効の場合、無効に変更し終了
    * onoff: 1 有効
    * : 0 無効
    */
   asd rasin in1int enable();
   /*
    * イベント通知待ち
    */
   while(1)\{asd_intin1_enable();
       sio irain1();
       asd intin1 disable();
       printf("IN1 Int ON\m");
    }
   asd rasin in1int disable();
   return 0;
}
```
### 4-4-7 ハードウェア・ウォッチドッグタイマ機能について

1A シリーズには、ハードウェアによるウォッチドッグタイマ機能が搭載されています。 ライブラリを使うことにより、この機能を使用することができます。

シャットダウン、再起動、ポップアップ通知、ログへの出力は、デーモン(HWWDTD)によって行われています。 図 4-4-7-1 に、デバイス、ドライバ、アプリケーション、設定ツール、デーモンの関係を示します。

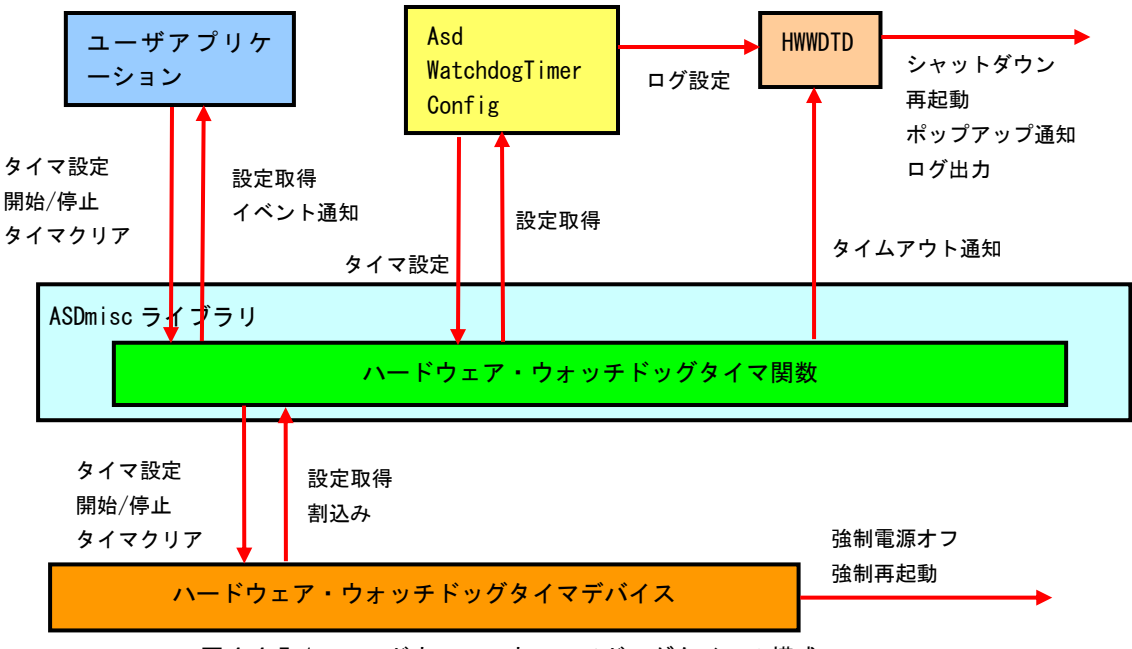

図 4-4-7-1. ハードウェア・ウォッチドッグタイマの構成

ハードウェア・ウォッチドッグタイマでは、ハード的に電源を OFF する機能(強制電源オフ)とリセットする 機能 (<mark>強制再起動</mark>) があります。OS が完全にフリーズした状態でも、電源 OFF やリセットを行うことが出来ます。

ハードウェア・ウォッチドッグタイマで強制電源オフを設定した場合、「POWER ボタン」を長押ししたときと同 じ処理になります。1A シリーズでは POWER ボタンを 5 秒間長押しすると、強制的に電源 OFF されます。

出荷時設定のままでは、シャットダウン処理中に電源が落ちることになり、EMMC ディスク破損の原因になる可 能性があります。

```
下記のコマンドを実行して、「/etc/systemd/logind.conf」を編集してください。
```
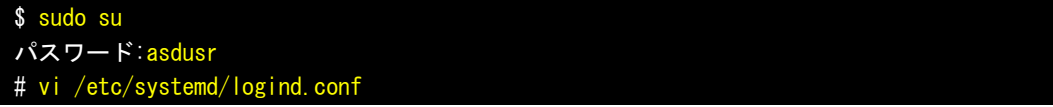

#### 編集前

```
# This file is part of systemd.
#
# systemd is free software; you can redistribute it and/or modify it
# under the terms of the GNU Lesser General Public License as published by
# the Free Software Foundation; either version 2.1 of the License, or
# (at your option) any later version.
#
# See logind.conf(5) for details
[Login]
```
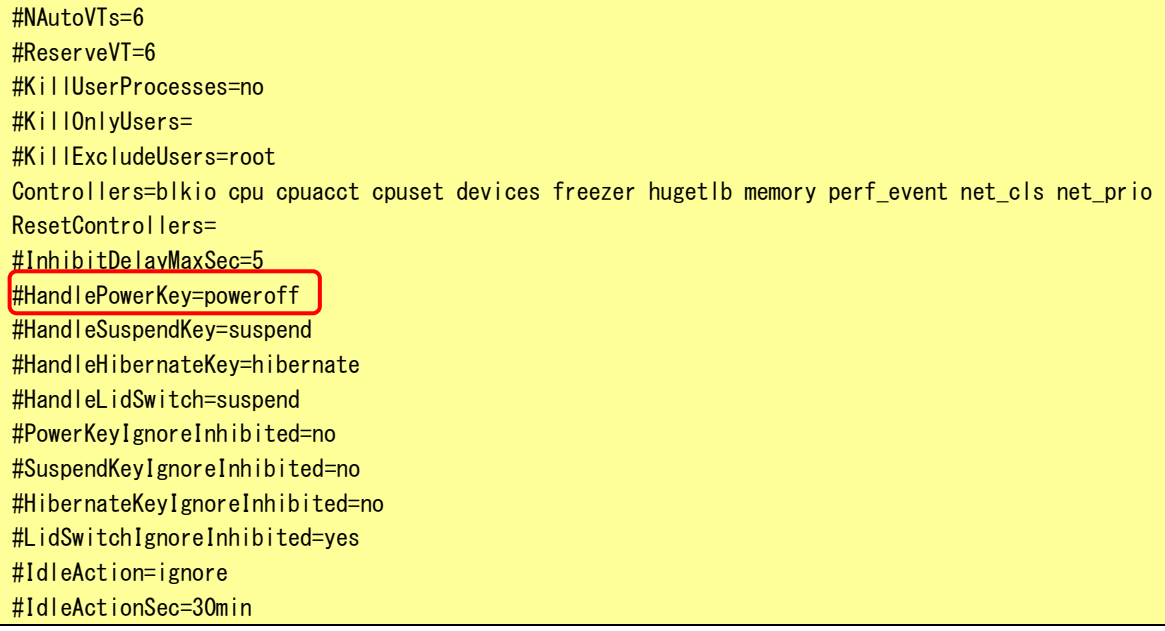

#### 編集後

# This file is part of systemd.

# # systemd is free software; you can redistribute it and/or modify it # under the terms of the GNU Lesser General Public License as published by # the Free Software Foundation; either version 2.1 of the License, or # (at your option) any later version. # # See logind.conf(5) for details [Login] #NAutoVTs=6 #ReserveVT=6 #KillUserProcesses=no #KillOnlyUsers= #KillExcludeUsers=root Controllers=blkio cpu cpuacct cpuset devices freezer hugetlb memory perf\_event net\_cls net\_prio ResetControllers= #InhibitDelayMaxSec=5 HandlePowerKey=ignore #HandleSuspendKey=suspend #HandleHibernateKey=hibernate #HandleLidSwitch=suspend #PowerKeyIgnoreInhibited=no #SuspendKeyIgnoreInhibited=no #HibernateKeyIgnoreInhibited=no #LidSwitchIgnoreInhibited=yes #IdleAction=ignore #IdleActionSec=30min

HandlePowerKey の先頭の「#」を外してコメントアウトを解除し、設定を「ignore」に変更することで、logind に ACPI イベントを無視させます。

この編集後は、POWER ボタンを押してもシャットダウン処理は実行しません。元に戻す場合は、logind.conf ファイルを編集前の状態に戻してください。

#### 4-4-8 ハードウェア・ウォッチドッグタイマ制御関数について

ハードウェア・ウォッチドッグタイマ制御関数を使用することにより、ハードウェア・ウォッチドッグタイマ 機能を操作します。

以下に、ハードウェア・ウォッチドッグタイマの詳細を示します。

asd\_hwwdt\_keepalive 関数

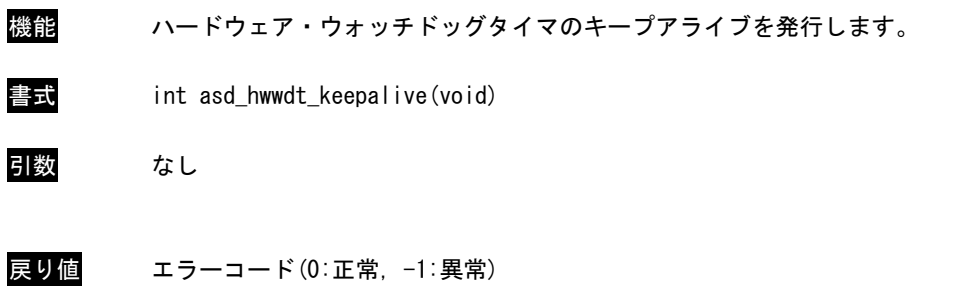

説明 ハードウェア・ウォッチドッグタイマのキープアライブを発行します。 キープアライブを発行するとハードウェア・ウォッチドッグタイマのカウントを 初期化します。

asd\_hwwdt\_start 関数

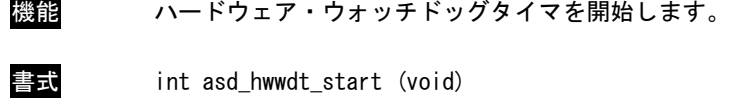

- 引数 なし
- 戻り値 エラーコード(0:正常,-1:異常)
- 説明 ハードウェア・ウォッチドッグタイマを開始します。 ハードウェア・ウォッチドッグタイマを開始するとカウントが開始され、 カウントが完了すると所定のアクションを実行します。

asd\_hwwdt\_stop 関数

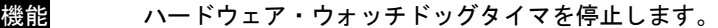

- 書式 int asd\_hwwdt\_stop (void)
- 引数 なし
- 戻り値 エラーコード(0:正常,-1:異常)
- 説明 ハードウェア・ウォッチドッグタイマを停止します。 ハードウェア・ウォッチドッグタイマを停止するとカウントを停止します。

asd\_hwwdt\_getstatus 関数

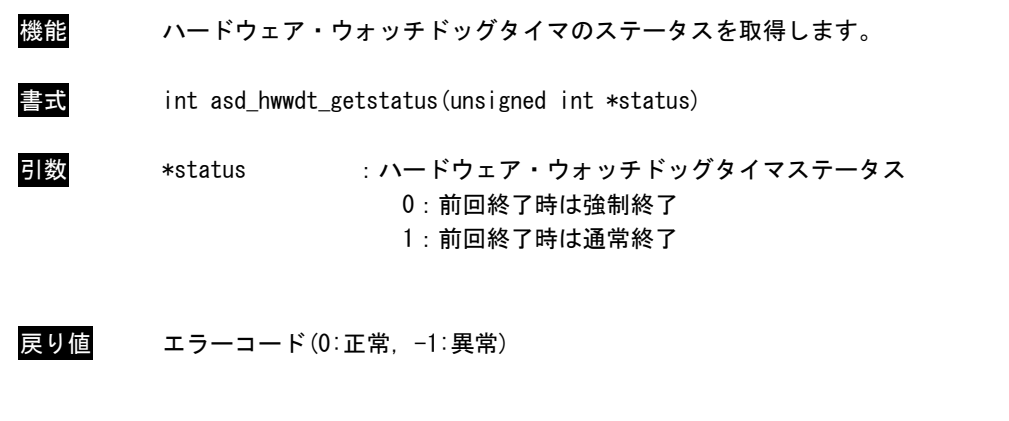

説明 ハードウェア・ウォッチドッグタイマのステータスを取得します。 ステータスには前回終了時に強制終了だったか、通常終了だったかが格納されています。 asd\_hwwdt\_clrstatus 関数

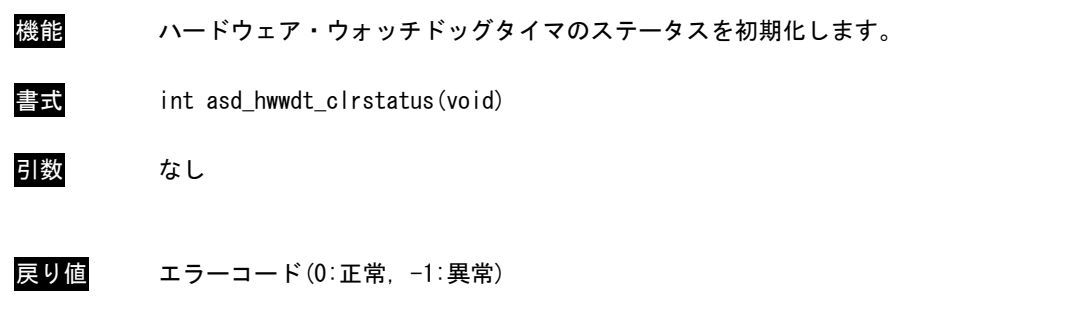

説明 ハードウェア・ウォッチドッグタイマのステータスを初期化します。 ステータスには前回終了時に強制終了だったか、通常終了だったかが格納されています。 asd\_hwwdt\_config\_set 関数

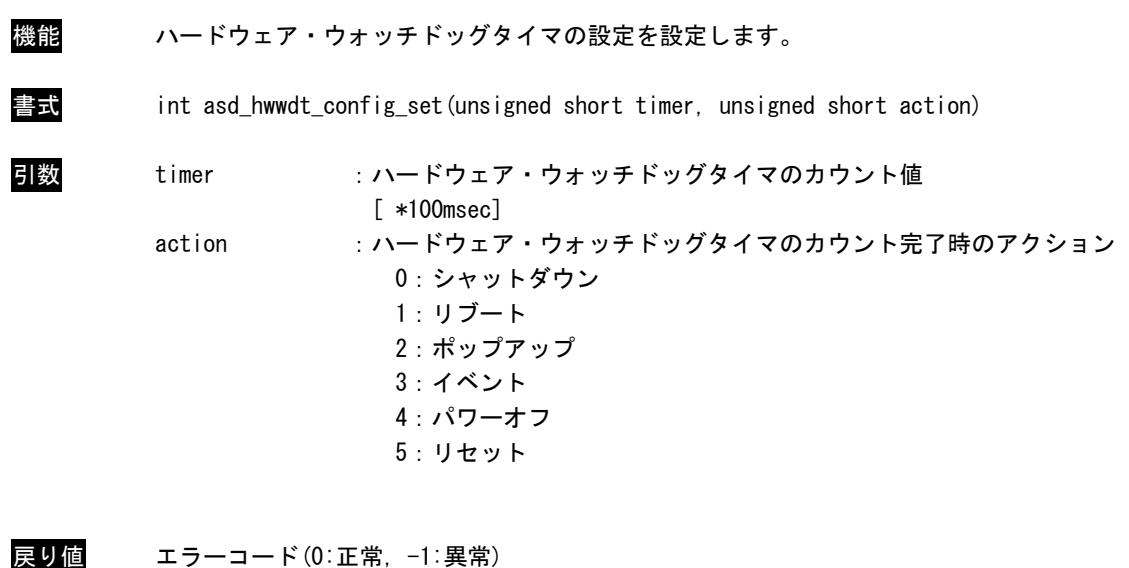

説明 ハードウェア・ウォッチドッグタイマの設定を設定します。 timer の値は 100msec 単位での設定となり、このカウントが完了するまでの間に キープアライブが発行されなかった場合、action で指定したアクションを 実行するようになります。

asd\_hwwdt\_config\_get 関数

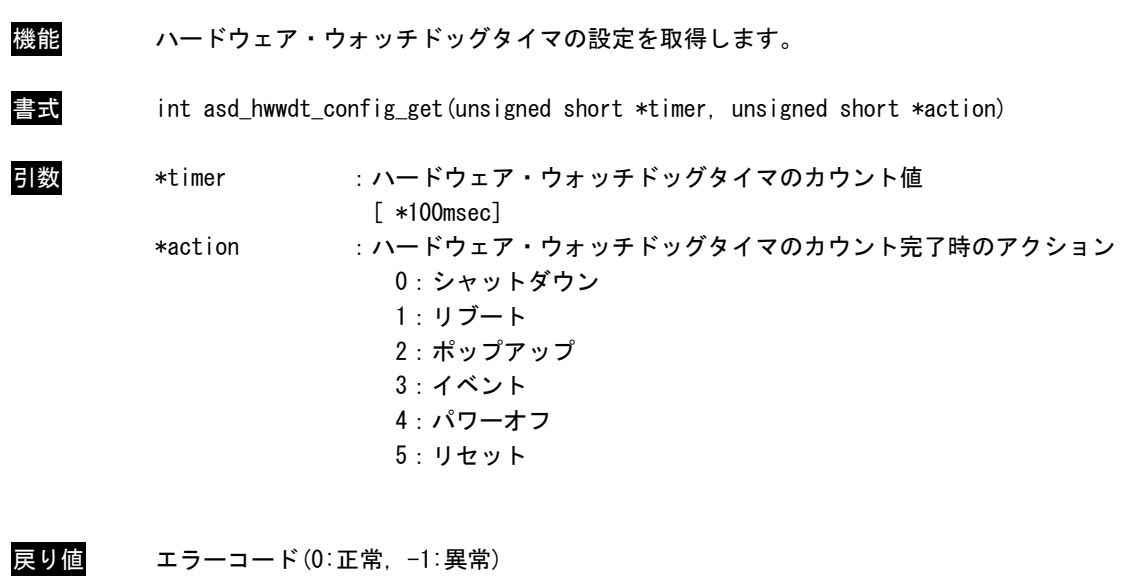

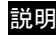

説明 ハードウェア・ウォッチドッグタイマの設定を取得します。 timer の値は 100msec 単位での設定となり、このカウントが完了するまでの間に キープアライブが発行されなかった場合、action で指定したアクションを 実行するようになります。

asd\_intwdt\_enable 関数

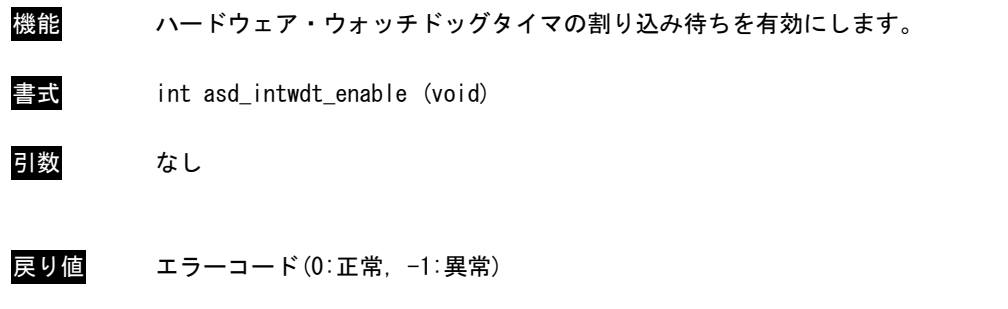

説明 ハードウェア・ウォッチドッグタイマの割り込み待ちを有効にします。 有効にすることでハードウェア・ウォッチドッグタイマのカウントが完了した場合に 割り込みを発生させるようになります。

asd\_intwdt\_disable 関数

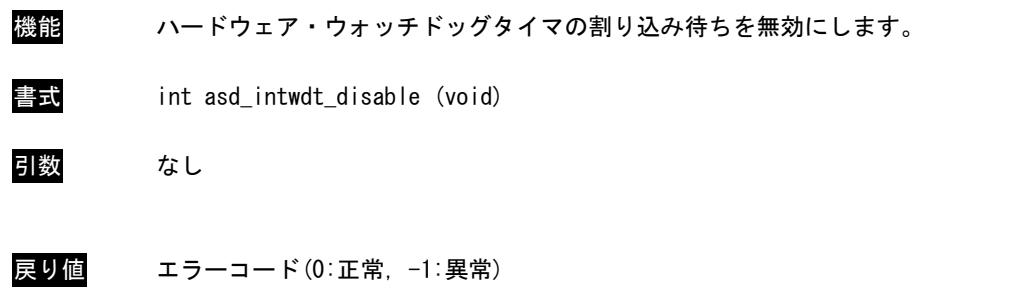

説明 ハードウェア・ウォッチドッグタイマの割り込み待ちを無効にします。 有効にすることでハードウェア・ウォッチドッグタイマのカウントが完了した場合に 割り込みを発生させないようになります。

sio\_irqwdt 関数

機能 ハードウェア・ウォッチドッグタイマの割り込み待ちを無効にします。

- 書式 int sio\_irqwdt (void)
- 引数 なし
- 戻り値 エラーコード(0:正常,-1:異常)
- 説明 ハードウェア・ウォッチドッグタイマの割り込みイベントが発生するまで待機します。 実行すると待機状態になり、ハードウェア・ウォッチドッグタイマの割り込みイベントが 発生すると制御を戻します。

# 4-4-9 ハードウェア・ウォッチドッグタイマサンプル

●コンソール用サンプルプログラム

「/usr/local/tools-arm64/samples/sampleConsole/sample\_HwWdtKeepalive」に、ハードウェア・ウォッチド ッグタイマ制御関数を使用するサンプルプログラムが入っています。リスト 4-4-9-1 にサンプルプログラムのソ ースコードを示します。

リスト 4-4-9-1. ハードウェア・ウォッチドッグタイマ制御関数ソースコード (main.c)

```
#include <stdio.h>
#include <stdlib.h>
#include <fcntl.h>
#include <unistd.h>
#include <pthread.h>
#include <sys/ioctl.h>
#include <sys/time.h>
#include <sys/types.h>
#include "asd_sio.h"
#include "asd_siolib.h"
#include "asd_misclib.h"
static RASHWWDT_CONFIG Config;
static unsigned long Sta_Type;
static volatile int fStart = 0;
static volatile int fStop = 0;
static volatile int fFinish = 0;
static pthread t Thread Id;
//-----------0----------------------------------------------------------------
/* 
 * キープアライブスレッド
*/
static void *TimerProc(void *arg)
{
    unsigned int status = 0;
    unsigned int ret;
    ret = asd hwwdt config_set(Config.time, Config.action);
    fprintf(stdout, "HWWDT Config Setting ret = %d time=%d action=%d\n", ret, Config.time, 
Config.action);
    /*
     * 前回終了状態の取得
     \star/asd_hwwdt_getstatus(&status);
    if(status){
        fprintf(stdout, "Last Shutdown is force shutdown\n");
    }
    else{
        fprintf(stdout, "Last Shutdown is normal shutdown\n");
```

```
}
    /*
    * ハードウェア・ウォッチドッグタイマのスタート
    */
    asd_hwwdt_start();
    printf("TimerProc: Start\n");
    fFinish = 0;
    while(1) {
       if(!fStart){
           break;
       }
       /* KeepAlive */
       if(!fStop){
          asd_hwwdt_keepalive();
       }
       usleep(100 * 1000);
   }
    /*
    * ハードウェア・ウォッチドッグタイマ停止
    * ハードウェア・ウォッチドッグタイマ破棄
    */
    asd hwwdt stop();
   printf("TimerProc: Stop\n");
   fFinish = 1;
   return 0;
}
//---------------------------------------------------------------------------
static int CreateThread(void)
\left\{ \right.pthread_attr_t thread_attr;
   pthread_attr_init(&thread_attr);
   pthread_attr_setstacksize(&thread_attr, 0x10000);
   fStart = 1;
    if(pthread_create(&Thread_Id, &thread_attr, TimerProc, NULL) != 0){
       printf("pthread_create: error\n");
       return -1;
   }
   return 0;
}
//---------------------------------------------------------------------------
int main(int argc, char** argv)
{
```

```
int c;
    int action;
    int wdt;
    int sta_type;
    wdt = -1;
    \arctan = -1;
    sta type = -1;
   while((c = getopt(argc, argv, "t:a:s:")) != -1) {
        switch(c) {
            case 't':
                wdt = atoi(optarg);break;
            case 'a':
                \text{action} = \text{atoi}(\text{optarg});
                break;
            case 's':
                sta_type = atoi (optarg);
                break;
        }
    }
    if((wdt <= 0) || (action < 0) || (action > RASHWWDT_RESET) || (sta_type < 0) || (sta_type 
> RASHWWDT_ENDCONTINUE)) {
        printf(" t:test time[ *100msec]*n");
        printf(" a:action 0:Shutdown 1:Reboot 2:Popup 3:Event 4:PowerOff 5:Reset \n");
        printf(" s:sta_type 0:endstop 1:continue\n");
        return -1;
    }
   Config.action = action;
    Config.time = wdt;
    Sta Type = sta type;
   CreateThread();
    while(1){
        c = fgetc(stdin);if(c == 'q' || c == 'Q')break;
        }
        if(c == 's' || c == 'S')fStop = 1;}
        usleep(100 * 1000);
    }
    /*
     * スレッドを停止
    */
    fStart = 0;
    /*
```
 $4 - 44$ 

}

```
* スレッド停止待ち
*/
while(fFinish != 1) {
   usleep(100 * 1000);
}
/*
* スレッド破棄
*/
pthread_cancel(Thread_Id);
return 0;
```
ハードウェア・ウォッチドッグタイマのタイムアウト時の動作をイベント通知にした場合、ユーザアプリケー ションでタイムアウトを取得することができます。

「/usr/local/tools-arm64/samples/sampleConsole/sample\_HwWdtEventWait」に、タイムアウトのイベント通 知を取得するサンプルプログラムが入っています。リスト 4-4-9-2 に、サンプルプログラムのソースコードを示 します。

リスト 4-4-9-2. ハードウェア・ウォッチドッグタイマイベント取得ソースコード(main.c)

| $in$ clude $\le$ stdio.h $>$          |
|---------------------------------------|
| #include $\langle$ time.h $\rangle$   |
| #include <stdlib.h></stdlib.h>        |
| #include <ctype.h></ctype.h>          |
| #include $\langle$ fcntl.h $\rangle$  |
| #include <string.h></string.h>        |
| #include $\langle$ unistd.h>          |
| #include <stdarg.h></stdarg.h>        |
| #include $\leq$ errno.h>              |
| #include <sys ioctl.h=""></sys>       |
| #include $\langle sys/t$ ime.h>       |
| #include <sys types.h=""></sys>       |
| #include <sys stat.h=""></sys>        |
| #include <sys select.h=""></sys>      |
| #include <sys wait.h=""></sys>        |
| #include <bits local_lim.h=""></bits> |
| #include <dirent.h></dirent.h>        |
| #include $\langle$ pthread.h>         |
|                                       |
|                                       |
| #include "asd_sio.h"                  |
| #include "asd_siolib.h"               |
| #include "asd_misclib.h"              |
|                                       |
| #define MAX_HWWDTEVENT 10             |
|                                       |
|                                       |
| typedef struct {                      |
| int No:                               |
| pthread_t ThreadID;                   |
| } HWWDTEVENT_INFO;                    |
|                                       |

```
//---------------------------------------------------------------------------
/* 
 * タイマイベント処理スレッド
 */
static void *TimerEventProc(void *arg)
{
    HWWDTEVENT INFO *info = (HWWDTEVENT INFO *)arg;unsigned int status;
    printf("TimerEventProc: Timer%02d: Start\n", info->No);
    /*
     * イベント通知待ち
    */
    while(1) {
       asd_intwdt_enable();
        sio_irqwdt();
        asd_intwdt_disable();
        if(asd_hwwdt_getstatus(&status) == ASDMISC_ER_OK){
            if(status){
                asd_hwwdt_clrstatus();
                printf("WDT_TimeUp\n");
           }
       }
    }
    printf("TimerEventProc: Timer%02d: Finish\n", info->No);
    return 0;
}
//---------------------------------------------------------------------------
static int CreateTimerEventInfo(int No, HWWDTEVENT INFO *info)
\left\{ \right.pthread_attr_t thread_attr;
    pthread_attr_init(&thread_attr);
    pthread_attr_setstacksize(&thread_attr, 0x10000);
    info-\lambda\neq 0 = No;
    info->ThreadID = 0;
    /*
    * タイマイベント処理スレッド作成
    */
    if(pthread_create(&info->ThreadID, &thread_attr, TimerEventProc, (void \ast)info) != 0){
        printf("pthread create: error\n");
        return -1;
    }
    return 0;
```

```
}
//---------------------------------------------------------------------------
static void DeleteTimer(HWWDTEVENT_INFO *info)
{
    asd hwwdt stop();
    pthread_cancel(info->ThreadID);
    info-\frac{1}{\pi}ThreadID = 0;
}
//---------------------------------------------------------------------------
int main(int argc, char** argv)
\left\{ \right.int i;
    HWWDTEVENT_INFO info[MAX_HWWDTEVENT];
    char c;
    asd hwwdt clrstatus();
    for(i = 0; i \lt MAX_HWWDTEVENT; i++) {
         if(CreateTimerEventInfo(i, &info[i]) != 0){
              printf("CreatTimerEvent: NG: %d\n", i);
             return -1;
        }
    }
    while(1) {
        c = \text{fgetc}(\text{stdin});
         if(c == 'q' || c == 'Q')break;
         }
    }
    for(i = 0; i \lt MAX_HWWDTEVENT; i++) {
         DeleteTimer(&info[i]);
    }
    return 0;
}
```
### 4-4-10 ダミーバックアップ RAM 機能について

1A シリーズでは 4MByte のバックアップ機能付きのダミーバックアップ RAM 領域が用意されています。

端末起動時、指定されたファイルからダミーバックアップ RAM 領域に内容が読み出され、端末シャットダウン 時に指定されたファイルにダミーバックアップ RAM 領域の内容が書き込まれます。

バックアップ機能の有効/無効、バックアップファイルの保存先は、ASD UPS Config ツールで指定できます。 指定方法については、『2-3-4 ASD UPS Config について』を参照してください。

#### 4-4-11 ダミーバックアップ RAM 領域機能デバイスドライバについて

デバイスファイル(/dev/asd\_sram)に対して Read/Write する事によりダミーバックアップ RAM を読み書きで きます。また、mmap をつかって、RAM をユーザプログラム内でマッピングし直すことで、直接アクセスすること も可能です。表 4-4-11-1 にデバイスの詳細を示します。

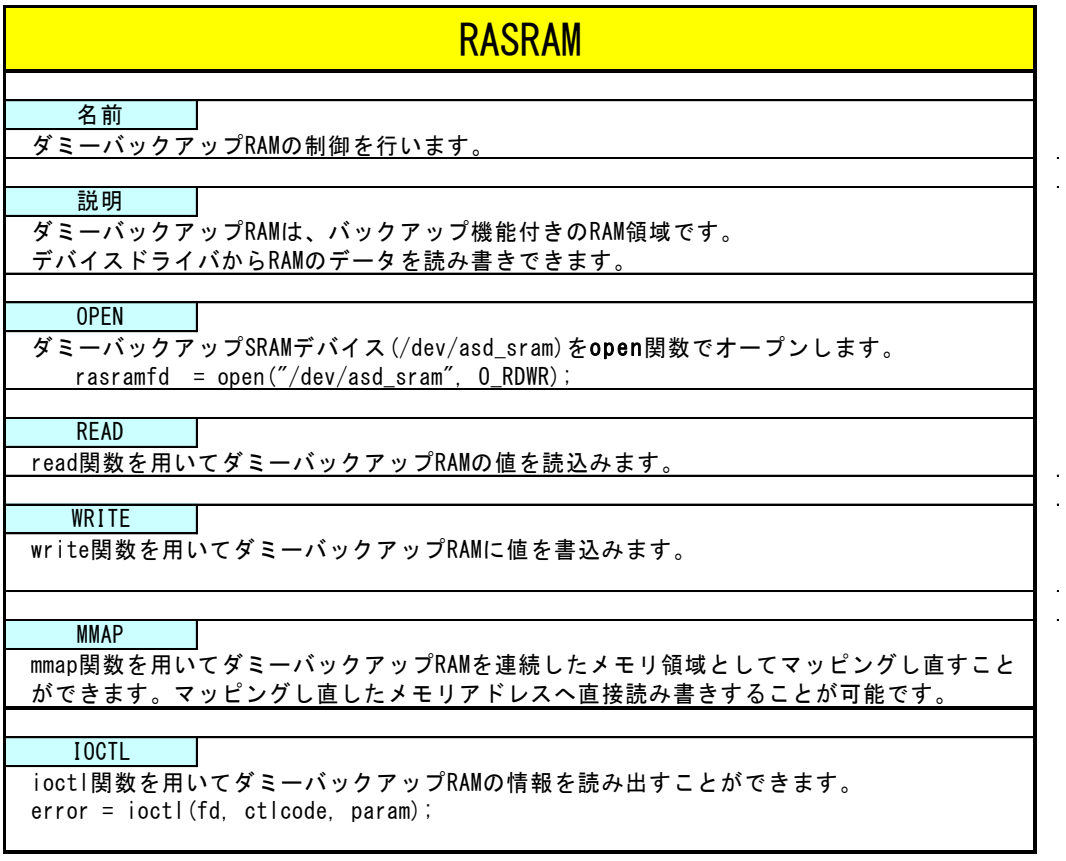

表 4-4-11-2. ダミーバックアップ RAM デバイスリファレンス

### 4-4-12 ダミーバックアップ RAM 制御サンプル

●コンソール用サンプルプログラム

「 /usr/local/tools-arm64/samples/sampleConsole/sample\_BackUpSRAM 」 に 、 バ ッ ク ア ッ プ 付 き RAM を read/write システムコールで操作したサンプルプログラムが入っています。このサンプルプログラムはコンソー ルアプリケーションとして作成されています。コンソール上で動作させることができます。インクリメントデー タの読み書きとデクリメントデータの読み書きを行い、データが正常に書き込まれているかを確認しています。 リスト 4-4-12-1 にソースコードを示します。

<u>リスト 4-4-12-1. ダミーバックアップ RAM 制御 Read/Write 方式(rasram\_read.c)</u>

```
/**
   バックアップ SRAM 制御方法サンプルソース
**/
#include <fcntl.h>
#include <errno.h>
#include <stdio.h>
#include <string.h>
#include <sys/types.h>
#include <sys/stat.h>
#include <unistd.h> 
#define RASRAM SIZE 0x7F000 /* バックアップ SRAM サイズ */
unsigned char rasram[RASRAM_SIZE];
int main(void)
{
   int err no;
   int desc;
   int i;
   int len;
   unsigned char d;
   /*
    * RAS/SRAM デバイスのオープン
    */
   desc = open("/dev/asd\_sram", 0_RDWR);if (desc == -1)err no = errno;
       fprintf(stderr, "rasram open: %s\m", strerror(err_no));
      return (-1);
   }
   /*
    * 書込みデータの作成
    */
   for (i = 0, d = 1; i < RASRAM_SIZE; i++, d++) {
      rasram[i] = d;}
   /*
```

```
* データの書込み
    */
   lseek(desc, 0, SEEK_SET);
   len = write(desc, &rasram[0], RASRAM_SIZE);
   if (len == -1) {
       err no = errno;
       fprintf(stderr, "rasram write: %s\m", strerror(err_no));
        close(desc);
       return (-1);
   }
   else if ((len \ge 0) &&(len \le RASRAM_SIZE)) {
       fprintf(stderr, "rasram write: len[%d]\n", len);
        close(desc);
       return (-1);
   }
   fprintf(stderr, "rasram write: success\n");
   /*
    * データの読込み
    */
   memset(&rasram[0], 0x00, RASRAM_SIZE);
   lseek(desc, 0, SEEK_SET);
   len = read(desc, &rasram[0], RASRAM_SIZE);
   if (len == -1) {
       err_no = errno;
       fprintf(stderr, "rasram read: %s\n", strerror(err_no));
        close(desc);
       return (-1);
   }
   else if ((len \ge 0) & \& (len \le RASRAM_SIZE))fprintf(stderr, "rasram read: len[%d]\n", len);
        close(desc);
       return (-1);
   }
   fprintf(stderr, "rasram read: success\n");
   /*
    * データのチェック
    */
   for (i = 0, d = 1; i < RASRAM SIZE; i++)if(rasram[i] |= d)fprintf(stderr, "rasram data check: failed\n");
           close(desc);
           return (-1):
       }
   }
       fprintf(stderr, "rasram compare: success\n");
   close(desc);
   return (0);
}
```
# 4-4-13 汎用スイッチについて

汎用スイッチは、Read することで汎用スイッチの状態を確認することができます。 汎用スイッチは、電源 ON 直後以外の場合は押下されたときに ON にします。 電源 ON 直後に 3 秒間長押しすると、ON 状態でラッチします。0 を Write することでラッチを解除します。

## 4-4-14 汎用スイッチ制御関数について

汎用スイッチを制御するライブラリ関数が用意されています。 以下に汎用スイッチのリファレンスを示します。

asd\_miscio\_sw\_get 関数

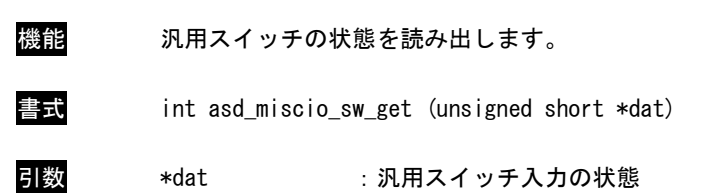

- 
- 戻り値 エラーコード(0:正常,-1:異常)
- 説明 汎用スイッチの状態を確認することができます。 汎用スイッチは、電源 ON 直後に 3 秒間長押しすると、ON 状態でラッチします。0 を Write することでラッチを解除します。 それ以外の場合は押下されたときに ON にします。

}

### ●コンソール用サンプルプログラム

「/usr/local/tools-arm64/samples/sampleConsole/sample\_SW」に、汎用 SW をライブラリ関数で読み出すサン プルプログラムが入っています。このサンプルプログラムはコンソールアプリケーションとして作成されていま す。コンソール上で動作させることができます。汎用 SW 状態の読出しを行って結果を表示しています。リスト 4-4-14-1 にソースコードを示します。

```
<u>リスト 4-4-14-1. SW 状態読出し</u>
```

```
#include <fcntl.h>
#include <errno.h>
#include <stdio.h>
#include <string.h>
#include <sys/types.h>
#include <sys/stat.h>
#include <unistd.h>
#include "asd_sio.h"
#include "asd_siolib.h"
#include "asd misclib.h"
int main(int argc, char *argv[])
{
   unsigned short data;
    asd miscio sw get(&data);
    fprintf(stderr, "SW = %04x4n", data);
    return (0);
```
### 4-4-15 Wake On RTC 機能について

1A シリーズには RTC デバイスとして、EPOSON 製 RX-8803LC という RTC チップが搭載されています。このチップ には、通常のハードウェアクロック保持機能の他に、設定した時間で端末を起動させる機能を有しています。

WakeOnRTC の時刻設定は[「2-3-8](#page-38-0) Asd Ras Config について」の項目で説明したとおり、ASDConfig ツー ルで設定可能です。

また、本項で説明する、C 言語サンプルコードを使っても設定することが出来ます。

WakeOnRTC の設定を行うには、サンプルコード中の「ioctl.cpp」と「rtc\_access.h」を追加して、表 4-4-15-1 に記述された関数を使って設定します。

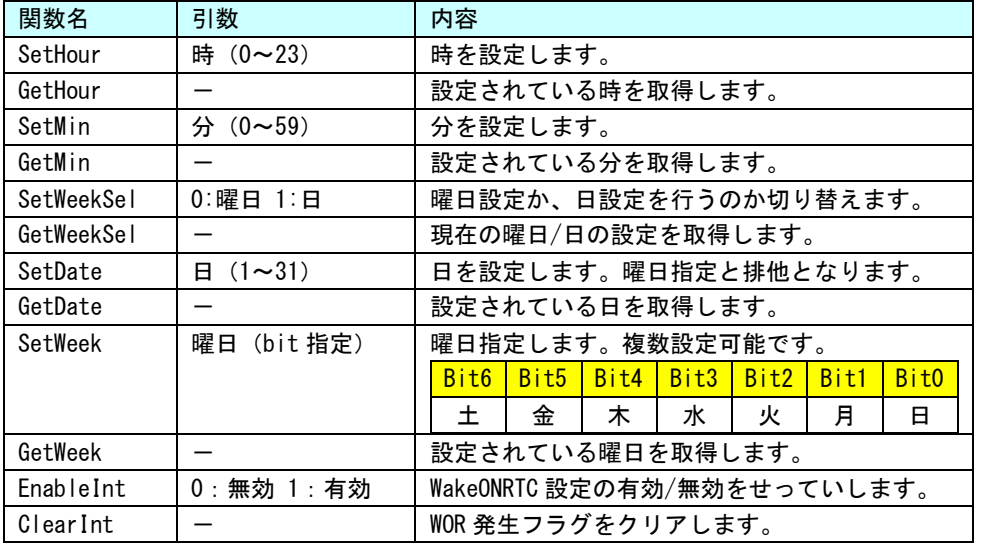

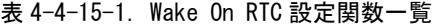

リスト 4-4-15-1 にソースコードを示します。現在時刻を読み出して、5 分後に WakeOnRTC が動作するように設 定しています。WakeOnRTC が実行されるまでにシャットダウンさせておいてください。

#### リスト 4-4-15-1. Wake0nRTC 設定 (5 分後に起動設定)

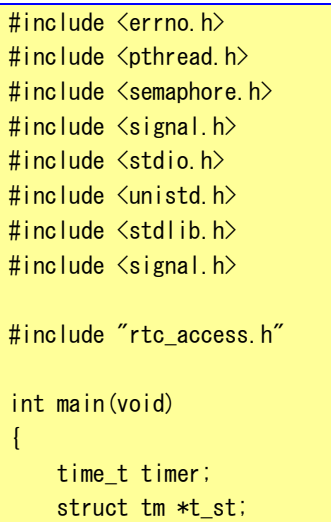

```
/* 現在時刻の取得 */
  time(&timer);
  timer += 300; /*5 分後(300 秒後)に起動する設定*/
  /* 現在時刻を構造体に変換 */
 t st = localtime(\&timer);
  EnableInt(1); /* RTC 有効 */SetHour(t_st->tm_hour); /* 時設定 */
  SetMin(t st->tm_min); /* 分設定*/
/*日設定と曜日設定は排他です。必ずどちらかを設定してください。サンプルでは日設定で 5 分後に
起動する設定です。*/
#if 1
/*日設定*/
/*毎月※日に起動する設定にする場合、※の値を設定します。*/
  SetWeekSel(1); /* 日設定を選択 */
  SetDate(t_st->tm_mday); /*日設定*/
#else
/*曜日設定*/
/*毎週※曜日に設定する場合は、起動したい曜日の bit を ON します。*/
/*bit bit6 bit5 bit4 bit3 bit2 bit1 bit0 *//*曜日 土 金 木 水 火 月 日 */
  SetWeekSel(0); /* 曜日設定を選択 */
  SetWeek(0x2A); /*月 水 金で起動 */
#endif
  ClearInt(); /* RTC ステータスクリア */
  printf("5分後に WakeOnRTC が働きます。シャットダウンしておいてください。¥n");
}
```
# 4-5 UPS 機能

### 4-5-1 UPS 機能について

1A シリーズには、UPS 機能が搭載されています。UPS 機能により、電源断が発生したときに、AC 電源駆動から バッテリ駆動に切り替わり、安全にデータ退避、シャットダウン処理を行うことができます。

ユーザーアプリケーションは、バッテリ保護機能動作の通知、電源断の警告を受け取ることができます。通知、 警告の受け取りには、POSIX セマフォを用います。1A シリーズで使用できるセマフォを表 4-5-1-1 に示します。

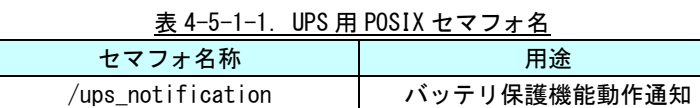

/ups\_alarm 電源断警告

バッテリ保護機能通知、電源断警告は、機能が有効に設定されていなければ発生しません。また、バッテリ保 護機能動作/電源断が発生してから、実際に通知が行われるまでの時間は設定可能です。詳細は、『2-3-4 ASD UPS Config について』を参照してください。

#### バッテリ保護機能はバッテリ温度が 4~67℃の範囲外になると動作します。

#### 4-5-2 UPS 機能制御関数について

UPS 機能はバッテリ状態を取得する関数が用意されています。 以下に UPS 機能のリファレンスを示します。

asd\_ups\_timclr 関数

- 機能 UPS バッテリのタイマをクリアします。
- 書式 int asd\_ups\_timclr(void)
- 引数 なし
- 戻り値 エラーコード(0:正常,-1:異常)
- 説明 UPS バッテリのタイマをクリアします。

asd\_ups\_monitor 関数

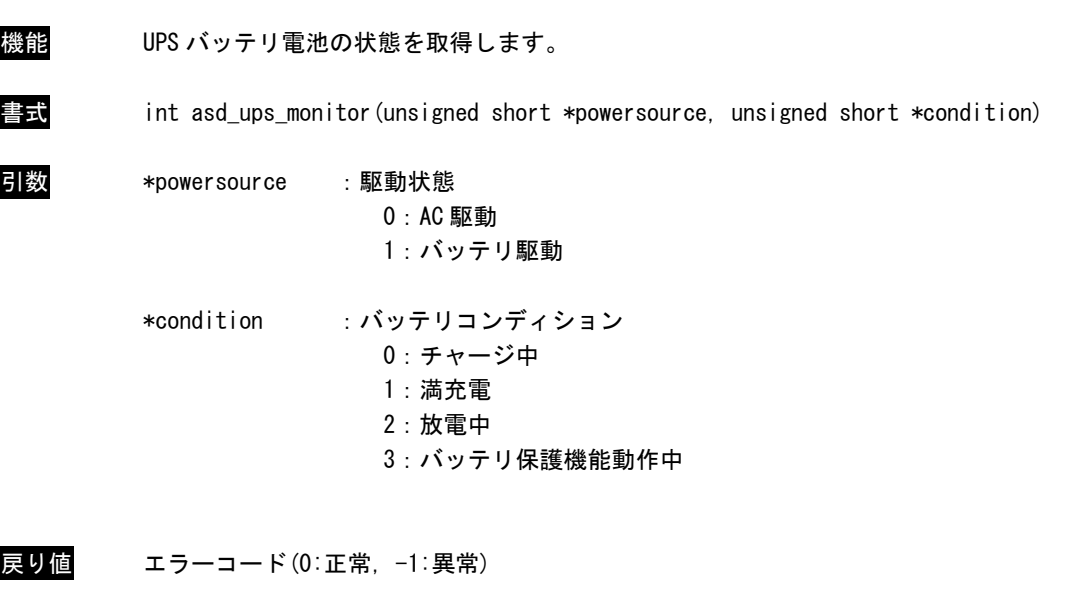

説明 UPS バッテリ電池の状態を取得します。

asd\_ups\_batterylow 関数

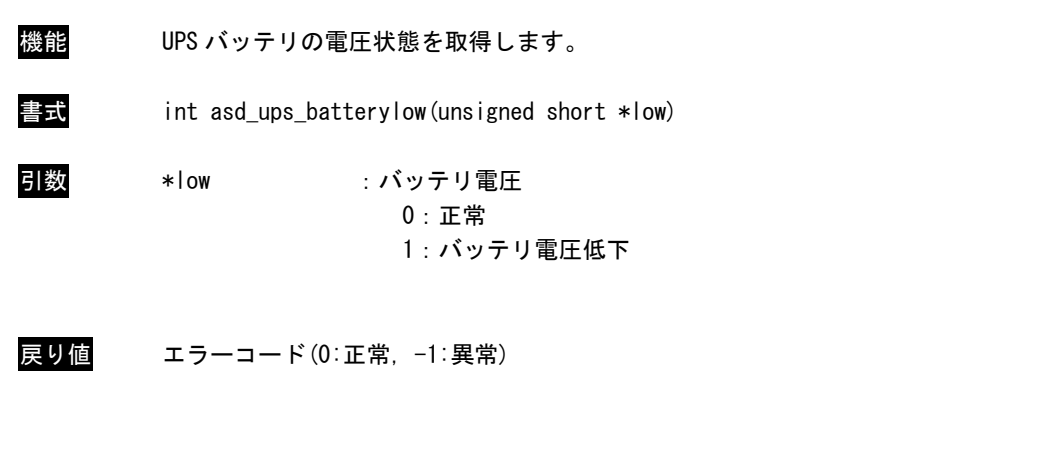

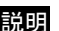

説明 UPS バッテリの電圧状態を取得します。

asd\_ups\_shutdownact 関数

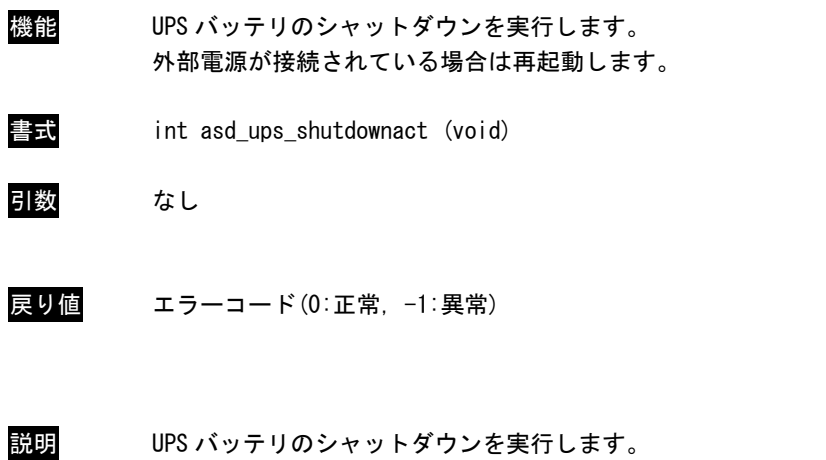

## 4-5-3 UPS 機能サンプルプログラム

●コンソール用サンプルプログラム

「/usr/local/tools-arm64/samples/sampleConsole/sample\_UPS」に、UPS 機能を使ったサンプルプログラムが 入っています。コンソールウィンドウを起動して、コンパイルしたコマンドを実行します。ソースコードをリス ト 4-5-3-1 に示します。

リスト 4-5-3-1.UPS 通知待ちサンプルソースコード(main.c)

```
#include <errno.h>
#include <pthread.h>
#include <semaphore.h>
#include <signal.h>
#include <stdio.h>
#include <unistd.h>
#include "asd sio.h"
#include "asd siolib.h"
#include "asd_misclib.h"
#include "asd_ups.h"
struct ups t {
    int occured;
    int thread_start;
    const char* message;
    sem_t* semaphore;
    pthread t thread;
};
static void ups close(struct ups t* data);
static void* event_monitor(void* arg);
int main(void)
\left\{ \right.int key;
    struct ups t notification data = {
        \cdot occured = 0,
        . thread start = 0,
        .message = "UPS error occured. \n  <i>4n"</i>,
        .semaphore = SEM_FAILED,
    };
    struct ups_t alarm_data = {
        \cdot occured = 0.
        . thread start = 0.
        .message = \degreePower down detected.\anglen\degree,
        .semaphore = SEM_FAILED,
    };
    // open semaphore
    notification_data.semaphore = sem_open(NOTIFICATION_SEMAPHORE_PATH, 0);
    if (notification_data.semaphore == SEM_FAILED) {
```

```
perror("notification semaphore open failed");
        ups close(&notification data);
        return -1;
    }
    alarm_data.semaphore = sem_open(ALARM_SEMAPHORE PATH, 0);
    if (alarm data.semaphore == SEM FAILED) {
        perror("alarm semaphore open failed");
        ups close(&notification data);
        ups_close(&alarm_data);
        return -1;
    }
    // create threads
    if (pthread_create(&notification_data.thread, NULL, &event_monitor,
\text{Mottification\_data} != 0) {
        perror("notification thread create failed");
        ups close(&notification data);
        ups_close(&alarm_data);
        return -1;
    }
    if (pthread_create(&alarm_data.thread, NULL, &event_monitor, &alarm_data) != 0) {
        perror("alarm thread create failed");
        ups_close(&notification_data);
        ups_close(&alarm_data);
        return -1;
    }
    // wait key input
    key = getchar();
    ups\_close(&notification_data);
    ups_close(&alarm_data);
    return 0;
}
void ups_close(struct ups_t* p_ups)
{
    if (p_ups == NULL) {
        return;
    }
    if (p_ups->semaphore != SEM_FAILED) {
        sem_close(p_ups->semaphore);
        p_ups->semaphore = SEM_FAILED;
    }
    if (p_ups->thread_start) {
        p_ups-\rightarrowthread_start = 0;
        pthread_kill(p_ups->thread, SIGUSR1);
    }
}
void* event monitor(void* arg)
\left\{ \right.struct ups_t* data = (struct ups_t*) arg;
```
}

```
data->thread_start = 1;
while (1) {
   sem_wait(data->semaphore);
   printf("%s\n", data->message);
   usleep(100 * 1000);
}
data->thread_start = 0;
return NULL;
```
# 4-6 ストレージデバイスについて

ここでは、外部ストレージデバイスの使用方法について説明します。

#### 4-6-1 外部ストレージデバイスの使用方法

外部ストレージデバイスはブロックデバイスを使用して通常のディスクと同様に操作することができます。 Algonomix6 の初期設定では、外部ストレージデバイスは自動的にマウントされます。手動でマウントする必要 がある場合に、本項目を参照してください。

●外部ストレージデバイスのマウント

外部ストレージデバイスのブロックデバイスをマウントします。(/dev/sdb と認識した場合)

例:外部ストレージデバイスのパーティション 1 をマウント # mount /dev/sdb1 /mnt

●外部ストレージデバイスのファイルへのアクセス

マウント以後は、マウントしたディレクトリから外部ストレージデバイス内のファイルにアクセスができます。 ファイル操作方法は、ルートファイルシステム上のファイルと同様です。

例:外部ストレージデバイス内ファイル一覧表示

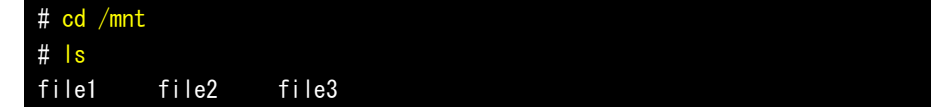

例:外部ストレージデバイスへのファイルコピー # cp /home/asdusr/FILE /mnt

●外部ストレージデバイスのアンマウント

外部ストレージデバイスを使用し終わったらブロックデバイスをアンマウントします。外部ストレージデバイ スを抜く前に必ずアンマウントを行ってください。

例:外部ストレージデバイスのアンマウント

# umount /mnt

※注:外部ストレージデバイスのデバイス名(/dev/sdb など)については『4-6-2 ストレージデバイス 名の割り振りについて』を参照してください。

## 4-6-2 ストレージデバイス名の割り振りについて

各ストレージデバイスは Linux 上で使用するためにデバイス名が以下のような名前で割り振られます。

- /dev/sdx : ストレージデバイス全体のブロックデバイス
	- x は a,b,c,d・・・と認識順に増えていきます
- /dev/sdx\* : ストレージデバイス上パーティションのブロックデバイス \*はパーティション毎に 1,2,3・・・と増えていきます。
	- (例: /dev/sdb1, /dev/sdb2)

各ストレージデバイスは以下のルールに従い、デバイス名にアルファベットの若い文字から割り振られます。

- (1) OS 起動時に各ストレージデバイススロットにデバイスが挿入されていた場合、接続されているデバイス が表 4-6-2-1 の優先順位に従ってデバイス名が割り振られます。(接続されていない場合はスキップし ます。)
- (2) OS 起動後、新たに USB メモリなどを挿入した場合、それらの USB メモリにデバイス名が割り振られます。

1A シリーズでの認識優先度を表 4-6-2-1 に示します。

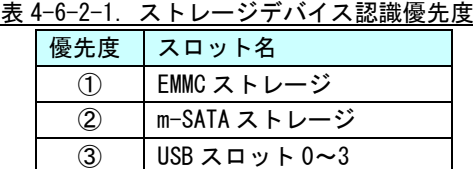

※注:USB スロットや SSD スロットに複数のストレージを接続したときは、それぞれにデバイス名が若 いアルファベット文字から割り振られます。

# 例 1:mSATA ストレージのみ挿入して OS 起動したとき

mSATA ストレージがsda として認識されます。その後挿入された USB メモリは sdb、sdc・・・として認識されます。

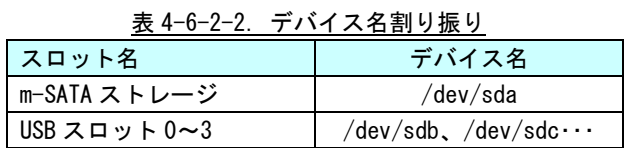

#### 例 2:mSATA ストレージを挿入せずに OS 起動したとき

その後挿入された USB メモリは sda、sdb・・・として認識されます。

#### 表 4-6-2-3.デバイス名割り振り

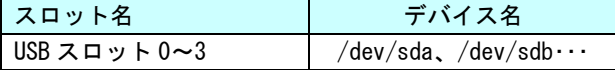

### 4-6-3 外部ストレージデバイスの起動時マウントについて

ここでは、外部ストレージデバイス(SD カードなど)を、起動時に任意のディレクトリにマウントする方法につ いて記述します。

Linux では、ストレージのマウント情報は/etc/fstab というファイルに記述されます。/etc/fstab を編集する ことで、起動時にデバイスをマウントすることができます。

以下に、m-SATA を/home/asdusr/media ディレクトリにマウントする例を示します。マウント先のディレクトリ は、mkdir コマンドで事前に作成する必要があります。

| # /etc/fstab: static file system information.<br>#                                                                                                    |          |
|----------------------------------------------------------------------------------------------------|----------|
| # Use 'blkid' to print the universally unique identifier for a                                                                                                    |          |
| # device; this may be used with UUID= as a more robust way to name devices                                                                                                    |          |
| # that works even if disks are added and removed. See fstab(5).                                                                                                    |          |
| #                                                                                                    |          |
| # <file system=""> <mount point=""> <type> <options><br/><math>\langle</math>dump<math>\rangle</math> <math>\langle</math>pass<math>\rangle</math></options></type></mount></file> |          |
| # / was on /dev/sda2 during installation                                                                                                    |          |
| $UUID = 0b45b6fb - 1646 - 4d70 - bd5b - 6e221decd535$<br>noatime, errors=remount-ro 0<br>ext4                                                                                      |          |
| 0                                                                                                    |          |
| # /boot was on /dev/sda1 during installation                                                                                                    |          |
| UUID=372c52f7-6bea-474c-98f3-101637bb047e /boot<br>noatime, defaults<br>ext4                                                                                                    | $\Omega$ |
| $\Omega$                                                                                                    |          |
| # /home was on /dev/sda3 during installation                                                                                                    |          |
| UUID=41e73ccd-2280-4e91-8018-0644747ec214 /home<br>noatime, defaults<br>ext4                                                                                                    | 0        |
| $\Omega$                                                                                                    |          |
| # /usr/local was on /dev/sda4 during installation                                                                                                    |          |
| $UUID = 8a2f8345-1607-4ef0-8a5e-ad951606bacc /usr/local$<br>noatime, defaults<br>ext4                                                                                              | O        |
| $\Omega$                                                                                                    |          |
| defaults,size=192m<br>tmpfs<br>tmpfs<br>$\Omega$<br>$/$ tmp<br>- 0                                                                                                    |          |
| defaults,size=64m<br>tmpfs<br>$\sqrt{var/log}$<br>tmpfs<br>$\mathbf{0}$<br>$\bf{0}$                                                                                                |          |
| defaults, nofail<br>$/\text{dev}/\text{sd}$ a1<br>/home/asdusr/media vfat<br>この行を追加                                                                                                |          |

リスト 4-6-3-1.m-SATA の起動時マウント設定例(/etc/fstab)

# 4-7 LTE について

LTE 機能を使用して LTE 通信を行うことができます。 例として Docomo の SP モードを使用して LTE 通信を行う場合、以下のように設定を行います。

① コンソールを起動させ、下記のコマンドを実行します。

```
# wvdialconf /etc/wvdial.conf
```
- ② OS を再起動してください。
- ③ [メニューアイコン]→[設定]→[ネットワーク接続]を選択します。

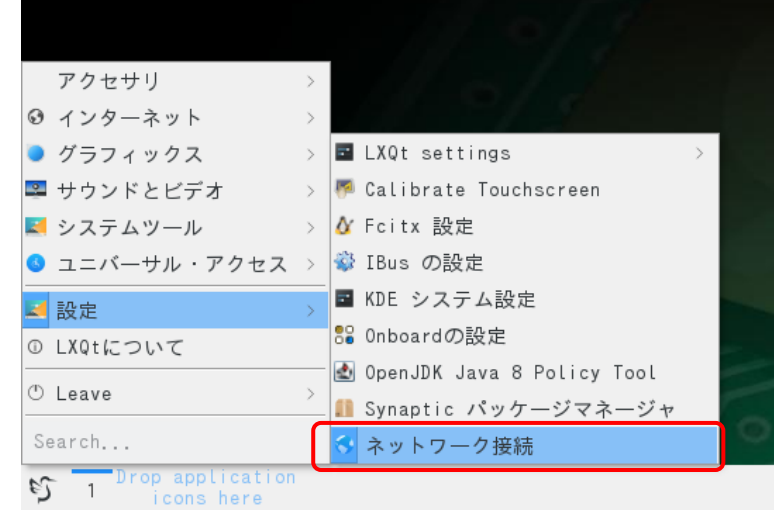

図 4-7-1. ネットワーク設定画面の起動

④ 図 [4-7-2](#page-118-0) のようなネットワーク設定画面が起動します。 「Add」ボタンをクリックしてください。

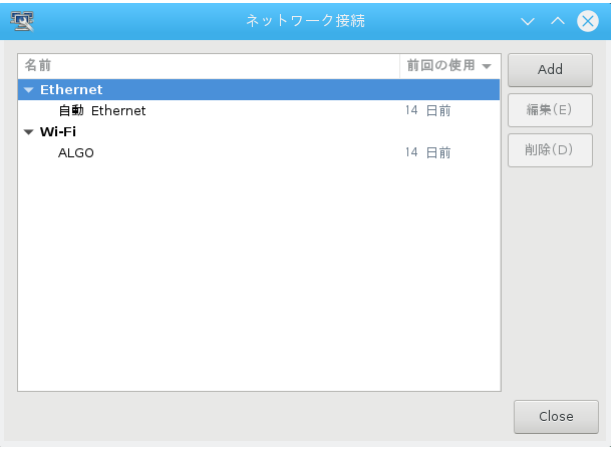

<span id="page-118-0"></span>図 4-7-2.ネットワーク設定画面

⑤ 図 [4-7-3](#page-119-0) のような接続種類を選択するダイアログが表示されます。 「モバイルブロードバンド」を選択して「作成」ボタンをクリックしてください。

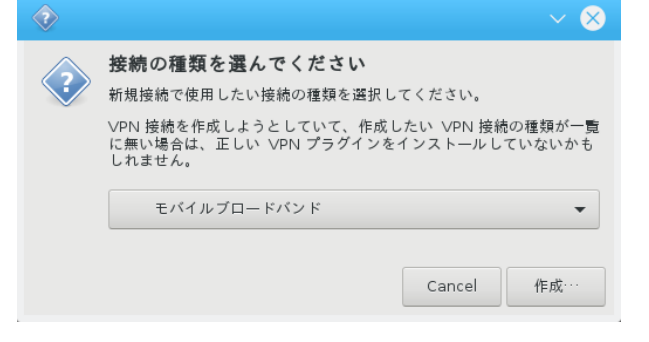

図 4-7-3. ネットワーク種類の選択

<span id="page-119-0"></span>⑥ モバイルブロードバンド接続のセットアップ画面が開きます。 ご使用の SIM カードの資料を参照し、設定をしてください。

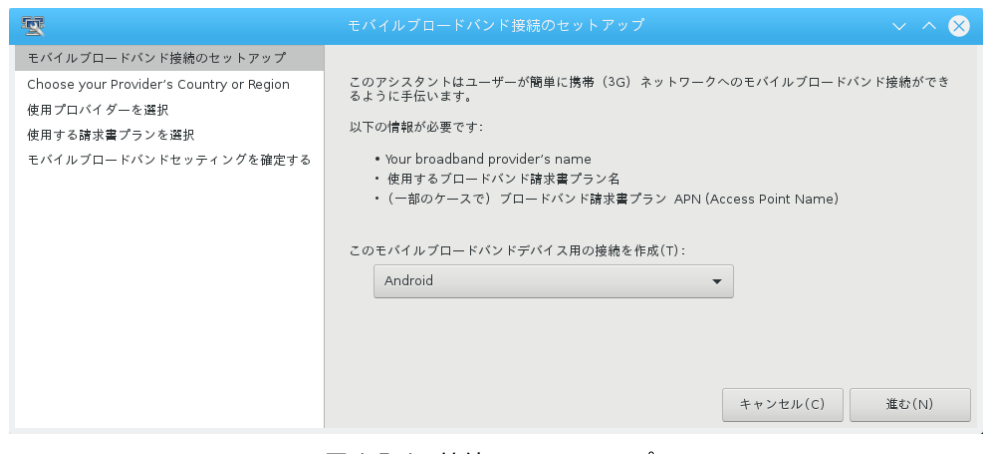

図 4-7-4. 接続のセットアップ

※ 設定中、数画面が表示されますが、使用する SIM カードにより画面は異なります。 最終的に図 [4-7-6](#page-120-0) のような画面が表示されれば完了です。

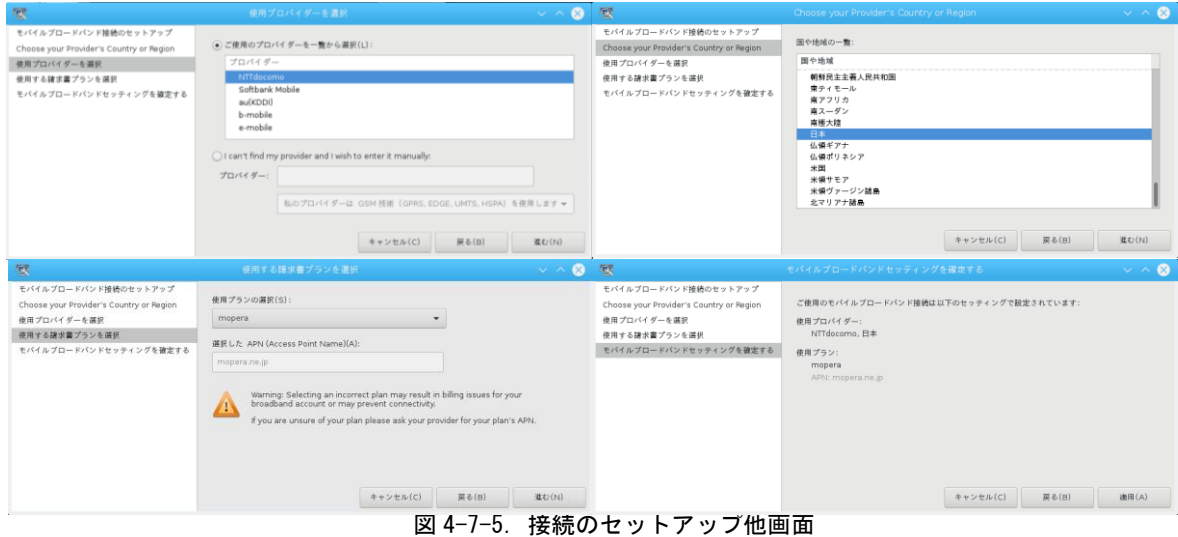

⑦ 通信設定の編集画面が開きます。

この画面もご使用の SIM カードの内容に従い設定をしてください。

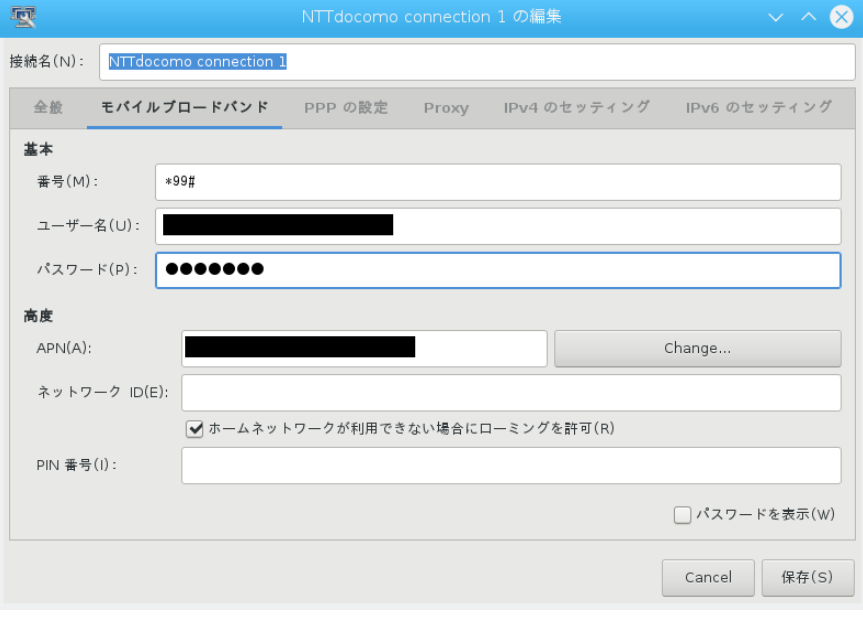

## 図 4-7-6. ネットワーク設定の編集

<span id="page-120-0"></span>⑧ 設定が完了するとタスクバーの右下に設定した項目が追加されます。 この項目をクリックすると通信が開始されます。

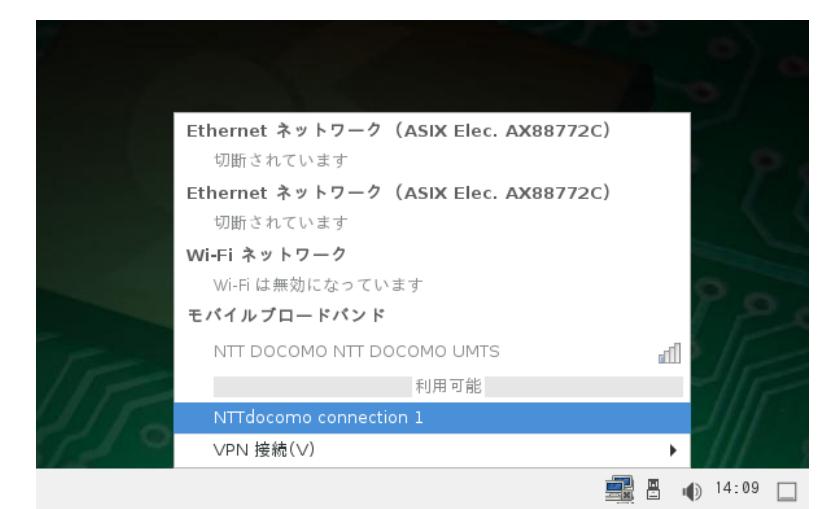

図 4-7-7.通信の開始

 注) 起動している間は LTE 通信したままとなります。 この場合、通信料が発生し続けるのでご注意ください。

# 4-8 内蔵カメラについて

AS1A シリーズは内蔵カメラ機能を使用するができます。 内蔵カメラで画像処理を行う準備を場合以下のように設定します。

- 1. 内蔵カメラが/dev/video として認識されていることを確認します。
- 2. video4linux2 のユーティリティと qv4l2 をインストールします。

# apt-get install -y v4l-utils qv4l2

3. qv4l2 でカメラ画像を表示します。

\$ qv4l2 &

4. 解像度などの設定は以下のようになります。

\$ qv4l2 -ctl -d 0 --set-fmt-video=width=640,height=480 --set-parm=15

(参考 URL http://ishi.main.jp/ros/ros\_uvccam.html)

# 4-9 IC カードリーダについて

AS1A シリーズはオプションで IC カードリーダを搭載することができます。使用するには、「NFC モジュール DLL リファレンスマニュアル」を参照してください。

# 4-10 内蔵スピーカオーディオ出力について

AS1A シリーズには内蔵スピーカが接続されています。

内蔵スピーカの外部ミュート機能を持っているため、aplay コマンド以外のコマンドで音声再生する場合は、 「outb 42 1」というコマンドを実行していただく必要があります。

これは、音声再生開始時にプツ音が鳴るため、プツ音を鳴らさないようにするための機能です。

aplay コマンドでは下記のようなスクリプトを作成して、プツ音が鳴らないようにしています。

① aplay のオリジナルバイナリファイルをリネームします。

# mv /usr/bin/aplay /usr/bin/aplay\_org

② \_aplay というスクリプトファイルを作成します。音声再生させ再生完了後に外部ミュートを ON します。

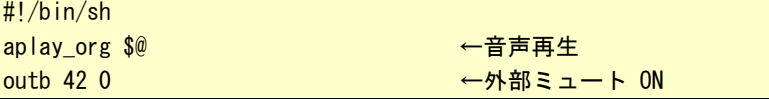

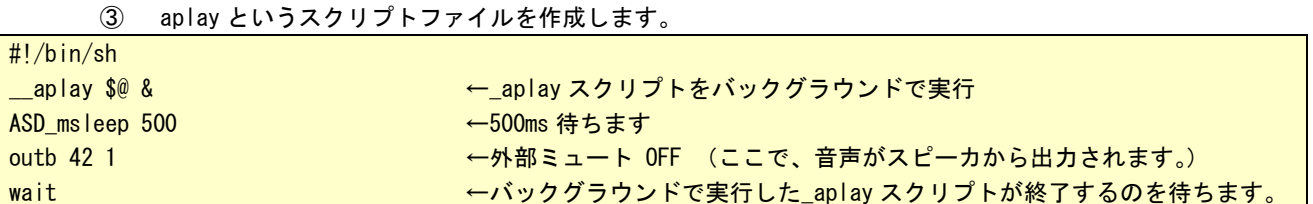

音声再生させた後、500ms 後に外部ミュートを OFF することで、再生開始時のプツ音を聞こえなくできます。 再生終了直後に外部ミュートを ON することで、終了後のプツ音をカットできます。

# 4-11 LCD バックライト

#### 4-11-1 LCD バックライトについて

アプリケーションで LCD バックライトの ON/OFF と輝度の調整を行うことができます。 バックライトの輝度設定は、「ASD Misc Setting」からも設定可能です。[「2-3-6](#page-34-0) [ASD Misc Setting](#page-34-0) [について」](#page-34-0)を参照してください。

バックライトの制御は下記の2種類があります。それぞれ、制御コマンドと、アクセスライブラリ関数 を用意しています。

1)バックライトの ON/OFF

バックライトを ON/OFF します。ON したときはバックライト輝度で設定した明るさとなります。 OFF したときは完全に消灯します。

■コマンド

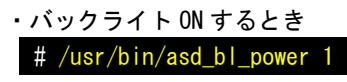

・バックライト OFF するとき # /usr/bin/asd bl power 0

# ■ライブラリ

libasdmisc.so をリンクさせて、下記の関数を使うことで、アプリケーションから操作することができ ます。

asd\_bl\_power\_set 関数

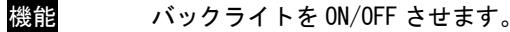

書式 int asd\_bl\_power\_set(int data)

引数 0:OFF 1:ON

戻り値 エラーコード(0:正常,-1:異常)

説明 バックライトを ON/OFF することが可能です。

asd\_bl\_power\_get 関数

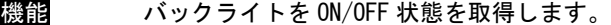

- 書式 int asd\_bl\_power\_get(int \*data)
- 引数 現在の状態を格納するポインタ
- 戻り値 エラーコード(0:正常,-1:異常)
- 説明 バックライトを ON/OFF 状態を確認することが可能です。

2)バックライト輝度の調整

バックライトの輝度を 255 段階で設定可能です。

- ■コマンド
	- ・バックライト輝度調節 MAX 輝度(255)に設定する場合 # /usr/bin/asd\_brightness 255

■ライブラリ

libasdmisc.so をリンクさせて、下記の関数を使うことで、アプリケーションから操作することができ ます。

asd\_bl\_brightness\_set 関数

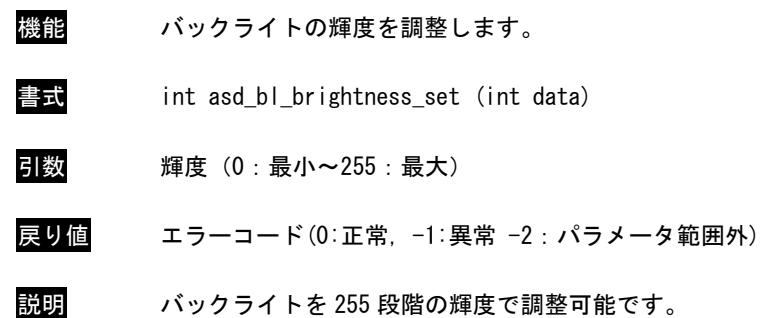

asd\_bl\_brightness\_get 関数

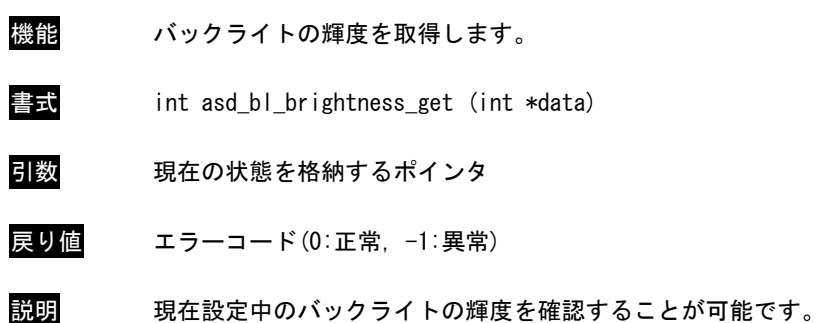

# 4-12 ブザー

#### 4-12-1 ブザーについて

1A シリーズでは、アプリケーションでブザーの ON/OFF、ブザーの周波数の変更(16 段階)、タッチパネル のタッチ音の ON/OFF を行うことができます。タッチパネルのタッチ音 ON/OFF 設定は、「ASD Misc Setting」 からも設定可能です。[「2-3-6](#page-34-0) [ASD Misc Setting](#page-34-0) について」を参照してください。

ブザーの制御は下記の3種類があります。それぞれ、制御コマンドと、アクセスライブラリ関数を用意 しています。

1)タッチパネルブザーの ON/OFF

タッチパネルを押したときに鳴るブザーを ON/OFF します。ON したときは、タッチパネルをタ ッチするたびにピッという音がなります。 タッチパネルブザーの周波数は固定です。

■コマンド

・タッチパネルブザーを ON するとき

# /usr/bin/asd\_buzz\_autobuzz 1

・タッチパネルブザーを OFF するとき # /usr/bin/asd\_buzz\_autobuzz 0

■ライブラリ

libasdmisc.so をリンクさせて、下記の関数を使うことで、アプリケーションから操作することができ ます。

asd buzz autobuzz set 関数

- 機能 タッチパネルブザー機能を ON/OFF させます。
- 書式 int asd\_buzz\_autobuzz\_set (int data)
- 引数 0:OFF 1:ON
- 戻り値 エラーコード(0:正常,-1:異常)
- 説明 タッチパネルブザー機能を ON/OFF することが可能です。

2)ブザー制御

ブザーを ON/OFF させることが可能です。このとき、13bit 分独立制御が可能です。13bit のうち いずれかが ON していれば ON したままになります。

### ■コマンド

・ブザー0 を ON/OFF する場合 # /usr/bin/asd\_buzz\_ctrl 0 1 # /usr/bin/asd\_buzz\_ctrl 0 0

・ブザー12 を ON/OFF する場合

# /usr/bin/asd\_buzz\_ctrl 12 1 # /usr/bin/asd\_buzz\_ctrl 12 0

## ■ライブラリ

libasdmisc.so をリンクさせて、下記の関数を使うことで、アプリケーションから操作することができ ます。

asd\_buzz\_ctrl 関数

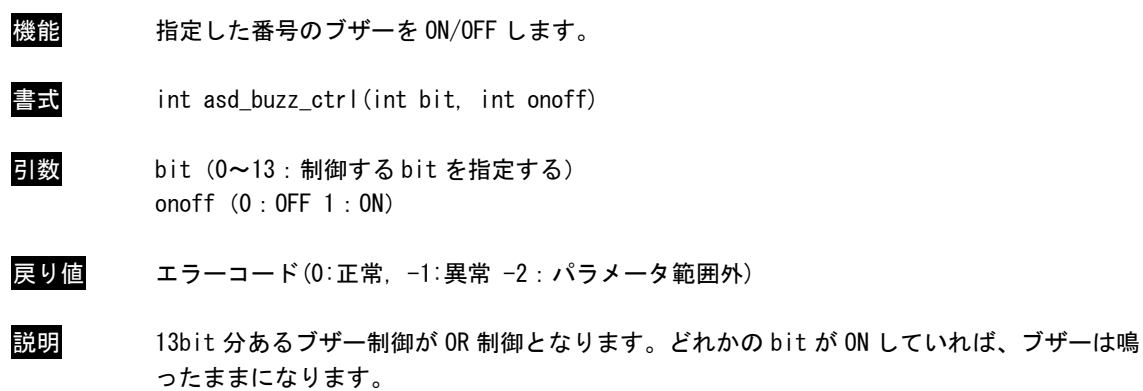

3)ブザー音色調整

ブザーの音色を 16 段階で設定可能です。300Hz から 4.8KHz まで 300Hz 単位で 16 段階の設定がで きます。

※注:タッチパネルタッチ時に鳴るブザーは、1KHz 固定です。

■コマンド ・ブザー音色調節 3KHz(10)に設定する場合 # /usr/bin/asd\_buzz\_tone 10

■ライブラリ

libasdmisc.so をリンクさせて、下記の関数を使うことで、アプリケーションから操作することができ ます。

asd\_buzz\_tone\_set 関数

機能 ブザーの音色を調整します。

書式 int asd\_buzz\_tone\_set (unsigned short tone)

引数 音色(0:300Hz~15:4.8KHz 300Hz 単位 16 段階)

- 戻り値 エラーコード(0:正常,-1:異常 -2:パラメータ範囲外)
- 説明 ブザーの音色を 300Hz~4.8KHz まで 300Hz 単位で 16 段階で調整可能です。

asd\_buzz\_tone\_get 関数

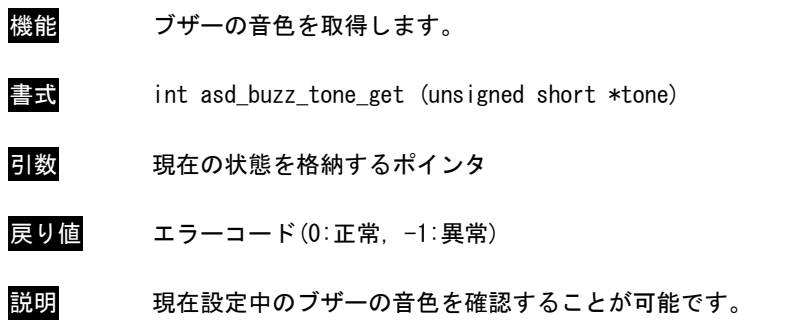

# 4-12-2 ブザー制御サンプルプログラム

●コンソール用サンプルプログラム

「/usr/local/tools-arm64/samples/sampleConsole/sample\_BeepOnOff」に、ブザー音を ON/OFF するサ ンプルプログラムが入っています。コンソールウィンドウを起動して、コンパイルしたコマンドを実行し ます。

サンプルプログラムは下記のコマンドで実行します。1 を指定することでブザーが鳴り、0 を指定するこ とでブザーが止まります。

# sampleBeepOnOff -b 1 # sampleBeepOnOff -b 0

> サンプルプログラムのソースコードをリスト 4-12-2-1 に示します。 リスト 4-12-2-1.ブザーON/OFF 制御(main.c)

```
/**
   ブザーの ON/OFF 制御サンプルソース
**/
#include <fcntl.h>
#include <errno.h>
#include <stdio.h>
#include <stdlib.h>
#include <string.h>
#include <sys/types.h>
#include <sys/stat.h>
#include <unistd.h> 
#include <signal.h>
#include "asd_sio.h"
#include "asd siolib.h"
#include "asd misclib.h"
volatile sig_atomic_t e_flag = 0;
void abrt handler(int sig);
int main(int argc, char *argv[])
{
   FILE *fp;
   int status=-1;
   int err_no;
   int c;
   int res;
   if ( signal (SIGINT, abrt handler) == SIG ERR ) {
       ext(-1);
   }
   /*
    * 起動引数からブザーの ON/OFF 変更値を取得します。
    * 0 : ブザーON
    * 1 : ブザーOFF
    */
```

```
while ((c = getopt(argc, argv, "b:")) \equiv -1)switch(c){
          case 'b':
              status = atoi (optarg);
              break;
          default:
              fprintf(stdout, "argument error\n");
              fprintf(stdout, " -b : Beep ON/OFF Range[0 or 1]\n*n");
              return (-1);
      }
   }
   if ((status != 0) & (status != 1))fprintf(stdout, "Range error Beep ON/OFF Range[O or 1] ex) -b O\\m");
      return (-1);
   }
   /*
   * ブザー音の ONOFF の操作を行います
    * ブザーは 13bit のうちいずれかが ON していたら ON されます。
    * ビット番号は 0~13 までを指定できます。
    * 0 を書込むとブザーが OFF します
    * 1 を書込むとブザーが ON します
    *
    */
  asd_buzz_ctrl(0, status);
   return (0);
}
void abrt_handler(int sig) {
 e_{f}lag = 1;
}
```
# 第5章 システムリカバリ

本章では、マイクロ SD カードを使用したシステムのリカバリとバックアップについて概要を説明します。 詳細は別紙「1A シリーズ リカバリ SD カード取扱説明書」マニュアルを参照してください。

# 5-1 リカバリについて

本体は、システムのリカバリを行うことができます。リカバリで行える処理は以下のとおりです。

- システムの復旧(出荷イメージ)
- システムの復旧(バックアップデータ)
- システムのバックアップ

リカバリを実行するには以下のものを用意する必要があります。

- $\bullet$  マイクロ SD カード
- リカバリ実行の流れ

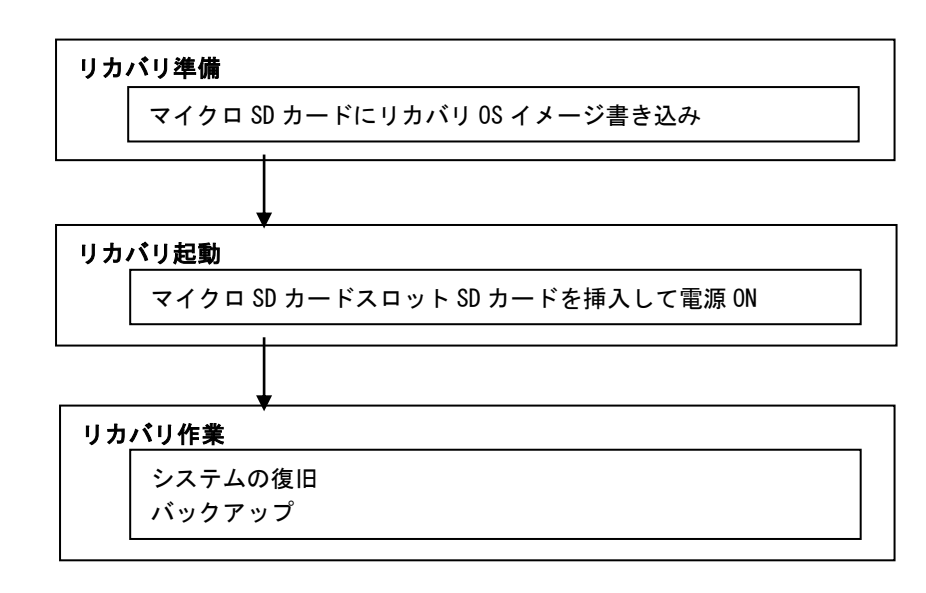

図 5-1-1. リカバリ (マイクロ SD カード利用)の流れ

# 付録

# A-1 参考文献

●「ふつうの Linux プログラミング Linux の仕組みから学べる GCC プログラミングの王道」 著者 青木 峰郎 発行所 ソフトバンク パブリッシング 発行年 2005 年 ● 「How Linux Works Linux の仕組み」 著者 Brian Ward 訳 吉川 典秀 発行所 毎日コミュニケーションズ 発行年 2006 年 ●「Linux デバイスドライバ 第3版」 著者 Jonathan Corbet Alessandro Rubini Greg Kroah-hartman 訳 山崎 康宏 山崎 邦子 長原 宏治 長原 陽子 発行所 オライリー・ジャパン 発行年 2005 年

# このマニュアルについて

- (1)本書の内容の一部又は全部を当社からの事前の承諾を得ることなく、無断で複写、複製、掲載することは 固くお断りします。
- (2)本書の内容に関しては、製品改良のためお断りなく、仕様などを変更することがありますのでご了承下さ い。
- (3)本書の内容に関しては万全を期しておりますが、万一ご不審な点や誤りなどお気付きのことがございまし たらお手数ですが巻末記載の弊社までご連絡下さい。その際、巻末記載の書籍番号も併せてお知らせ下 さい。

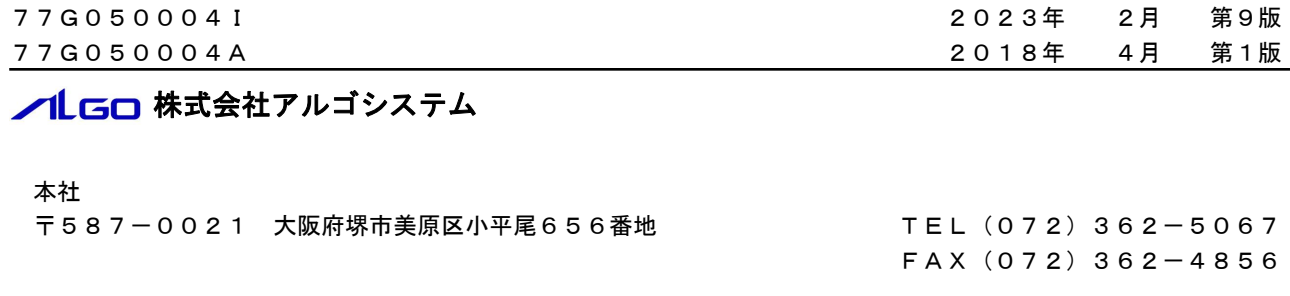

# ホームページ http://www.algosystem.co.jp